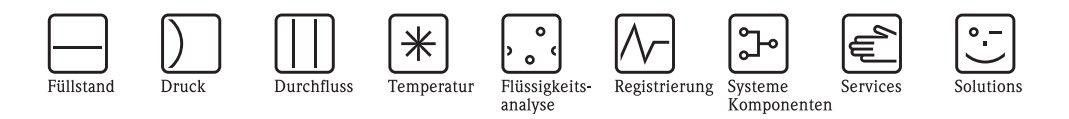

# Installationsanleitung

# ToF Tool - Fieldtool® Package

Software

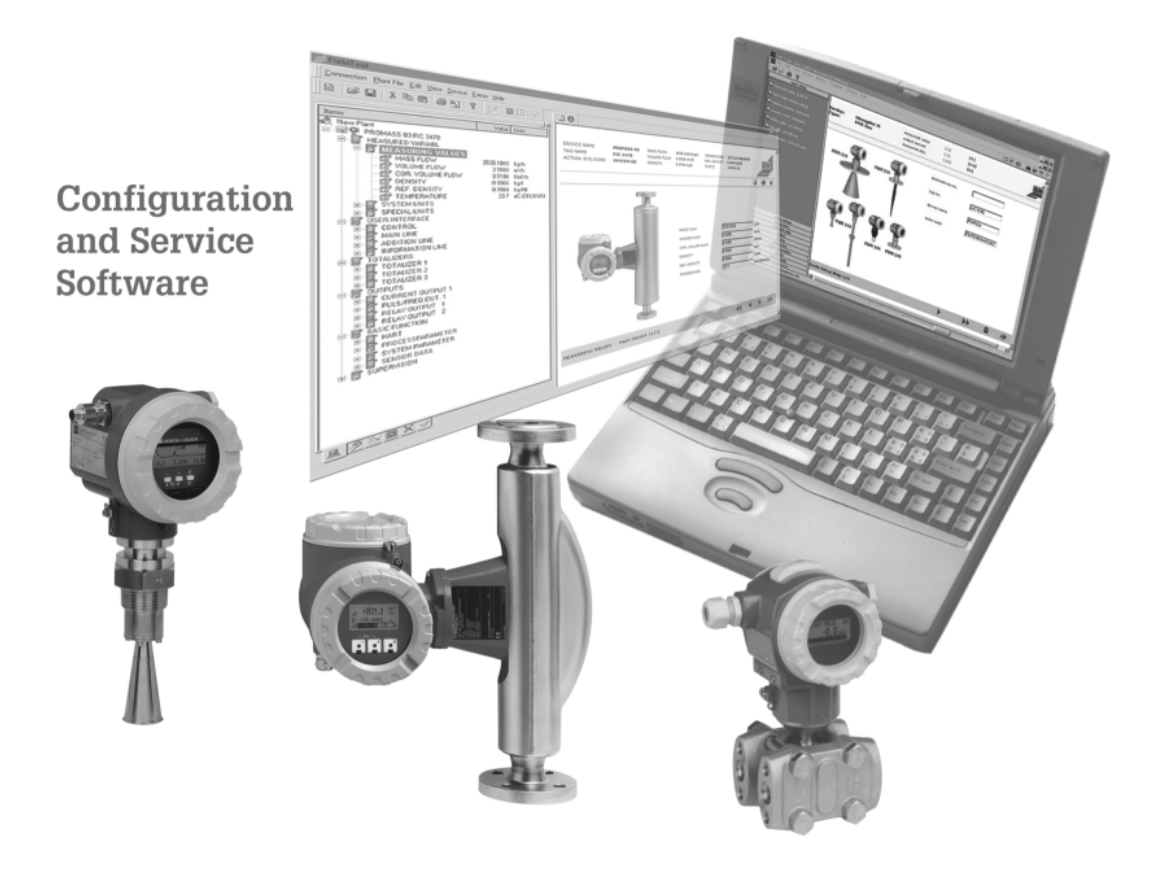

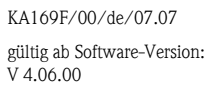

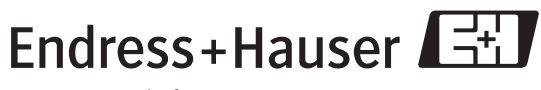

People for Process Automation

# **Lizenzvereinbarung**

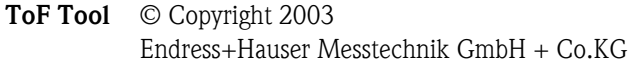

**Fieldtool** © Copyright 2003 Endress+Hauser Flowtec AG

#### **All Rights reserved. Reproduction Prohibited.**

The present software comprises two main software modules called ToF Tool and Fieldtool, an opening software part, and supplemental driver-type modules.

ToF Tool and the documentation, printed or online, relating to ToF Tool is proprietary to Endress+Hauser Messtechnik GmbH + Co. KG. Fieldtool and the documentation, printed or online, relating to Fieldtool is proprietary to Endress+Hauser Flowtec AG. The supplemental modules are proprietary to Softing GmbH, Haar, and are licensed to either Endress+Hauser Messtechnik GmbH + Co. KG and Endress+Hauser Flowtec AG.

The ToF Tool and the Fieldtool software and the related documentation are protected under Copyright Law in numerous countries. No part of the ToF Tool software, the supplemental modules, and the related documentation may be reproduced or distributed in any form or by any means, or stored in digital form without the written permission of Endress+Hauser Messtechnik GmbH + Co. KG. No part of this Fieldtool software and the related documentation may be reproduced or distributed in any form or by any means, or stored in digital form without the written permission of Endress+Hauser Flowtec AG. Any violation of these restrictions may become subject to prosecution and severe punitive damages.

Registered Trademarks named in this documentation are the property of their respective owners. A product, process or technology described in the documentation may be subject of other intellectual property rights. No right, express or implied, to use such intellectual property right is granted hereunder.

The present software and the related documentation are intended to be solely used by a qualified and skilled person that is aware of and will respect common safety and security regulations and standards that apply to the products, process and technology disclosed in this software and the related documentation.

Particular and due care was given to the software and to the information and data described in the related documentation. However, E+H makes no warranties, express or implied, with respect to the accuracy, the completeness, or the technical or commercial usefulness of the software and of the contents of this document, and shall in no event be liable for any consequences caused by installing and using the software and the information described in the related documentation. In particular, E+H shall not be held liable for any loss of profit or any other technical or commercial damage, including but not limited to special, incidental, consequential, or other damages.

E+H reserves its rights to modify, change, complete, correct or replace the software and the related documentation without notice and without any further obligation to distribute the revised documentation.

Endress+Hauser Messtechnik GmbH + Co. KG and Endress+Hauser Flowtec AG are divisions of the Endress+Hauser Group. For further information about the Endress+Hauser Group please visit http://www.endress.com

#### **Eingetragene Warenzeichen**

Adobe und Adobe-Logo sind eingetragenen Warenzeichen von Adobe Systems Incorporated. Microsoft und Microsoft-Logo sind eingetragene Warenzeichen, und Windows ist ein Warenzeichen von Microsoft Corporation.

Alle anderen Marken- und Produktnamen sind Warenzeichen oder eingetragene Warenzeichen der jeweiligen Firmen und Organisationen.

# **Inhaltsverzeichnis**

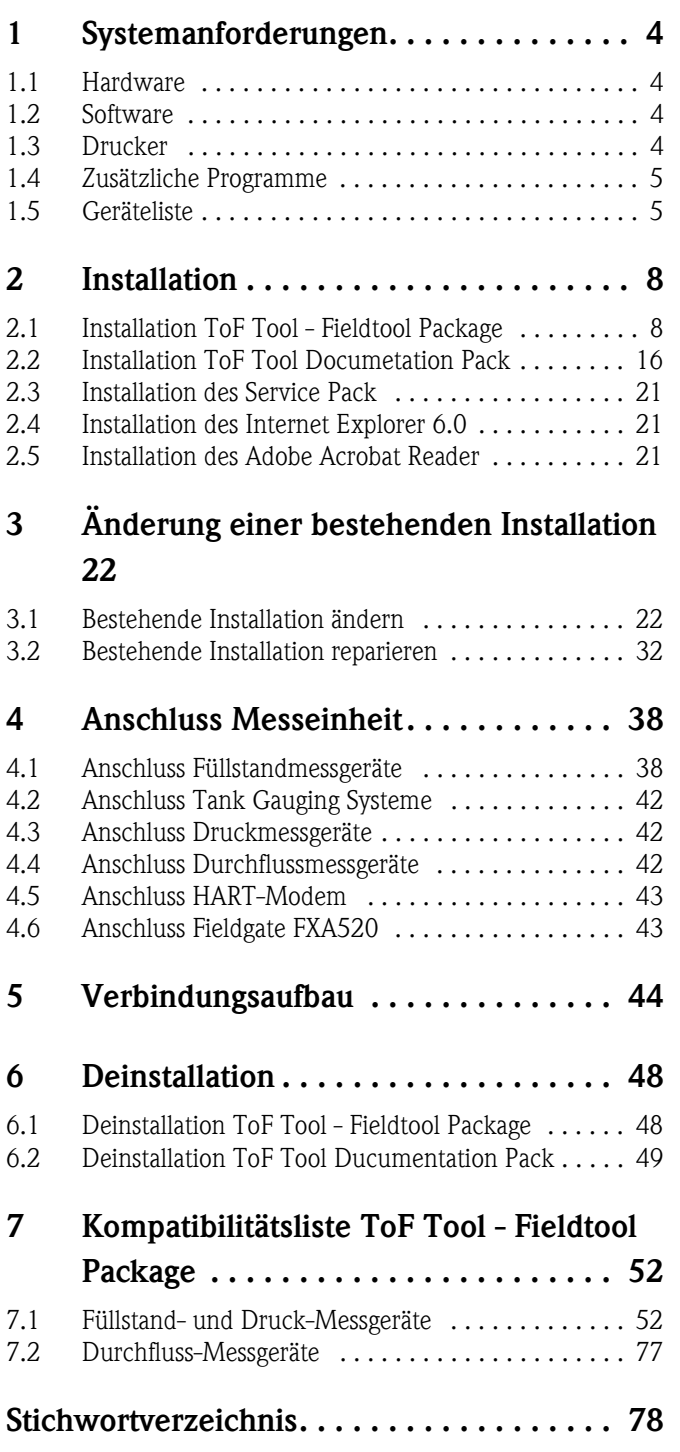

# <span id="page-3-0"></span>**1 Systemanforderungen**

# <span id="page-3-1"></span>**1.1 Hardware**

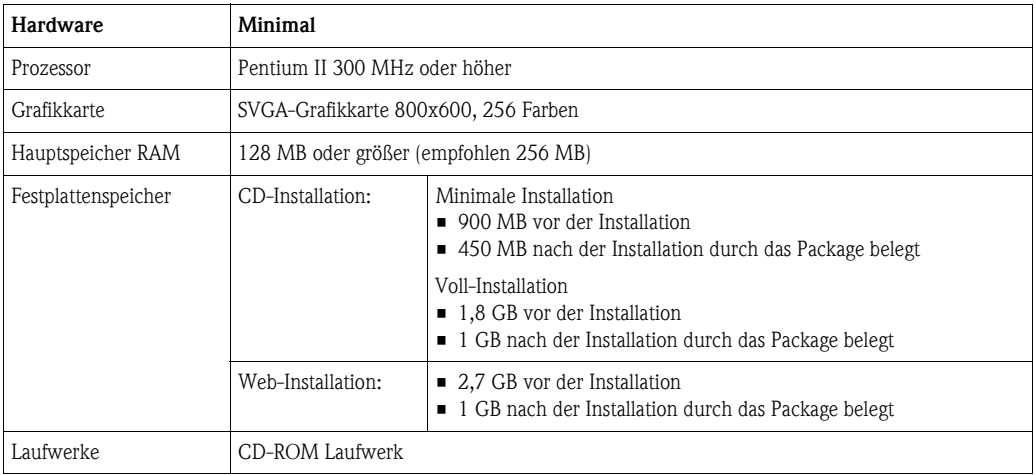

### **Schnittstellen**

- Serielle-Schnittstelle
- Anbindung über Serviceprotokoll und über Sevice Interface FXA193
- Anbindung über HART und HART-Modem, z.B. Commubox FXA191 (RS232) oder Commubox FXA195 (USB)
- Profiboard bzw. Proficard, PROFIBUS-Treiber V 5.22

# <span id="page-3-2"></span>**1.2 Software**

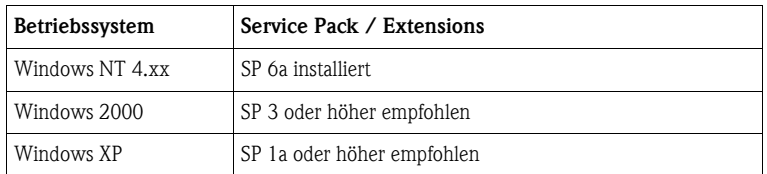

### **Hinweis!**

Denken Sie bitte daran, das Sie bei der Installation unter Windows NT, Windows 2000 und Windows XP Administratorrechte benötigen!

# <span id="page-3-3"></span>**1.3 Drucker**

ToF Tool - Fieldtool Package unterstützt Drucker entsprechend den auf Ihrem Computer geladenen Druckertreiber. Sind mehrere Drucker Installiert, so wird immer der "Standard-Drucker" angesteuert.

# <span id="page-4-0"></span>**1.4 Zusätzliche Programme**

Um das ToF Tool - Fieldtool Package einwandfrei auf dem Computer installieren zu können müssen einige Zusatzkomponenten bereits installiert sein:

- Service Pack 6a, für Windows NT
- MS Internet Explorer 6.0 oder höher
- Adobe Acrobat Reader 5 oder höher
- MDAC 2.6 oder höher (auf der CD1 "ToF Tool Fieldtool Program")

# <span id="page-4-1"></span>**1.5 Geräteliste**

#### **Bedienübersicht**

Das ToF Tool - Fieldtool Package enthält alle DDs der in der Tabelle aufgelisteten Geräte bis zu der genannten Software-Version. Falls es eine Geräteaktualisierung gibt, so können die aktuellen DDs als Service-Pack in der Download-Area heruntergeladen werden.

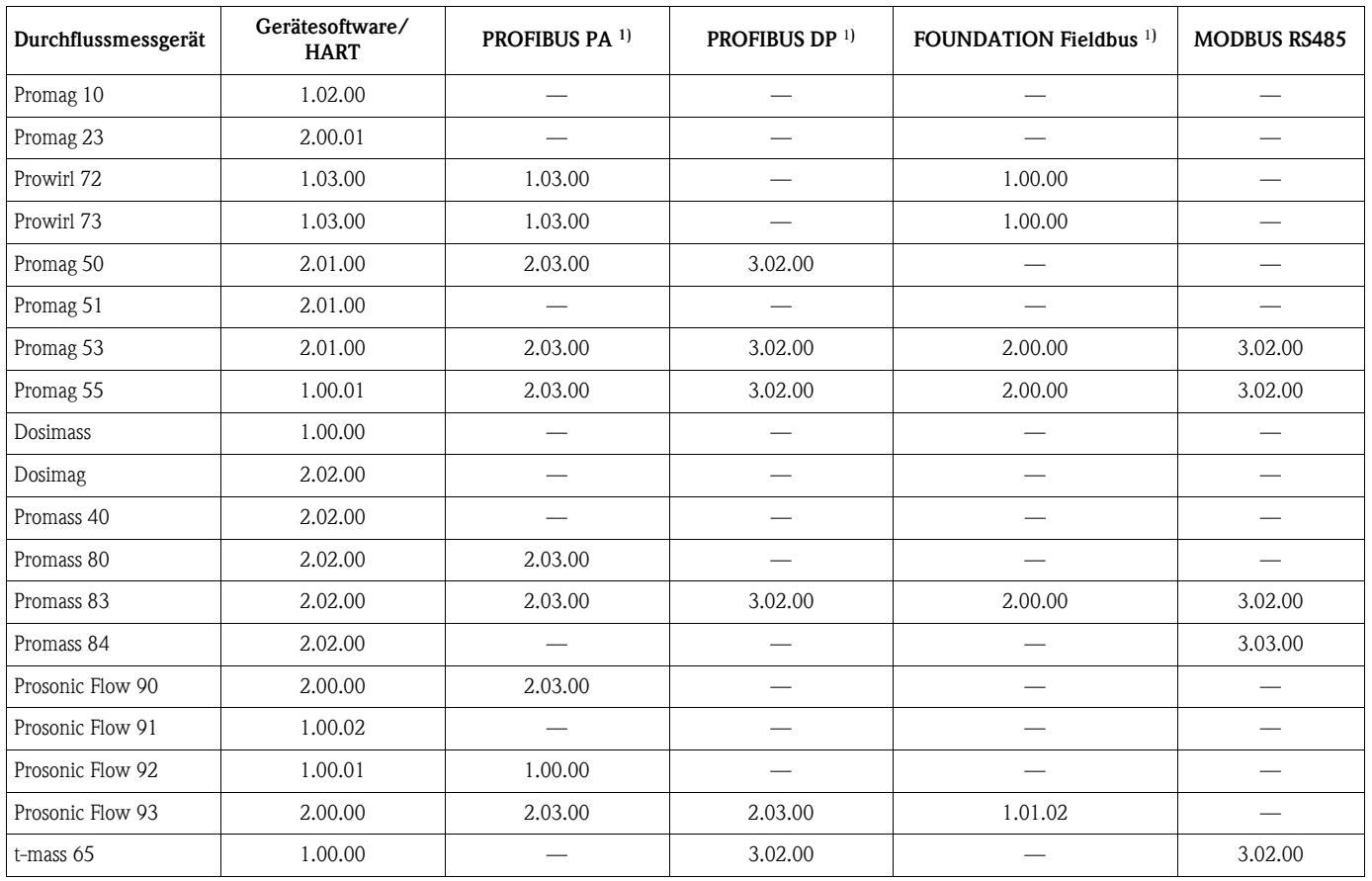

### **1.5.1 Version 04.03.00 - Durchflussmessgeräte**

1) Hinweis!

Vollumfängliche Bedienung nur über Serviceprotokoll und Service-Interface FXA193 möglich.

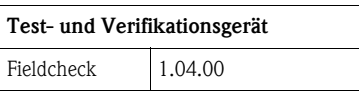

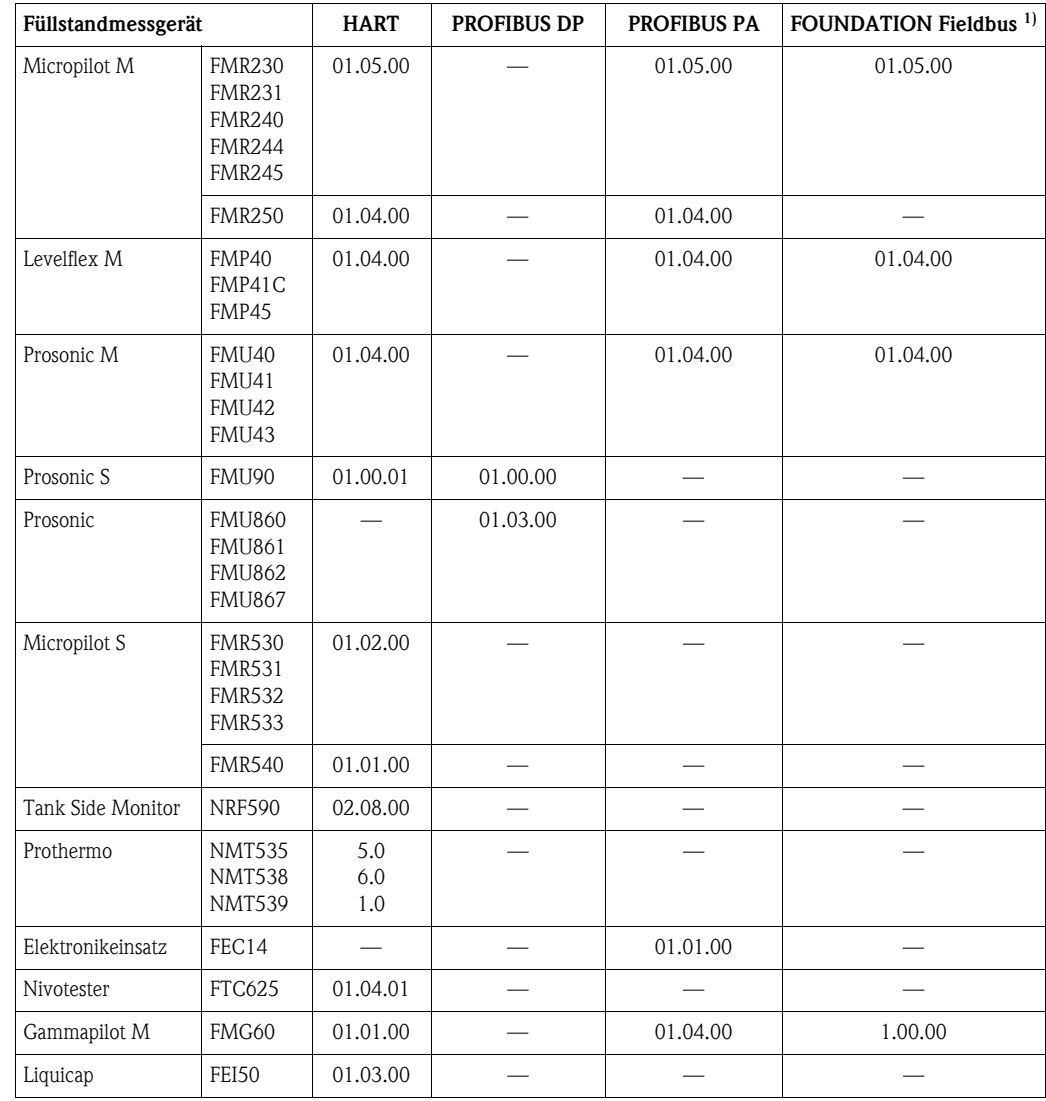

## **1.5.2 Version 04.03.00 - Füllstandmessgeräte**

1) Hinweis!

Bedienung aller FIELDBUS-Füllstandmessgeräte nur über Serviceprotokoll und Service-Interface FXA193.

# **1.5.3 Version 04.03.00 - Druckmessgeräte**

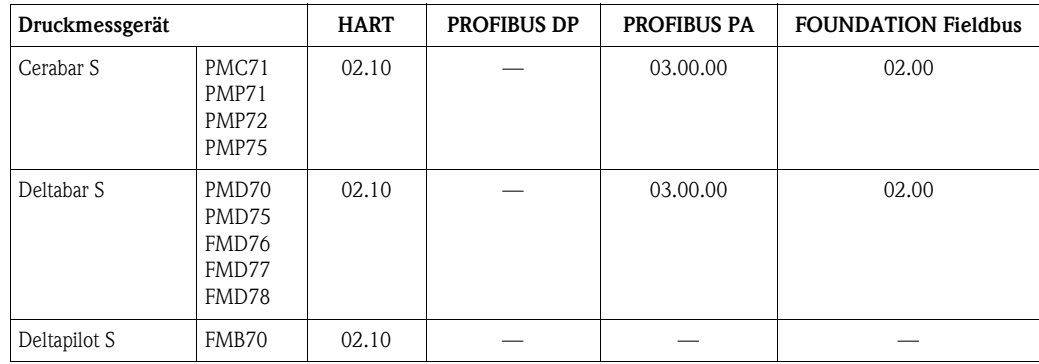

# **1.5.4 Ältere Versionen**

#### **Hinweis!**

Ältere Versionen siehe Kompatibilitätsliste → Seite 52-77.

### **1.5.5 Neu in Version 4.04.00**

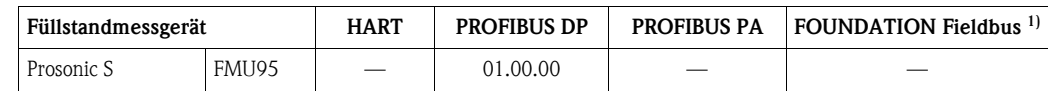

1) Hinweis!

Bedienung aller FIELDBUS-Füllstandmessgeräte nur über Serviceprotokoll und Service-Interface FXA193.

## **1.5.6 Update in Version 4.04.00**

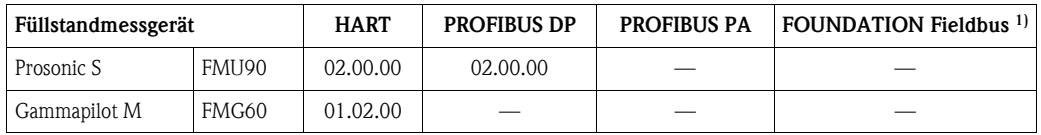

1) Hinweis!

Bedienung aller FIELDBUS-Füllstandmessgeräte nur über Serviceprotokoll und Service-Interface FXA193.

## **1.5.7 Update in Version 4.05.00**

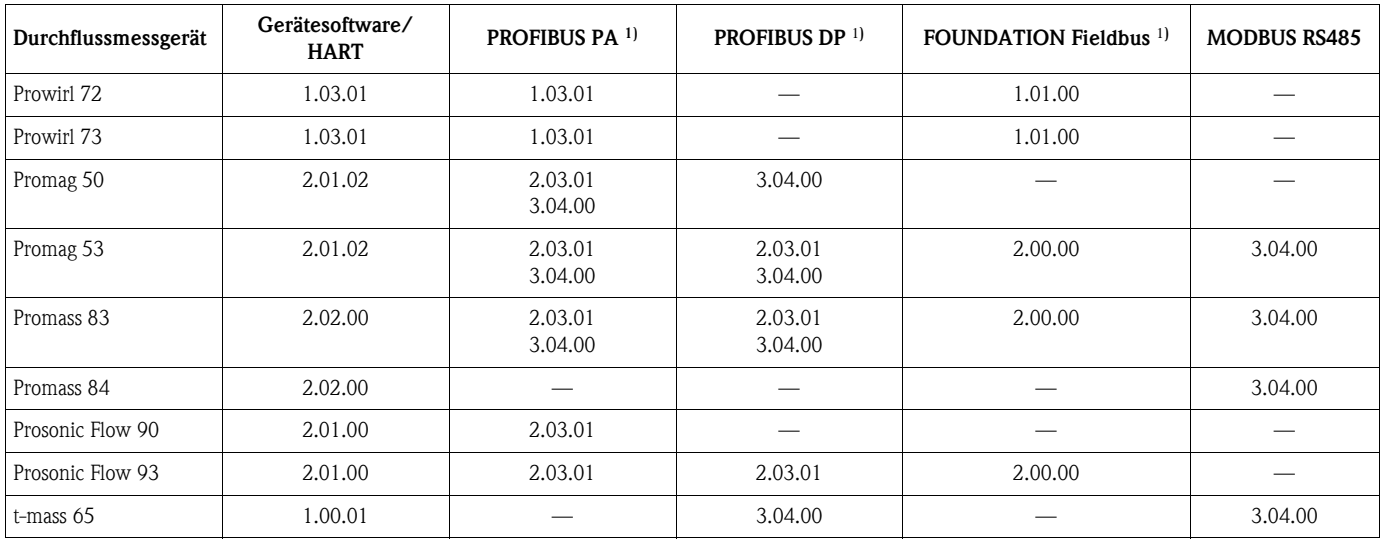

1) Hinweis!

Vollumfängliche Bedienung nur über Serviceprotokoll und Service-Interface FXA193 möglich.

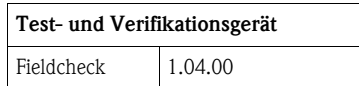

### **1.5.8 Update in Version 4.06.00**

Diese Version enthält keine Geräte-Updates. Fehlerbehebung bzgl. der Erstellung der Messstellendokumentation bei Prosonic S FMU90.

# <span id="page-7-0"></span>**2 Installation**

#### **Achtung!**

#### **Bei Installation unter Windows NT, Windows 2000 oder Windows XP beachten:**

- Installation unter Windows NT, Windows 2000 oder Windows XP ist nur durch den Administrator möglich. Der Administrator muss für das gewünschte Programm-Verzeichnis (i.a. "Programme\Endress+Hauser\ToF Tool - Fieldtool Package\...") die entsprechende Berechtigung haben. Gegebenenfalls ist diese Berechtigung zunächst unter "Eigenschaften/ Sicherheitseinstellungen" einzurichten.
- Nach der Installation muss das Verzeichnis für alle Benutzer, die das ToF Tool Fieldtool Package verwenden sollen, freigegeben werden (unter "Eigenschaften/Freigabe"). Benutzer, die diese Freigabe nicht besitzen, können das Programm nicht starten. Die Freigabe kann nur durch den Administrator erfolgen.

# <span id="page-7-1"></span>**2.1 Installation ToF Tool - Fieldtool Package**

#### **Hinweis!**

Bevor Sie mit der Installation beginnen muss folgendes beachtet werden:

- Alle benötigten Zusatzkomponenten (wie Adobe Acrobat Reader, MS Internet Explorer und Service Packs) müssen installiert sein. Sind diese nicht installiert, so erfolgt eine Fehlermeldung und Sie werden aufgefordert die entsprechende Komponenten zu installieren.
- Eine ältere Version vom ToF Tool, Fieldtool oder ToF Tool Fieldtool Package muss komplett deinstalliert werden.

#### **Hinweis!**

Befindet sich noch eine älterer Software-Version auf Ihrem Computer, so werden Sie nach dem Start der "setup.exe"-Datei zuerst aufgefordert die ältere Version zu deinstallieren.

#### **Eine ältere ToF Tool-Version deinstallieren**

Eine ältere ToF Tool-Version können Sie komplett über: "Start → Einstellungen → Systemsteuerung → Software" deinstallieren.

#### **Eine ältere Fieldtool-Version deinstallieren**

#### **Hinweis!**

Nach dem Abbruch der Installation werden die Seriennummer und Key Codes für die Fieldtool-Erweiterungsmodule auf Ihrem System gespeichert. Bei der Neuinstallation werden diese automatisch in die entsprechenden Felder eingetragen (siehe "Key Codes für Fieldtool Erweiterungsmodule").

Eine ältere Fieldtool-Version können Sie komplett über:

"Start → Einstellungen → Systemsteuerung → Software" deinstallieren.

#### **Eine ältere ToF Tool - Fieldtool Package-Version deinstallieren**

#### **Hinweis!**

Nach dem Abbruch der Installation werden die Seriennummer und Key Codes für die Fieldtool-Erweiterungsmodule auf Ihrem System gespeichert. Bei der Neuinstallation werden diese automatisch in die entsprechenden Felder eingetragen (siehe "Key Codes für Fieldtool Erweiterungsmodule").

Eine ältere ToF Tool - Fieldtool Package-Version können Sie komplett über: "Start → Einstellungen → Systemsteuerung → Software" deinstallieren.

#### **Nachfolgend eine exemplarische Anleitung für Windows 2000**

- 1. Schließen Sie vor der Installation des ToF Tool Fieldtool Packages alle geöffneten Anwendungen auf Ihrem Computer.
- 2. Legen Sie die CD 1 "Program CD-ROM" in das CD-ROM-Laufwerk Ihres Computers ein. Die Installation startet automatisch. Sollte kein Autostart erfolgt sein, so starten Sie "**setup.exe**" von dieser CD-ROM.

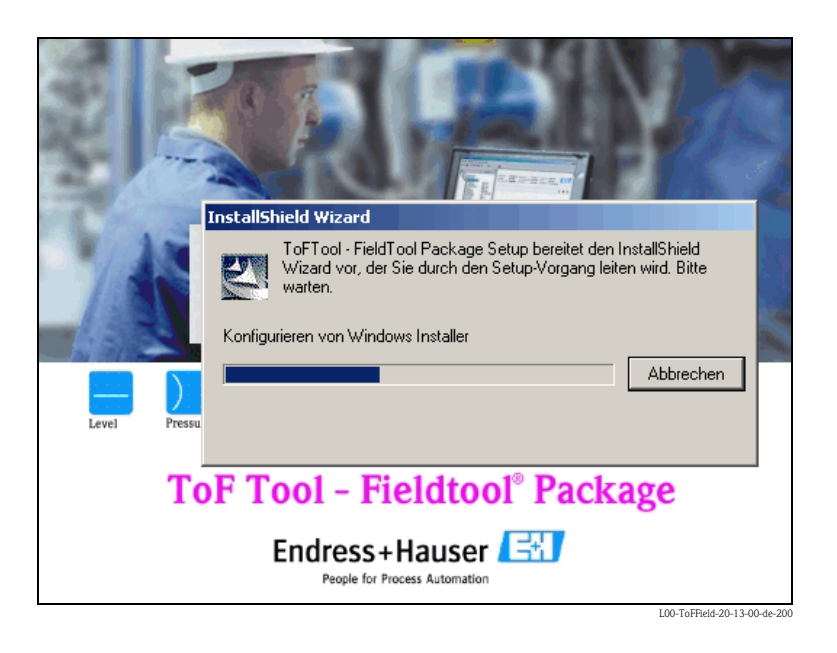

#### 3. **ToF Tool - Fieldtool Package - InstallShield Wizard**

Der InstallShield Wizard, mit dem Sie die Installation steuern, wird automatisch gestartet. Klicken Sie auf die Schaltfläche "**Weiter >**".

#### **Hinweis!**

Befindet sich auf Ihrem Computer eine ältere ToF Tool-, Fieldtool- oder ToF Tool - Fieldtool Package-Version, so werden Sie aufgefordert diese zuerst zu deinstallieren.

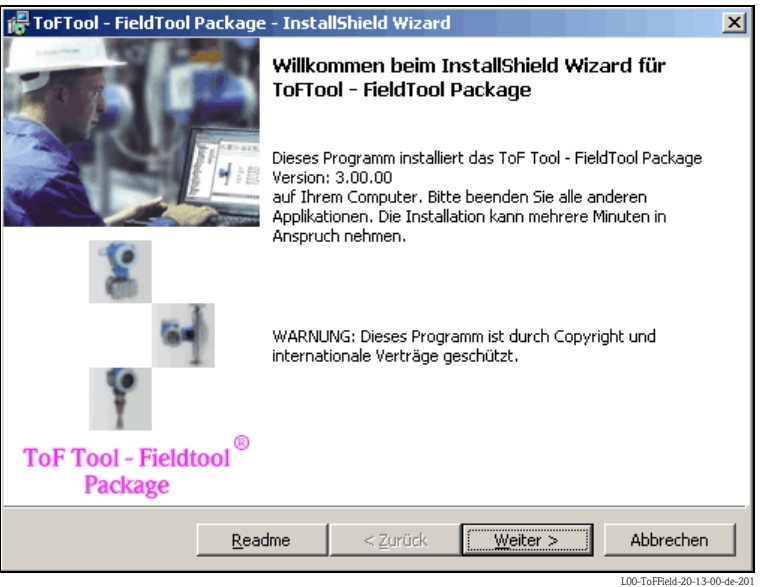

#### 4. **Lizenzvereinbarung**

Bitte lesen Sie die nachfolgende Lizenzvereinbarung sorgfältig durch. Wählen Sie "**Ich akzeptiere die Bedingungen der Lizenzvereinbarung**" und klicken auf die Schaltfläche "**Weiter >**".

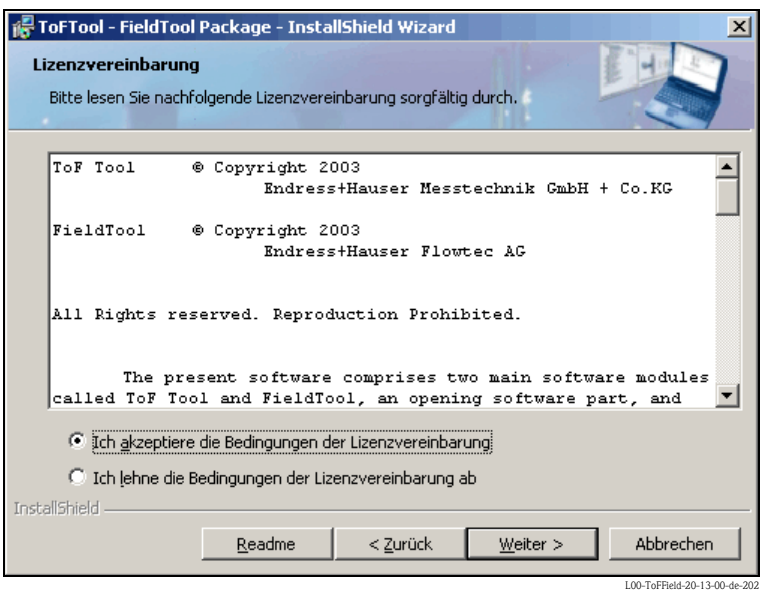

#### 5. **Auswahl Sprachen**

Das ToF Tool - Fieldtool Package und seine begleitende Dokumentation wird immer in Englisch installiert. Bitte aktivieren Sie die Kontrollkästchen für die Sprachen, die Sie zusätzlich installieren möchten und klicken auf die Schaltfläche "**Weiter >**". **Hinweis!**

Ist eine ausgewählte Sprache nicht vorhanden, so wird automatisch Englisch installiert.

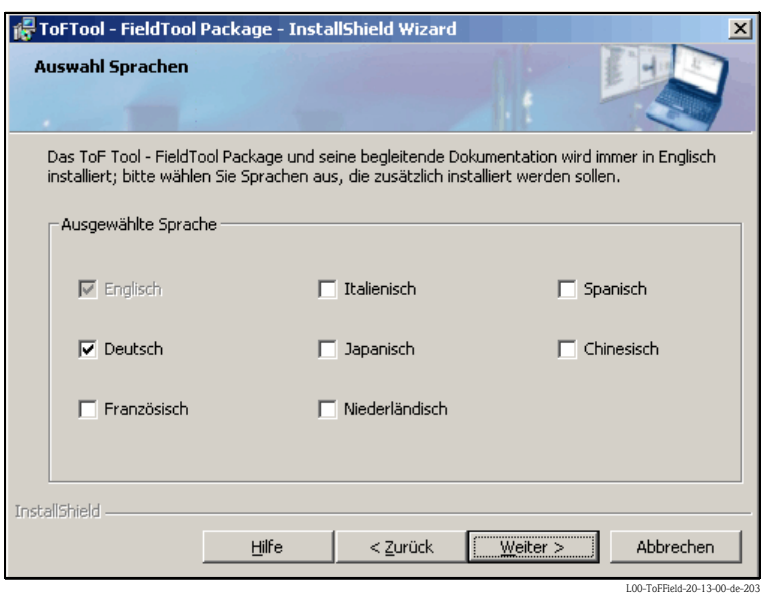

#### 6. **Auswahl serielle Schnittstellen (COM Ports)**

Bitte wählen Sie für das jeweilige Kommunikationsprotokoll die serielle Schnittstelle Ihres Computers aus und klicken auf die Schaltfläche "**Weiter >**".

#### **Hinweis!**

In der Auswahlliste werden auch nur die auf Ihrem Computer vorhandenen seriellen Schnittstellen angezeigt. Sind serielle Schnittstellen für andere Geräte belegt (z.B. Maus, etc.), so wird dies durch eine Fehlermeldung angezeigt und kann neu zugewiesen werden.

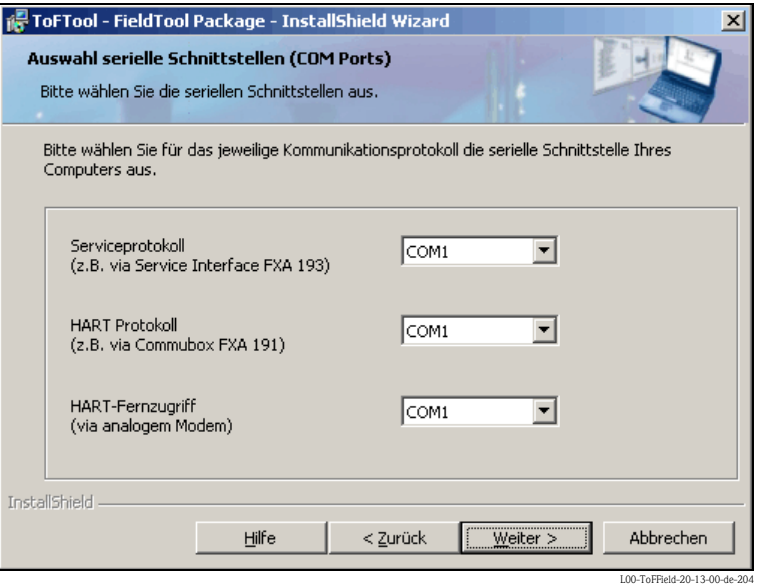

#### **Achtung!**

#### **FIFO Puffer deaktivieren (betrifft nur HART Kommunikation)**

In WINDOWS 2000 / XP Professional wurde die Defaulteinstellung für den Übertragungs- und Empfangspuffer von niedrig auf hoch geändert. Da die HART-Kommunikationstreiber für einen kleinen Empfangspuffer entwickelt wurden, muss diese Einstellung angepasst werden.

Die Einstellungen finden Sie in WINDOWS 2000 / XP Professional auf folgendem Weg:

- Klicken Sie mit der rechten Maustaste auf den "**Arbeitsplatz**" und wählen Sie "**Eigenschaften**".
- Anschließend wählen Sie folgenden Pfad:
- "Hardware → Geräte-Manager... → Anschlüsse (COM und LPT) → COM 1...8"
- Mit einem Doppelklick auf den entsprechenden Anschluss gelangen Sie zu folgendem Pfad: "Eigenschaften → Anschlusseinstellungen → Erweitert..."
- Deaktivieren Sie die Checkbox "**FIFO**".
	- Nach Übernahme der Parameter starten Sie Ihren Rechner bitte neu, damit die Änderungen wirksam werden.

#### 7. **Auswahl Proline Durchfluss - Messgeräte**

Hier können Sie auswählen, ob Proline Durchfluss - Messgeräte mit dem ToF Tool - Fieldtool Package bedient werden sollen. Aktivieren Sie das Kontrollkästchen "**Proline Durchfluss - Messgeräte (alle Gerätetreiber werden installiert)**" und klicken auf die Schaltfläche "**Weiter >**".

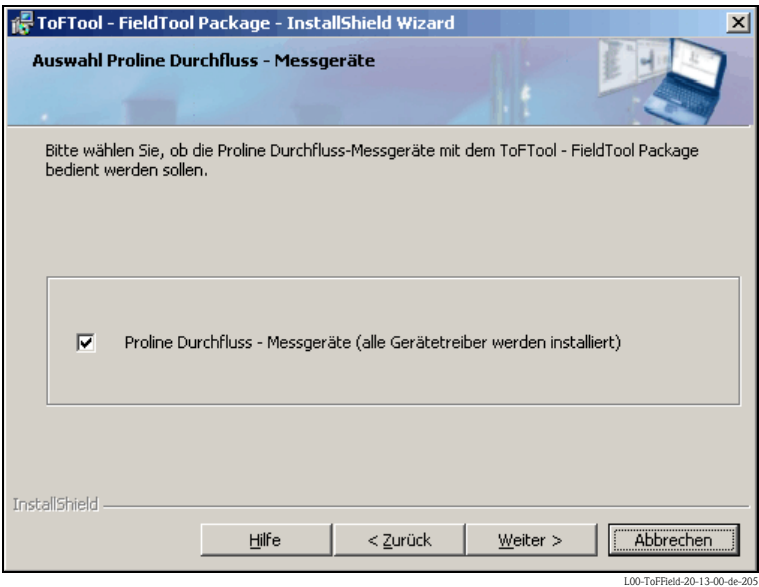

#### 8. **Auswahl Füllstand- / Druckmessgeräte**

Hier können Sie auswählen, welche Messgerätegruppen mit dem ToF Tool - Fieldtool Package bedient werden sollen. Aktivieren Sie die entsprechenden Kontrollkästchen (z.B. für "**Füllstand-Radar**", "**Kapazitiv**", "**Druck**", etc.) und klicken auf die Schaltfläche "**Weiter >**".

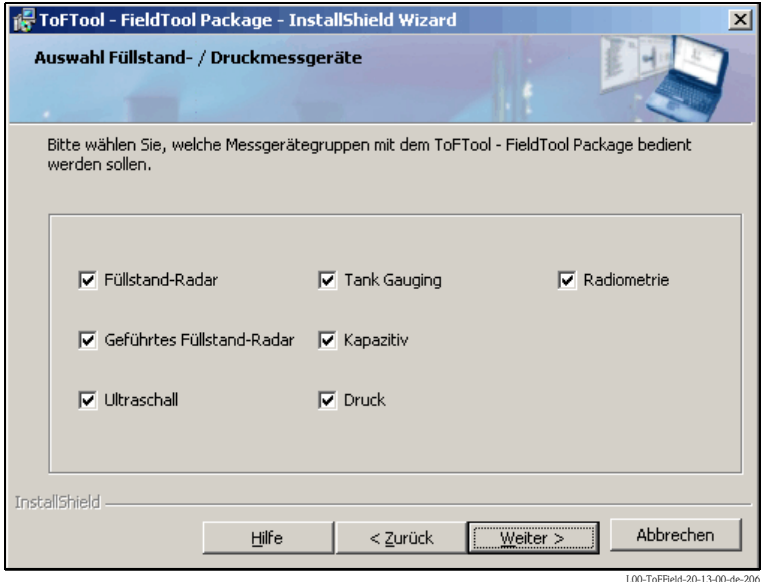

#### 9. **Erweiterungsmodule für Durchfluss - Messgeräte**

Hier können Sie auswählen, ob die von Ihnen bestellten Fieldtool Erweiterungsmodule installiert werden sollen. Wählen Sie "**Ja, ich möchte Erweiterungsmodule installieren**" und klicken auf die Schaltfläche "**Weiter >**".

#### **Hinweis!**

Zum Ausführen werden die entsprechenden Seriennummer und Key Codes benötigt. Sie finden diese Angaben auf der Rückseite der CD-ROM Hülle.

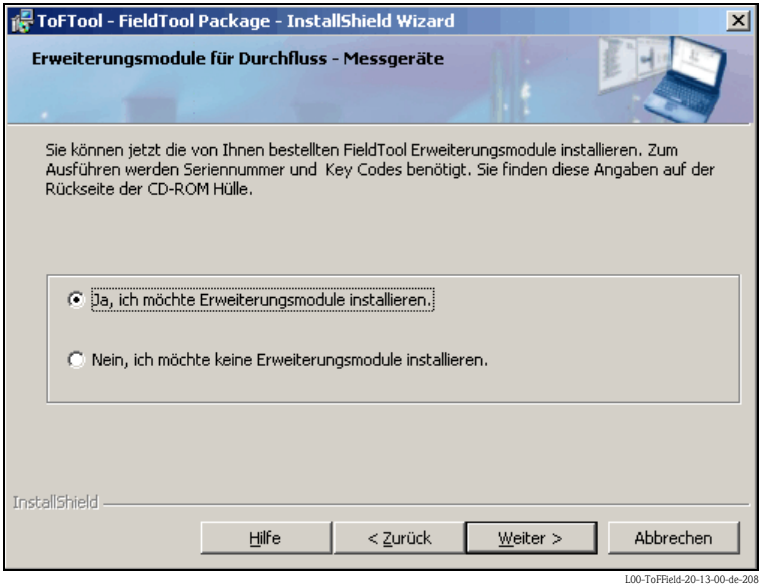

#### 10. **Key Codes für Fieldtool Erweiterungsmodule**

Hier können Sie die Serienummer und die entsprechenden Key Codes für die Fieldtool Erweiterungsmodule eingeben:

- Geben Sie die Seriennummer ein.
- Aktivieren Sie das Kontrollkästchen für das entsprechende Erweiterungsmodul und geben Sie den Key Code ein.
- Klicken Sie auf die Schaltfläche "**Weiter >**".

#### **Hinweis!**

Wurden die Key Codes im Vorfeld abgespeichert, so stehen sie bereits in den einzelnen Felder und müssen nicht erneut eingegeben werden.

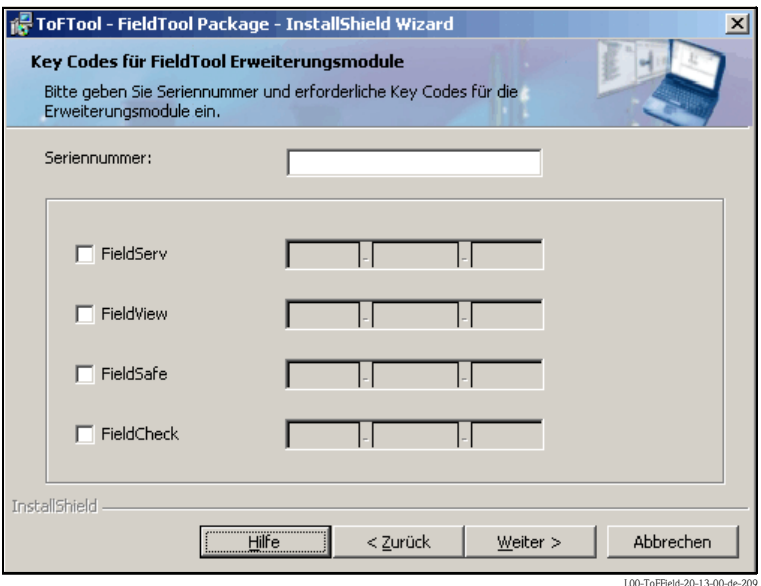

#### 11. **Zielordner**

Stellen Sie vor der Installatione sicher, dass auf Ihren Lafwerken der benötigte Speicherplatz vorhanden ist (hierzu siehe Kapitel "Systemanforderungen/Hardware").

#### **Hinweis!**

Hier bekommen Sie eine Übersicht über den benötigten und zur Verfügung stehenden Speicherplatz auf den einzelnen Festplattenlaufwerken.

Mit "**Durchsuchen**" können Sie das Ziellaufwerk und den Pfad für die Programminstallation bestimmen.

Klicken Sie auf die Schaltfläche "**Weiter >**".

#### **Achtung!**

Wird für die Programminstallation ein anderes Ziellaufwerk (z.B. "**D:\**") ausgewählt, so ist zu beachten, dass für einige Systemkomponenten zusätzlich Speicherplatz auf dem Festplattenlaufwerk "**C:\**" (ca. 100 MB) benötigt wird!

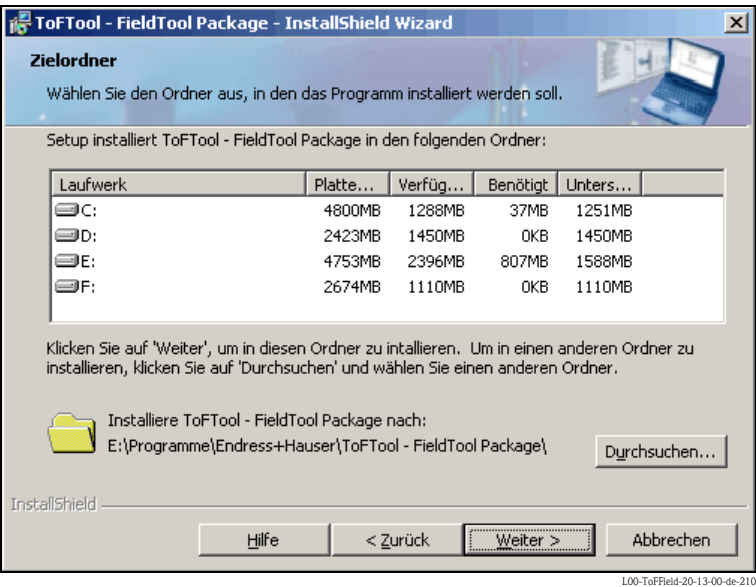

#### 12. **Bereit das Programm zu installieren**

Klicken Sie auf die Schaltfläche "**Installieren**", um mit der Installation zu beginnen.

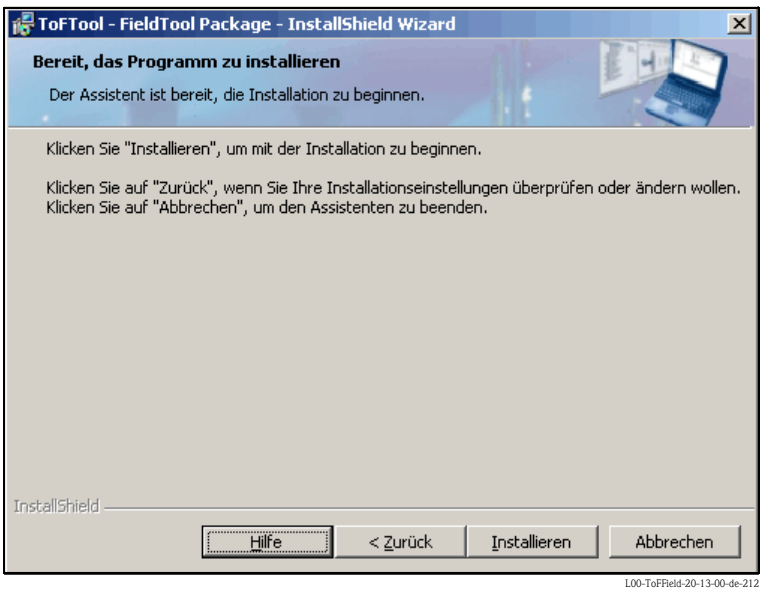

14

#### 13. **Installation abschliessen**

Installation ist abgeschlossen. Klicken Sie auf die Schaltfläche "**Fertigstellen**", um den InstallShield Wizard zu verlassen.

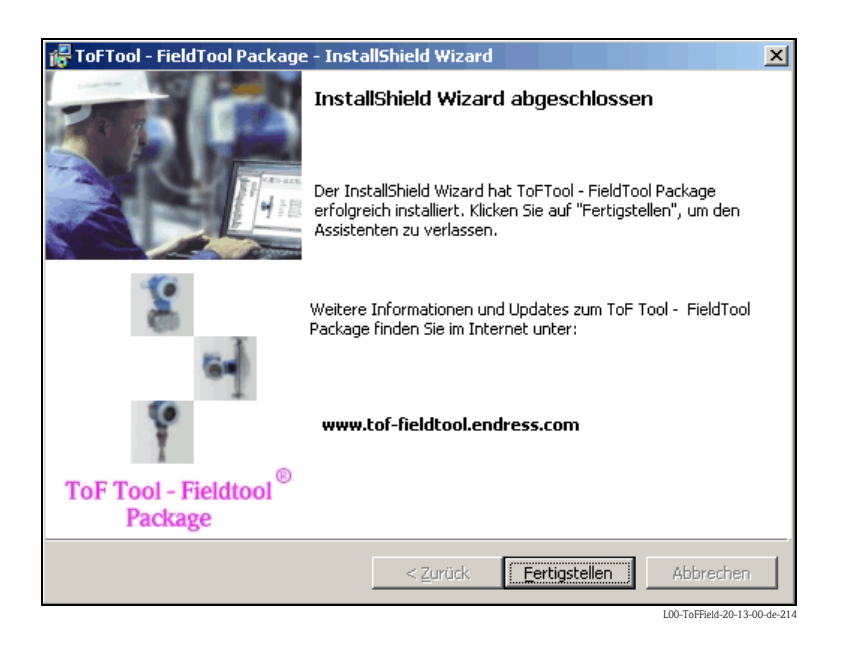

#### **Newsletter**

Unter : "**www.tof-Fieldtool.endress.com**" können Sie einen Newsletter abonieren. Hier erhalten Sie regelmäßig Informationen über Service Packs (z.B. Programm-Updates, Treiber und Dokumentationen für neue Messgerätegruppen oder neue Software-Versionen der Messgeräte).

# <span id="page-15-0"></span>**2.2 Installation ToF Tool Documetation Pack**

#### **Hinweis!**

Die CD2 "Documentation CD-ROM" (= Gerätedokumentationen) wird nur ausgeliefert mit:

- einem Füllstandmessgerät,
- einem Druckmessgerät (nur mit HistoROM).

Erfolgte die Bestellung über die Preisliste, so wird nur die CD 1 "Program CD-ROM" ausgeliefert.

#### **Achtung!**

#### **Bei Installation unter Windows NT, Windows 2000 oder Windows XP beachten:**

- Installation unter Windows NT, Windows 2000 oder Windows XP ist nur durch den Administrator möglich. Der Administrator muss für das gewünschte Programm-Verzeichnis die entsprechende Berechtigung haben. Gegebenenfalls ist diese Berechtigung zunächst unter "Eigenschaften/Sicherheitseinstellungen" einzurichten.
- Nach der Installation muss das Verzeichnis für alle Benutzer, die es verwenden sollen, freigegeben werden (unter "Eigenschaften/Freigabe").

#### **Hinweis!**

Das ToF Tool Documentation Pack können Sie unabhängig vom ToF Tool - Fieldtool Package installieren. Bevor Sie mit der Installation beginnen muss folgendes beachtet werden:

- Die Zusatzkomponente "Internet Explorer" muss bereits installiert sein. Ist dieser nicht installiert, so erfolgt eine Fehlermeldung und Sie werden aufgefordert ihn zu installieren.
- Die Zusatzkomponente "Adobe Acrobat" muss nicht während der Installation installiert werden. Hier haben Sie die Möhglichkeit diesen nachträglich zu installieren. **Hinweis!**

Den Acrobat Reader brauchen Sie jedoch unbedingt um die Gerätedokumentationen zu öffnen und betrachten zu können.

#### **Nachfolgend eine exemplarische Anleitung für Windows 2000**

- 1. Schließen Sie vor der Installation des ToF Tool Documentation Pack alle geöffneten Anwendungen auf Ihrem Computer.
- 2. Legen Sie die CD 2 "ToF Tool Documentation Pack" in das CD-ROM-Laufwerk Ihres Computers ein. Die Installation startet automatisch. Sollte kein Autostart erfolgt sein, so starten Sie "**setup.exe**" von dieser CD-ROM.

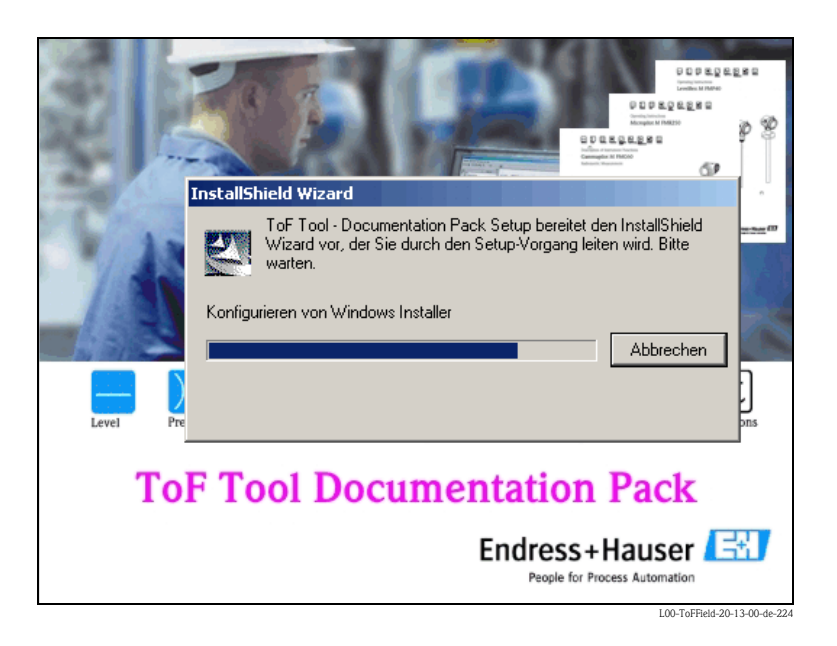

#### 3. **ToF Tool - Documentation Pack - InstallShield Wizard**

Der InstallShield Wizard, mit dem Sie die Installation steuern, wird automatisch gestartet. Klicken Sie auf die Schaltfläche "**Weiter >**".

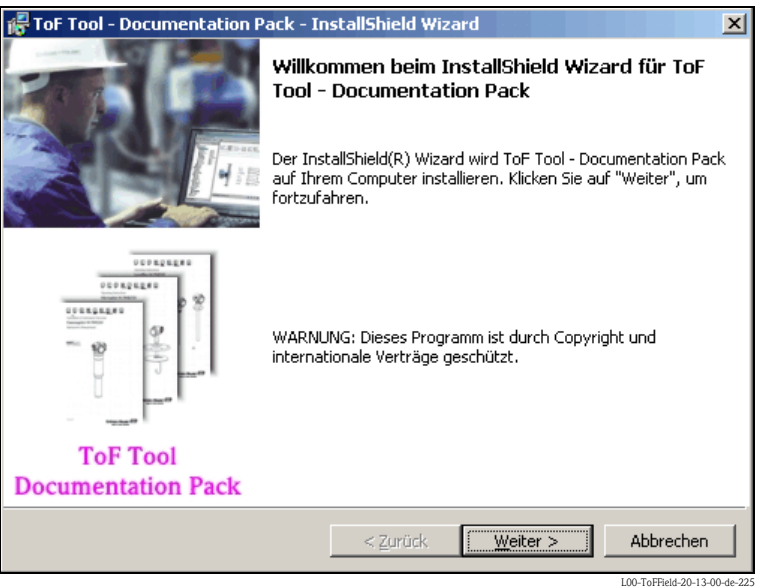

#### 4. **Lizenzvereinbarung**

Bitte lesen Sie die nachfolgende Lizenzvereinbarung sorgfältig durch " und klicken auf die Schaltfläche "**Weiter >**".

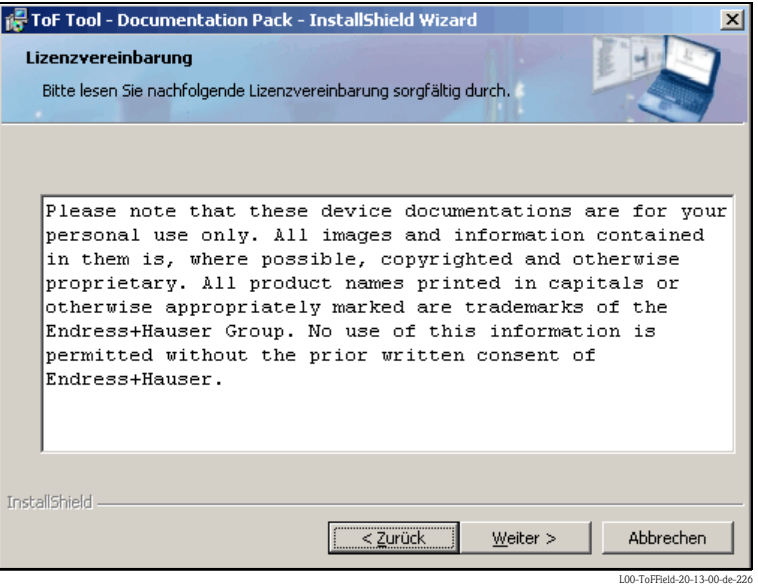

#### 5. **Auswahl Sprachen**

Die Gerätedokumentation wird immer in Englisch installiert. Bitte aktivieren Sie die Kontrollkästchen für die Sprachen, die Sie zusätzlich installieren möchten und klicken auf die Schaltfläche "**Weiter >**".

#### **Hinweis!**

Ist eine ausgewählte Sprache nicht vorhanden, so wird automatisch Englisch installiert.

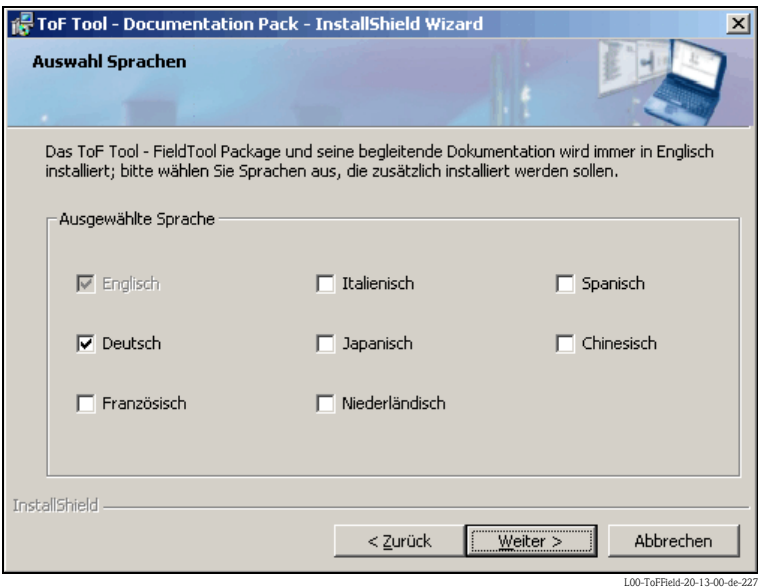

#### 6. **Auswahl Dokumentation / Betriebsanleitungen**

Hier können Sie auswählen, für welche Gerätegruppen die entsprechenden Dokumentationen im Bereich Füllstand/Druck installiert werden sollen. Aktivieren Sie die entsprechenden Kontrollkästchen (z.B. für "**Füllstand-Radar**", "**Kapazitiv**", "**Druck**", etc.) und klicken auf die Schaltfläche "**Weiter >**".

#### **Hinweis!**

Die entsprechenden Dokumentationen für Durchflussmessgeräte finden Sie im Internet unter "www.endress.com".

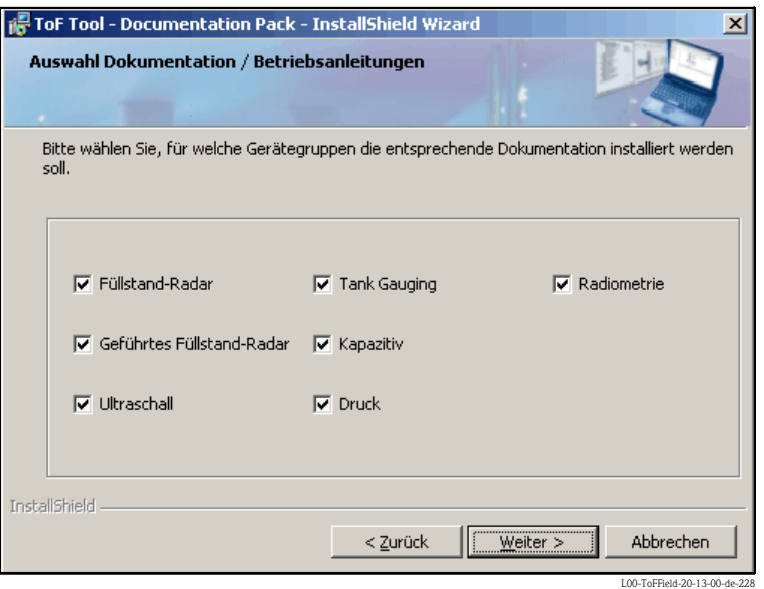

#### 7. **Zielordner**

- Hier können Sie das Ziellaufwerk und den Pfad für die Programminstallation bestimmen: – Ist das ToF Tool - Fieldtool Package bereits installiert, so werden die ausgewählten Gerätedokumentationen im gleichen Verzeichnis installiert.
- Ist das ToF Tool Fieldtool Package nicht installiert, so erscheint folgendes Dialogfenster mit einer Übersicht über den benötigten und zur Verfügung stehenden Speicherplatz auf den einzelnen Festplattenlaufwerken. Mit "**Ändern...**" können Sie das Zeillaufwerk und den Pfad für die Programminstallation bestimmen.

Klicken Sie auf die Schaltfläche "**Weiter >**".

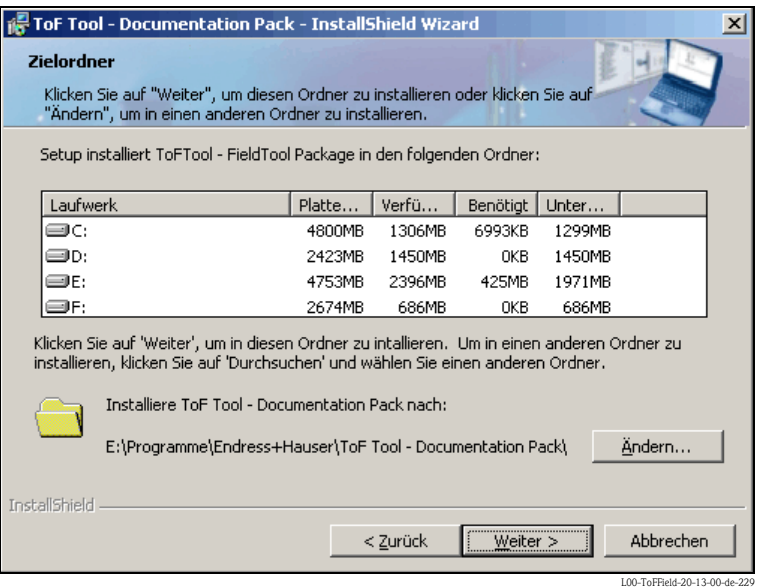

#### 8. **Bereit das Programm zu installieren**

Klicken Sie auf die Schaltfläche "**Installieren**", um mit der Installation zu beginnen.

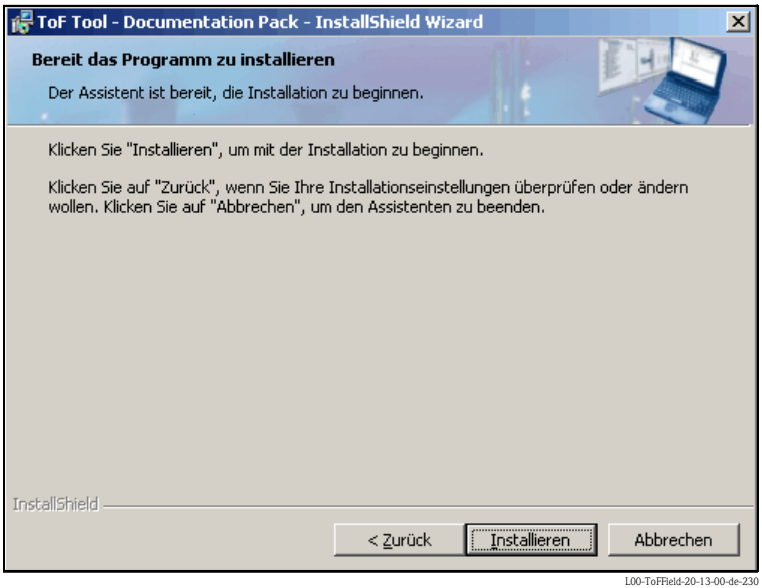

### 9. **Installation von ToF Tool - Documentation Pack**

Die ausgewählte Gerätedokumentationen werden installiert.

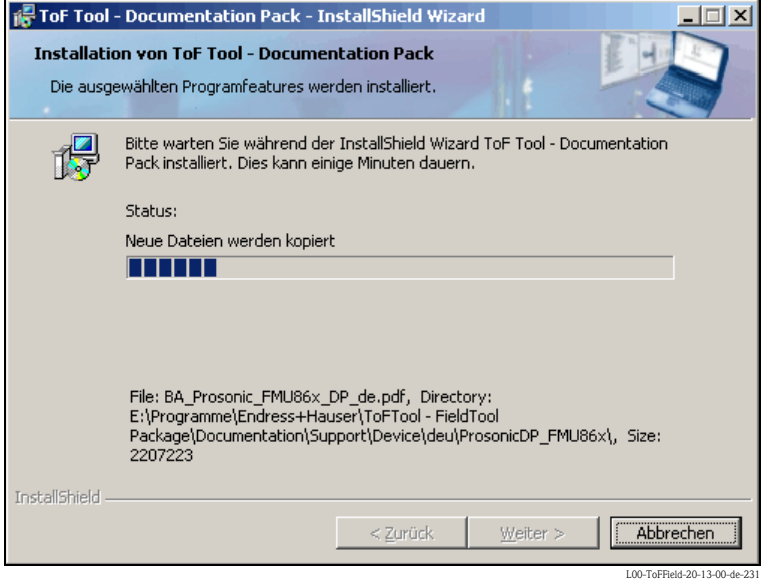

#### 10. **Installation abschliessen**

Installation ist abgeschlossen. Klicken Sie auf die Schaltfläche "**Fertigstellen**", um den InstallShield Wizard zu verlassen.

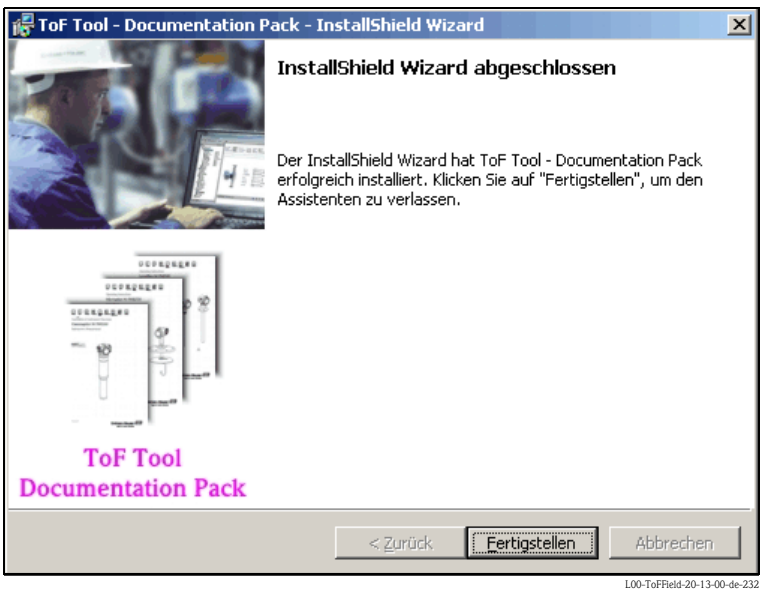

# <span id="page-20-0"></span>**2.3 Installation des Service Pack**

### **2.3.1 Windows NT**

#### **Hinweis!**

Wenn Sie das ToF Tool - Fieldtool Package unter Windows NT 4.xx betreiben wollen, müssen sie zunächst das Service Pack 6a oder höher installieren.

Die aktuelle Service Pack-Version finden Sie im Internet unter "www.microsoft.com/downloads".

### **2.3.2 Windows 2000**

#### **Hinweis!**

Wenn Sie das ToF Tool - Fieldtool Package unter Windows 2000 betreiben wollen, so wird empfohlen zunächst das Service Pack 3 oder höher zu installieren.

Die aktuelle Service Pack-Version finden Sie im Internet unter "www.microsoft.com/downloads".

### **2.3.3 Windows XP**

#### **Hinweis!**

Wenn Sie das ToF Tool - Fieldtool Package unter Windows XP betreiben wollen, so wird empfohlen zunächst das Service Pack 1a oder höher zu installieren.

Die aktuelle Service Pack-Version finden Sie im Internet unter "www.microsoft.com/downloads".

# <span id="page-20-1"></span>**2.4 Installation des Internet Explorer 6.0**

#### **Hinweis!**

Die aktuelle Internet Explorer-Version finden Sie im Internet unter "www.microsoft.com/ downloads".

# <span id="page-20-2"></span>**2.5 Installation des Adobe Acrobat Reader**

#### **Hinweis!**

Die aktuelle Acrobat Reader-Version finden Sie im Internet unter "www.adobe.com/support/ downloads".

# <span id="page-21-0"></span>**3 Änderung einer bestehenden Installation**

### **Achtung!**

Bei einem **Update** des ToF Tool - Fieldtool Packages wird im ersten Schritt immer nur die bereits vorhandene Funktionalität des Programmpakets aktualisiert. Es werden also nur solche Sprachen, Gerätedokumentationen, Gerätetreiber usw. aktualisiert, die bei der Originalinstalltion der Version 2.0 (oder spätere) vom Benutzer ausgewählt wurden.

Sollen darüber hinaus neue Funktionen eingespielt werden, so ist nach dem Fertigstellen des Updates die CD ROM ein **zweites Mal** zu starten. Es erscheint dann ein Fenster zur Auswahl von Programmupdates, die unter anderem erlauben, neue Gerätegruppen, Sprachen, Gerätetreiber usw. zu installieren.

# <span id="page-21-1"></span>**3.1 Bestehende Installation ändern**

### **3.1.1 ToF Tool - Fieldtool Package Installation ändern**

### **Hinweis!**

Folgende Änderungen können an einer bestehenden Installation vorgenommen werden:

- Programm-Update, hier die Aktualisierung der Softwareversion (ToF Tool Fieldtool Package)
- Installation/Deinstallation der Sprachen
- Änderung der Seriellen-Schnittstelle für Geräte
- Änderung der Konfiguraton für Proline Durchfluss Messgerätegeräte
	- Aktivierung/Deaktivierung der Bedienung über das ToF Tool Fieldtool Package
	- Installation/Deinstallation der Erweiterungsmodule für die Bedienung von Durchflussgeräten über Fieldtool
- Änderung der Konfiguration für Füllstand- und Druckmessgeräte:
	- Installation/Deinstallation Gerätetreiber für bestimmte Messgerätegruppen

### **Nachfolgend eine exemplarische Anleitung für Windows 2000**

Um Änderungen an einer bestehenden Installation durchzuführen gehen Sie folgendermaßen vor:

- 1. Schließen Sie vor der Änderung einer bestehenden Installation alle Anwendungen auf Ihrem Computer
- 2. Wählen Sie "Start → Einstellungen → Systemsteuerung → Software" aus.
- 3. Markieren Sie in der Liste die Software "ToF Tool Fieldtool Package" und klicken auf die Schaltfläche "**Ändern**".

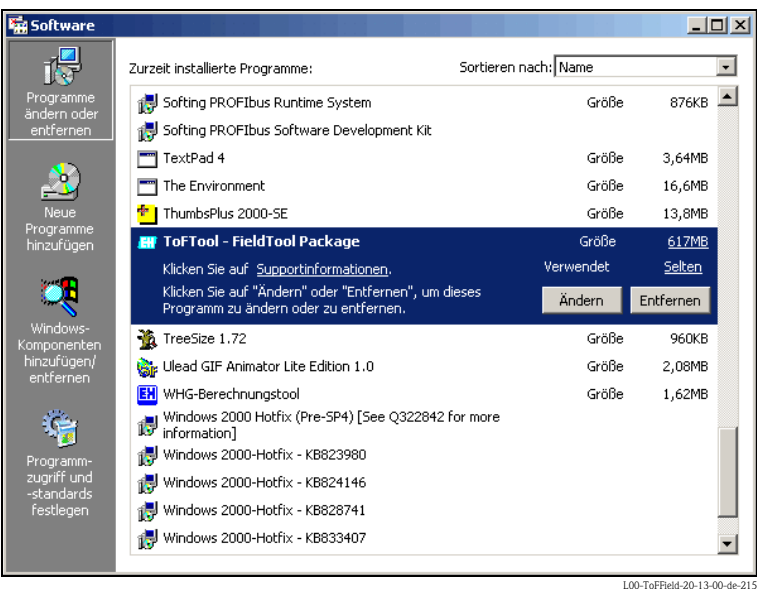

4. Der InstallShield Wizard, mit dem Sie die Änderungen steuern, wird automatisch gestartet. Klicken Sie auf die Schaltfläche "**Weiter >**".

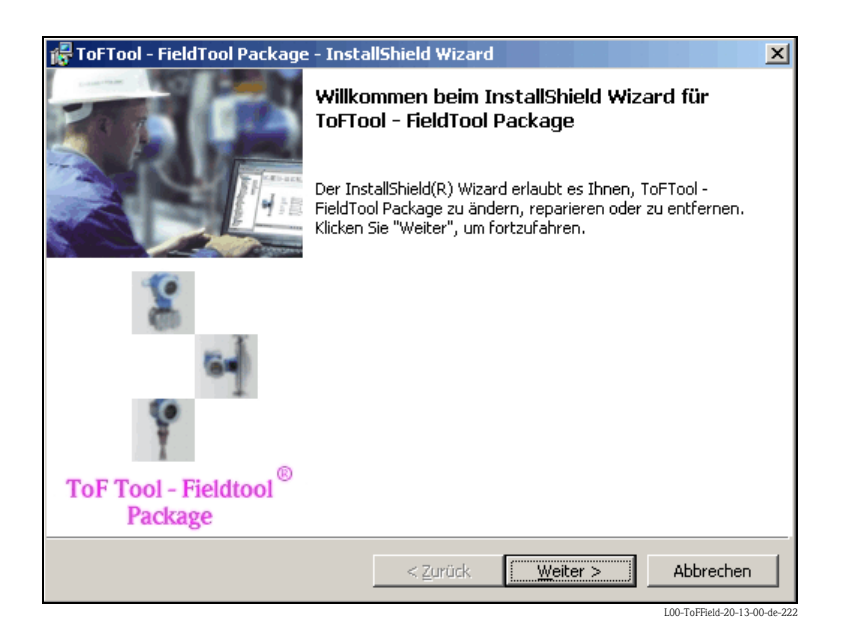

5. Im IstallShield Wizard wählen Sie die Option "**Programm ändern**" und klicken auf die Schaltfläche "**Weiter >**".

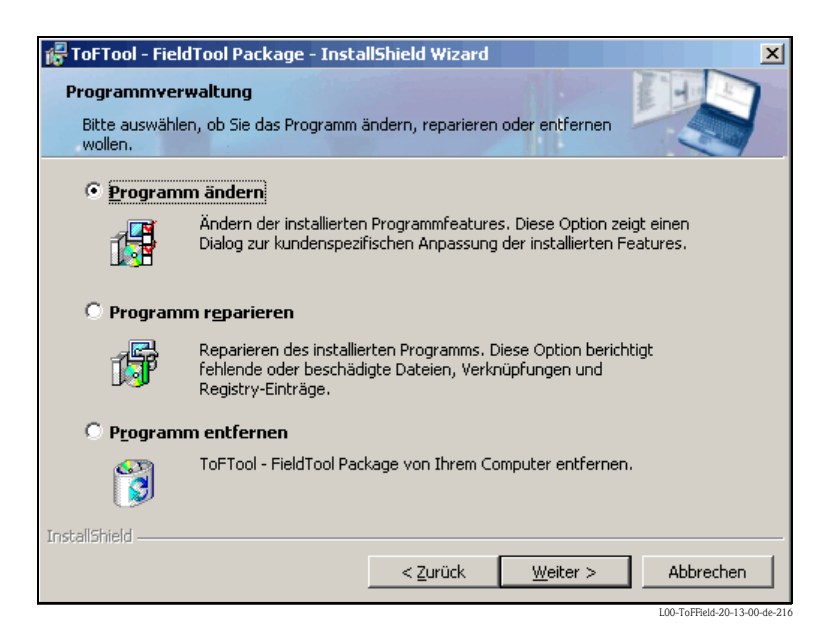

#### **Hinweis!**

Der folgender Ablauf ist dem Installationsablauf ähnlich. Durch aktivieren/deaktivieren der einzelnen Kontrollkästchen werden die einzelnen Softwarekomponenten installiert/deinstalliert.

#### 6. **Auswahl Sprachen**

- Aktivieren Sie die Kontrollkästchen für die Sprachen, die Sie zusätzlich installieren möchten.
- Deaktivieren Sie die Kontrollkästchen für die Sprachen, die Sie deinstallieren möchten.
- Klicken Sie auf die Schaltfläche "**Weiter >**".

#### **Hinweis!**

Ist die ausgewählte Sprache nicht vorhanden, so wird automatisch Englisch installiert.

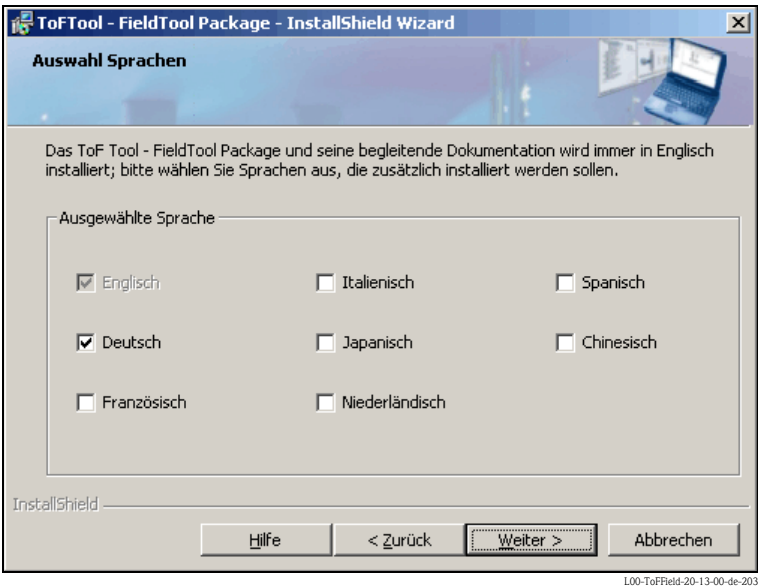

#### 7. **Auswahl serielle Schnittstellen (COM Ports)**

Ändern Sie für das jeweilige Kommunikationsprotokoll die serielle Schnittstelle und klicken auf die Schaltfläche "**Weiter >**".

#### **Hinweis!**

In der Auswahlliste werden auch nur die auf Ihrem Computer vorhandenen seriellen Schnittstellen angezeigt. Sind serielle Schnittstellen bereits für andere Geräte belegt (z.B. Maus, etc.), so wird dies durch eine Fehlermeldung angezeigt und kann neu zugewiesen werden.

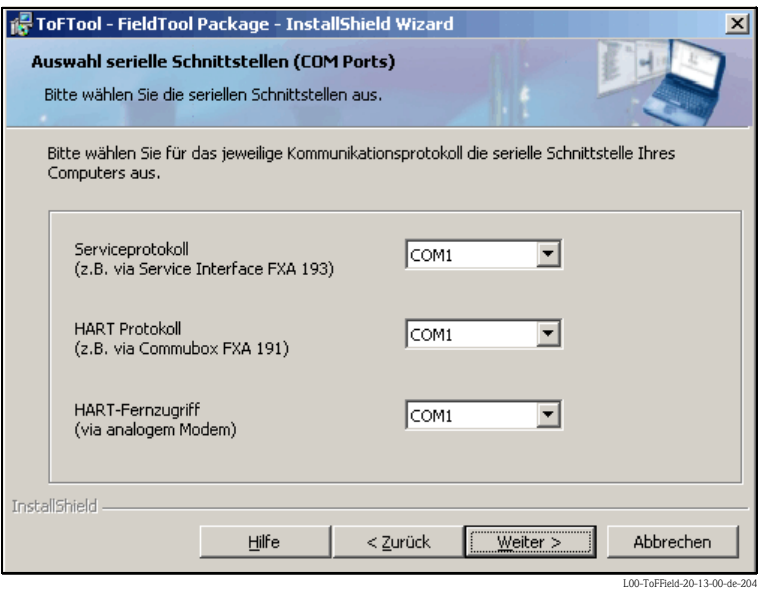

#### 8. **Auswahl Proline Durchfluss - Messgeräte**

Hier können Sie bestimmen, ob die Proline Durchfluss - Messgeräte mit dem ToF Tool - Fieldtool Package bedient werden sollen. Aktivieren oder deaktivieren Sie das Kontrollkästchen "**Proline Durchfluss - Messgeräte (alle Gerätetreiber werden installiert)**" und klicken auf die Schaltfläche "**Weiter >**".

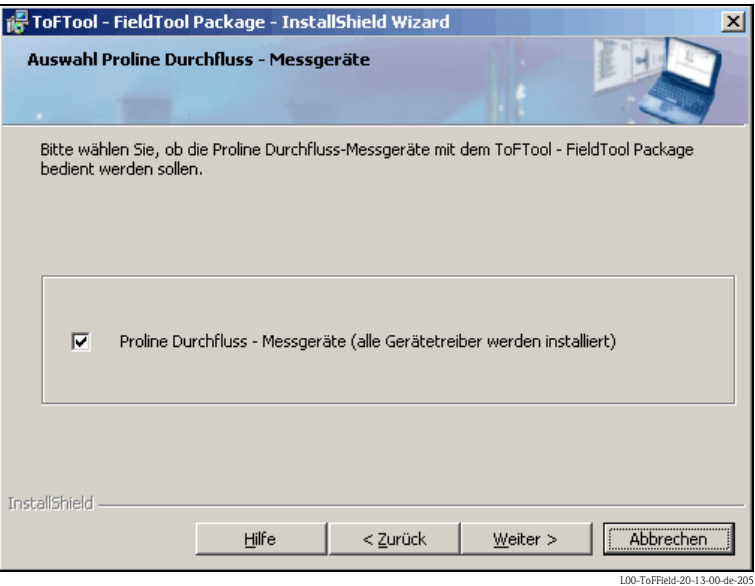

#### 9. **Auswahl Füllstand- / Druckmessgeräte**

- Aktivieren Sie die Kontrollkästchen für die Gerätegruppen (z.B. für "**Füllstand-Radar**", "**Kapazitiv**", "**Druck**", etc.) die mit dem ToF Tool - Fieldtool Package bedient werden sollen. Es werden die benötigten Gerätetreiber Installiert.
- Deaktivieren Sie die Kontrollkästchen für die Gerätegruppen (z.B. für "**Füllstand-Radar**", "**Kapazitiv**", "**Druck**", etc.) die mit dem ToF Tool - Fieldtool Package nichte mehr bedient werden sollen. Die entsprechenden Gerätetreiber werden deinstalliert.
- Klicken Sie auf die Schaltfläche "**Weiter >**".

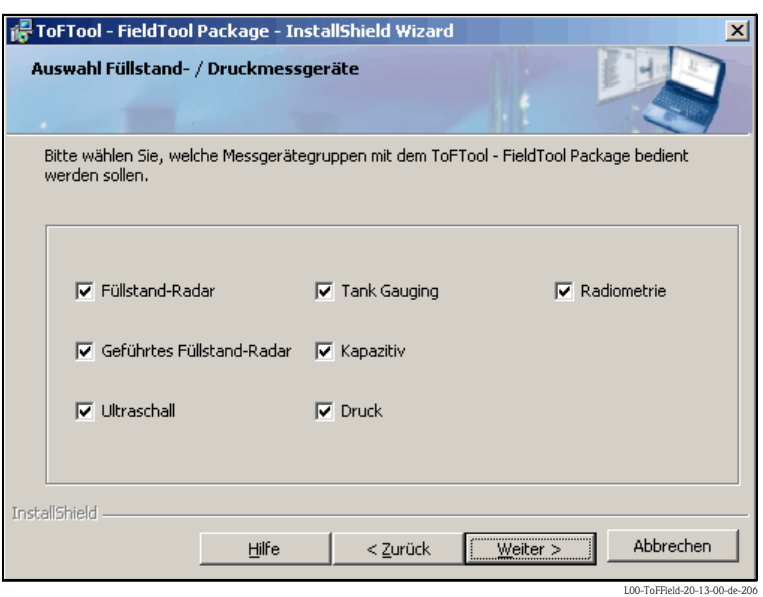

#### 10. **Erweiterungsmodule**

Hier können Sie auswählen, ob die von Ihnen bestellten Fieldtool Erweiterungsmodule installiert werden sollen. Wählen Sie "**Ja, ich möchte Erweiterungsmodule installieren**" und klicken auf die Schaltfläche "**Weiter >**".

#### **Hinweis!**

Zum Ausführen werden die entsprechenden Seriennummer und Key Codes benötigt. Sie finden diese Angaben auf der Rückseite der CD-ROM Hülle.

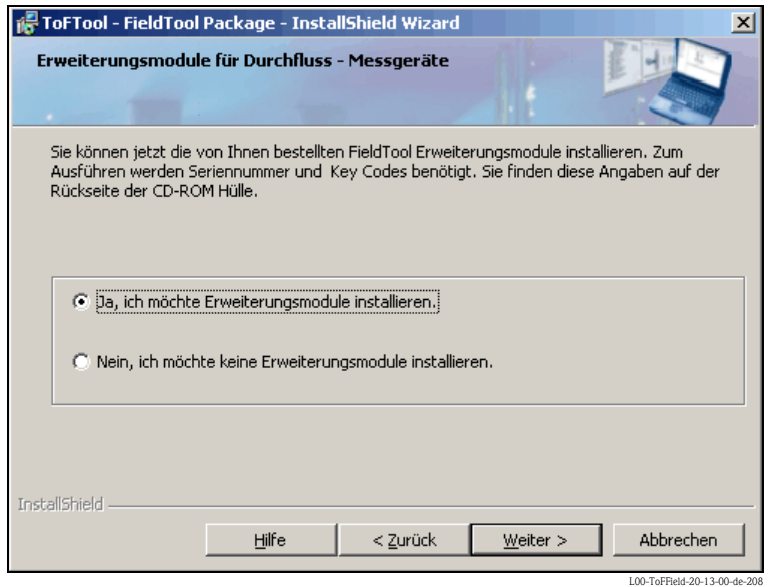

#### 11. **Key Codes für Fieldtool Erweiterungsmodule**

Hier können Sie die Serienummer und die entsprechenden Key Codes für die Fieldtool Erweiterungsmodule eingeben:

- Geben Sie die Seriennummer ein.
- Aktivieren Sie jeweils das Kontrollkästchen für das entsprechende Erweiterungsmodul und geben Sie den Key Code ein.
- Klicken Sie auf die Schaltfläche "**Weiter >**".

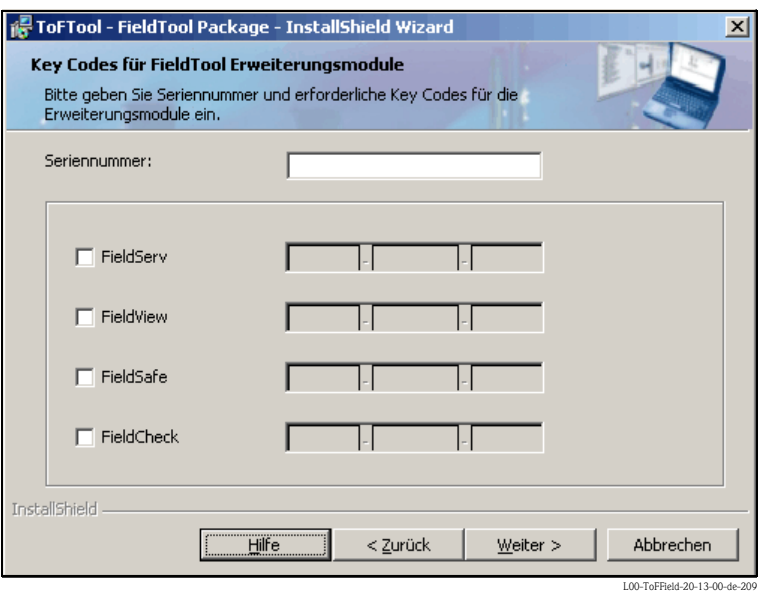

#### 12. **Bereit das Programm zu installieren**

Klicken Sie auf die Schaltfläche "**Installieren**", um mit den Änderungen zu beginnen.

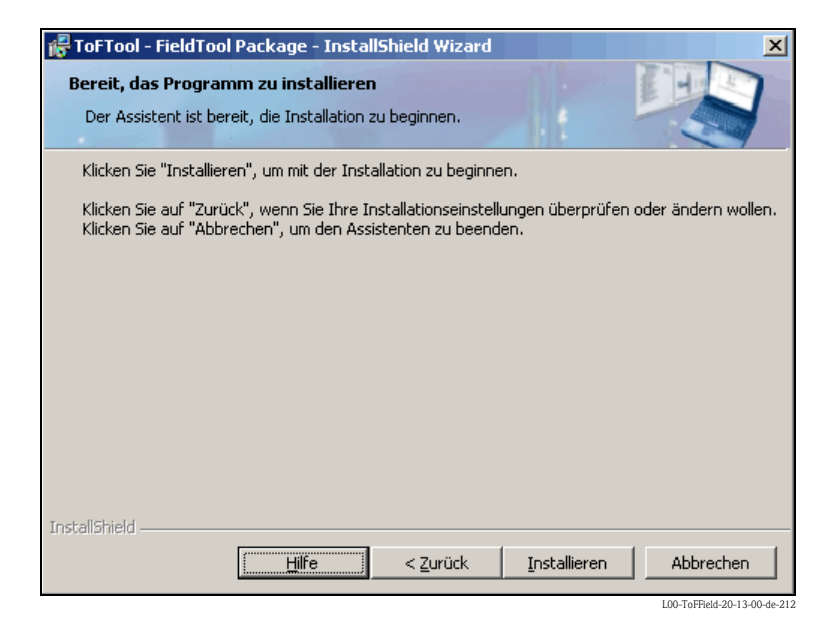

#### 13. **Änderungen abschliessen**

Die Änderungen sind abgeschlossen. Klicken Sie auf die Schaltfläche "**Fertigstellen**", um den InstallShield Wizard zu verlassen.

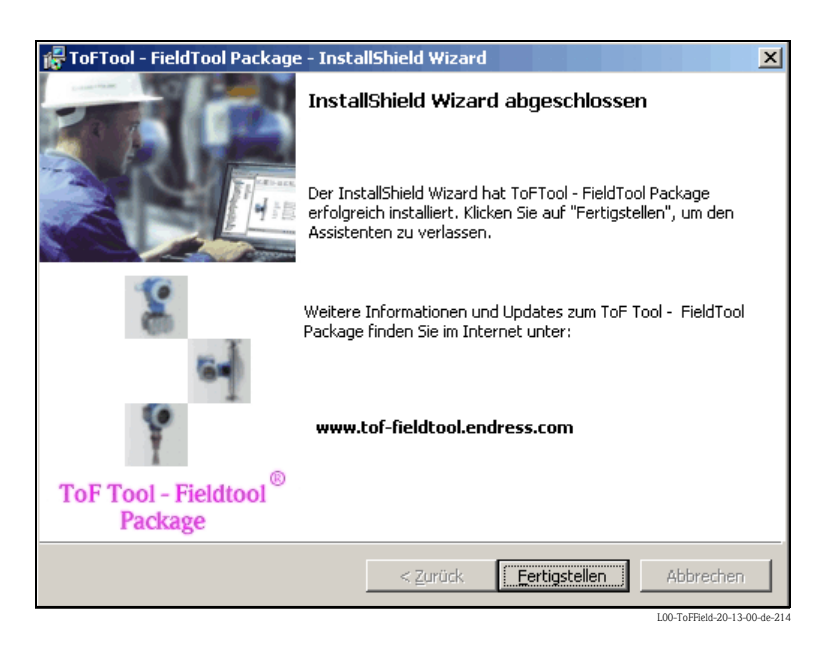

## **3.1.2 ToF Tool Documentation Pack Installation ändern**

#### **Hinweis!**

Folgende Änderungen können an einer bestehenden Installation vorgenommen werden:

• Änderung der Konfiguration für Füllstand- und Druckmessgeräte: – Installation/Deinstallation der Dokumentationen für bestimmte Messgerätegruppen

#### **Nachfolgend eine exemplarische Anleitung für Windows 2000**

Um Änderungen an einer bestehenden Installation durchzuführen gehen Sie folgendermaßen vor:

1. Legen Sie die CD 2 "ToF Tool Documentation Pack" in das CD-ROM-Laufwerk Ihres Computers ein. Es erfolgt ein Autostart. Sollte kein Autostart erfolgt sein, so starten Sie "**setup.exe**" von dieser CD.

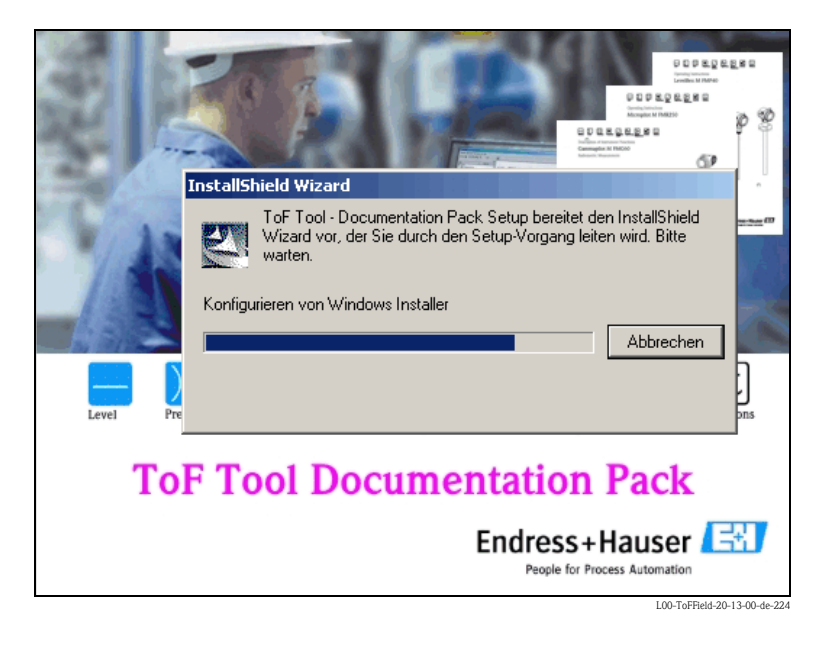

2. Der InstallShield Wizard, mit dem Sie die Änderungen steuern, wird automatisch gestartet.

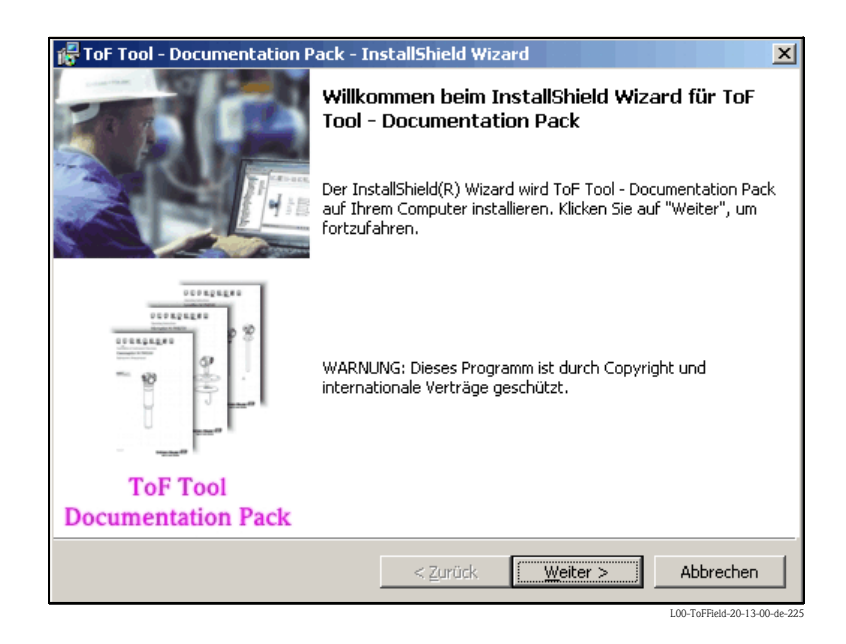

#### 3. **ToF Tool Documentation Pack - InstallShield Wizard**

Im InstallShield Wizard wählen Sie die Option "**Programm ändern**" und klicken auf die Schaltfläche "**Weiter >**".

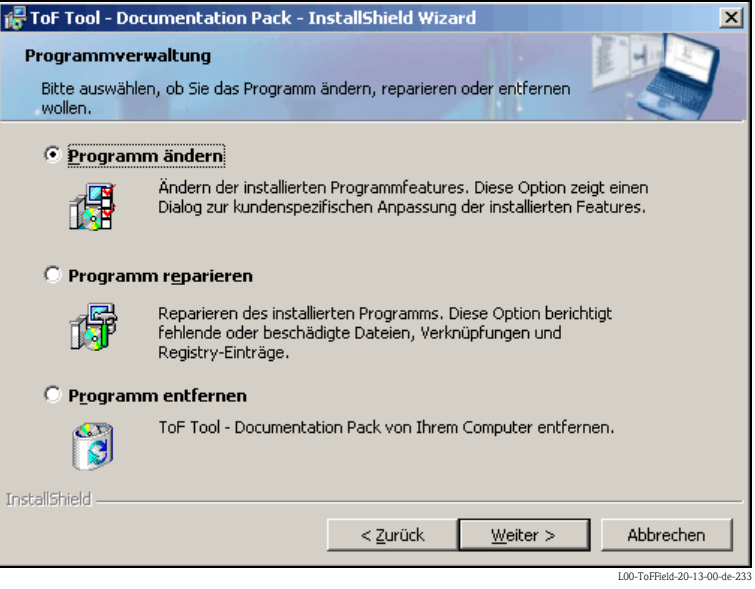

#### 4. **Auswahl Sprachen**

- Aktivieren Sie die Kostrollkästchen für die Sprachen, die Sie zusätzlich installieren möchten.
- Dektivieren Sie die Kontrollkästchen für die Sprachen, die Sie deinstallieren möchten.

– Klicken Sue auf die Schaltfläche "**Weiter >**".

#### **Hinweis!**

Ist eine ausgewählte Sprache nicht vorhanden, so wird automatisch Englisch installiert.

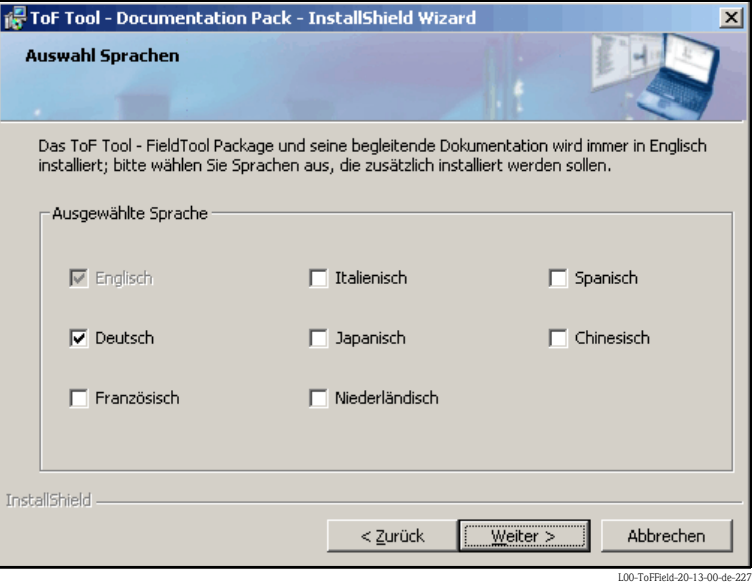

#### 5. **Auswahl Dokumentation / Betriebsanleitungen**

- Aktivieren Sie die Konstrollkästchen für die Gerätegruppen (z.B. für "**Füllstand-Radar**", "**Kapazitiv**", "**Druck**", etc.) für die die Gerätedokumentation installiert werden soll.
- Deaktivieren Sie die Konstrollkästchen für die Gerätegruppen (z.B. für "**Füllstand-Radar**", "**Kapazitiv**", "**Druck**", etc.) für die die Gerätedokumentation deinstalliert werden soll.
- Klicken Sie auf die Schaltfläche "**Weiter >**".

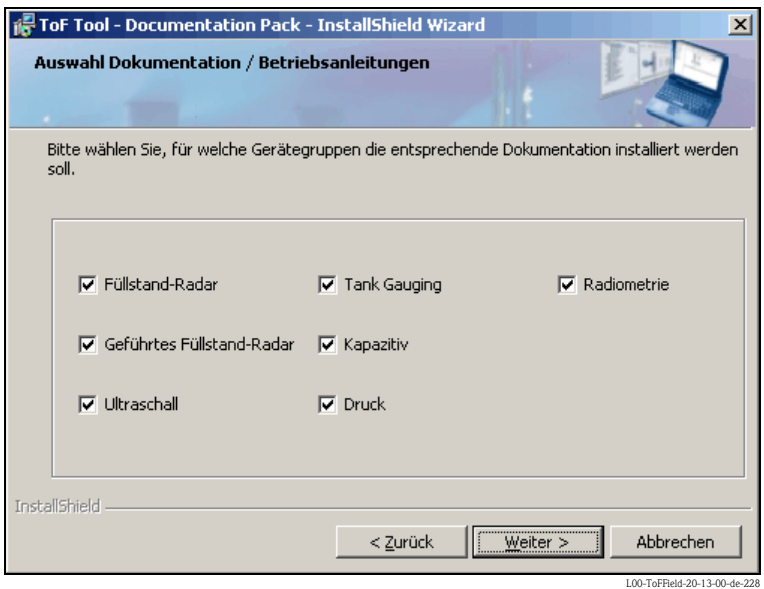

#### 6. **Bereit das Programm zu installieren**

Klicken Sie auf die Schaltfläche "**Installieren**", um mit den Änderungen zu beginnen.

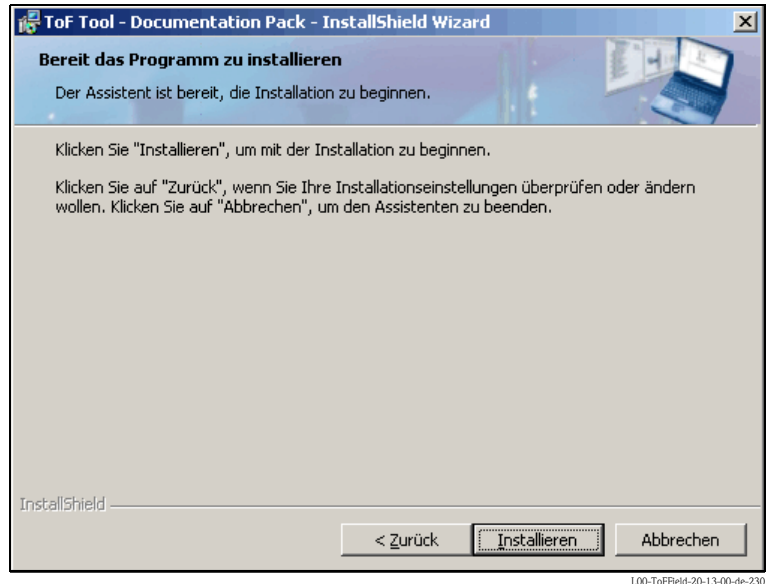

#### 7. **Änderungen abschliessen**

Die Änderungen sind abgeschlossen. Klicken Sie auf die Schaltfläche "**Fertigstellen**", um den InstallShield Wizard zu verlassen.

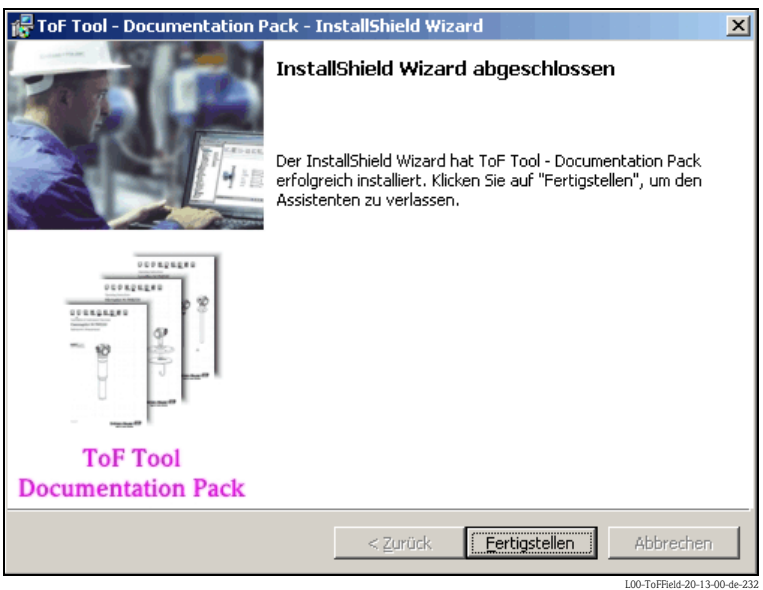

# <span id="page-31-0"></span>**3.2 Bestehende Installation reparieren**

### **3.2.1 ToF Tool - Fieldtool Package Installation reparieren**

Bei der Reparatur einer bestehenden Installation werden alle installierten Programmkomponenent erneut installiert und die Registry aktualisiert.

#### **Nachfolgend eine exemplarische Anleitung für Windows 2000**

Um eine bestehende Installation zu reparieren gehen Sie folgendermaßen vor:

- 1. Schließen Sie vor der Reparatur einer bestehenden Installation alle Anwendungen auf Ihrem Computer.
- 2. Wählen Sie "Start → Einstellungen → Systemsteuerung → Software" aus.
- 3. Markieren Sie in der Liste die Software "ToF Tool Fieldtool Package" und klicken auf die Schaltfläche "**Ändern**".

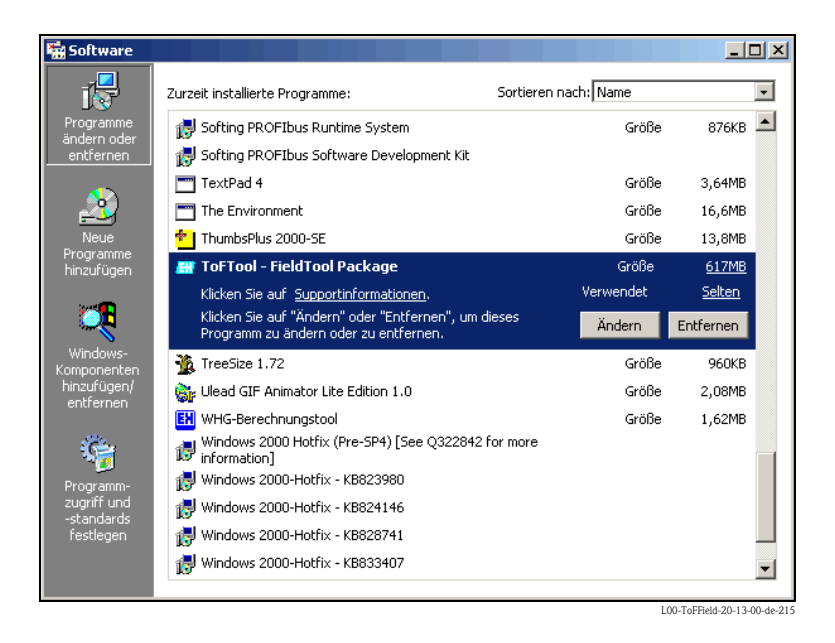

4. Der InstallShield Wizard, mit dem Sie die Reparatur steuern, wird automatisch gestartet. Klicken Sie auf die Schaltfläche "**Weiter >**".

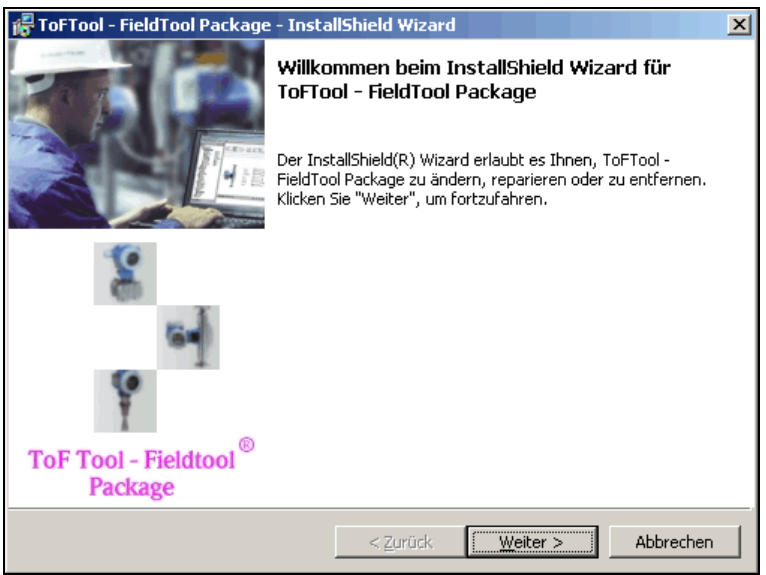

L00-ToFField-20-13-00-de-222

5. Im IstallShield Wizard wählen Sie die Option "**Programm reparieren**" und klicken auf die Schaltfläche "**Weiter >**".

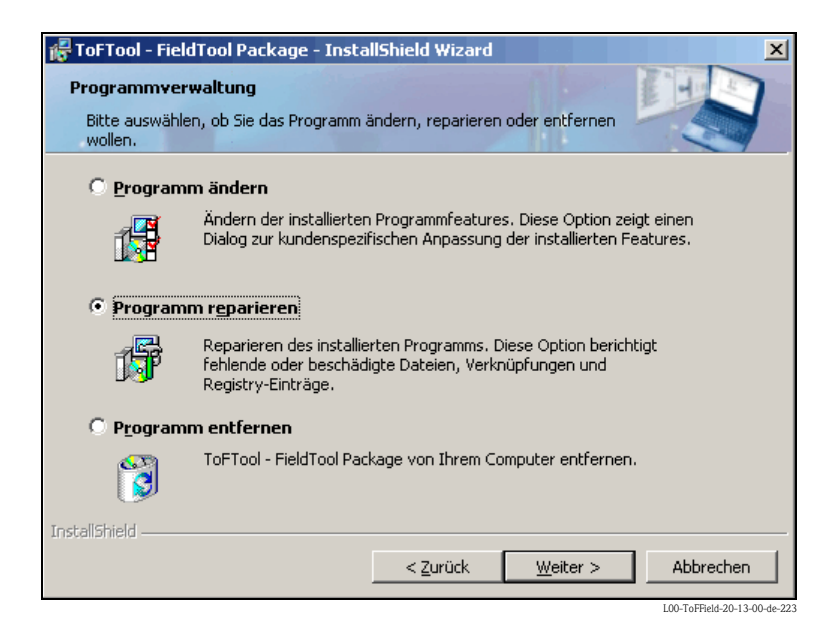

#### 6. **Bereit das Programm zu installieren**

Klicken Sie auf die Schaltfläche "**Installieren**", um mit der Reparatur zu beginnen.

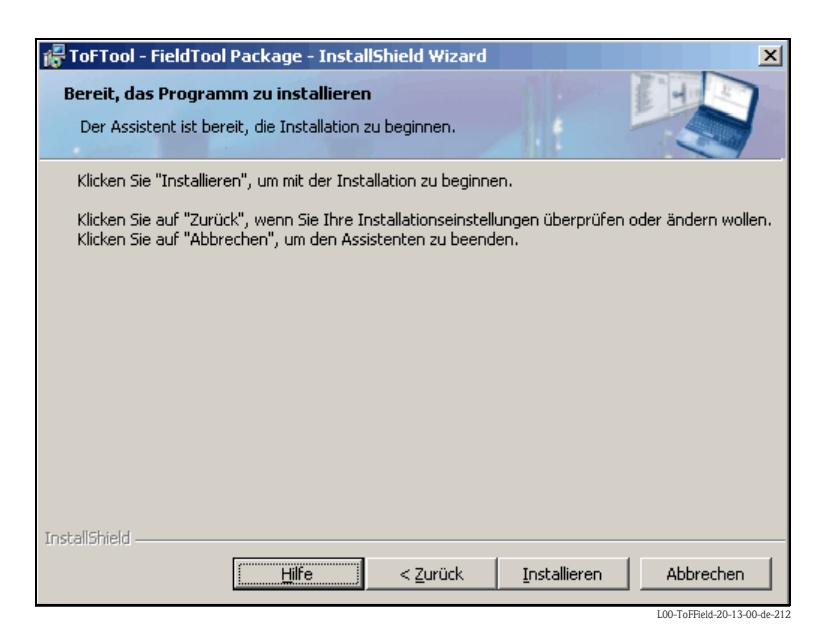

#### 7. **Installation abschliessen**

Installation ist abgeschlossen. Klicken Sie auf die Schaltfläche "**Fertigstellen**", um den InstallShield Wizard zu verlassen.

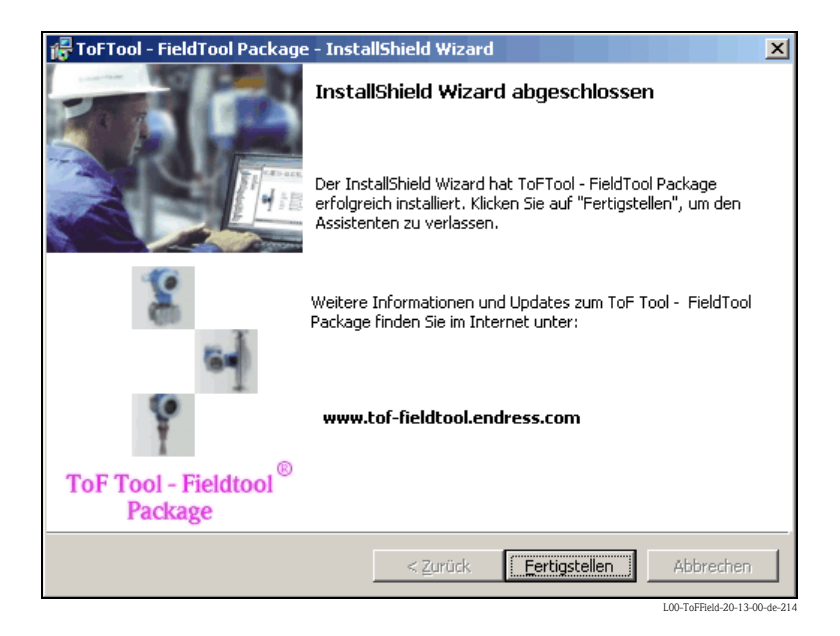

### **3.2.2 ToF Tool Documentation Pack Installation reparieren**

Bei der Reparatur einer bestehenden Installation werden alle installierten Programmkomponenent erneut installiert und die Registry aktualisiert.

#### **Nachfolgend eine exemplarische Anleitung für Windows 2000**

Um eine bestehende Installation zu reparieren gehen Sie folgendermaßen vor:

1. Legen Sie die CD 2 "ToF Tool Documentation Pack" in das CD-ROM-Laufwerk Ihres Computers ein. Es erfolgt ein Autostart. Sollte kein Autostart erfolgt sein, so starten Sie "**setup.exe**" von dieser CD.

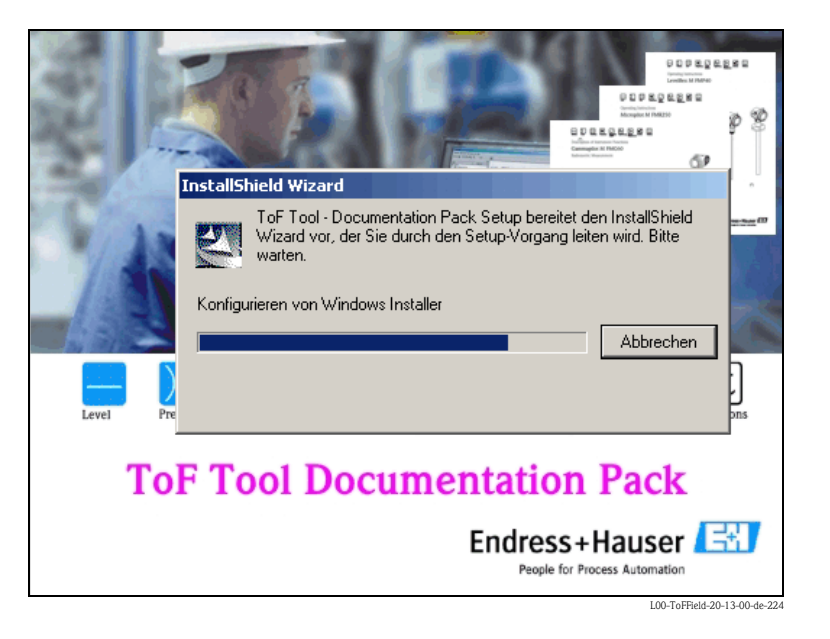

2. Der InstallShield Wizard, mit dem Sie die Reparatur steuern, wird automatisch gestartet.

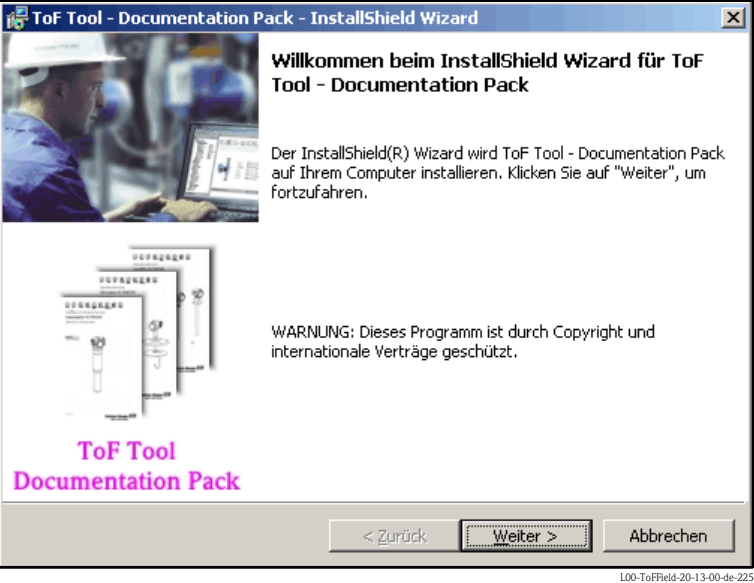

#### 3. **ToF Tool Documentation Pack - InstallShield Wizard**

Im InstallShield Wizard wählen Sie die Option "**Programm reparieren**" und klicken auf die Schaltfläche "**Weiter >**".

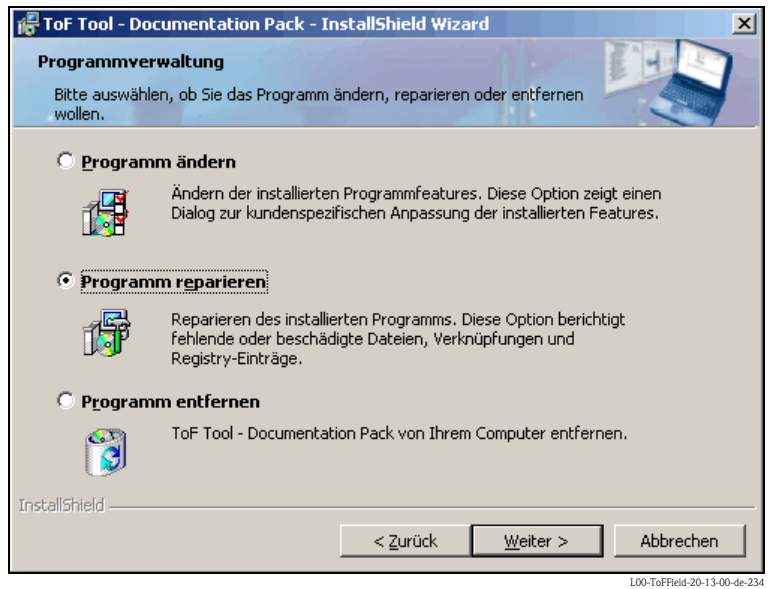

### 4. **Bereit das Programm zu reparieren**

Klicken Sie auf die Schaltfläche "**Installieren**", um mit der Raparatur zu beginnen.

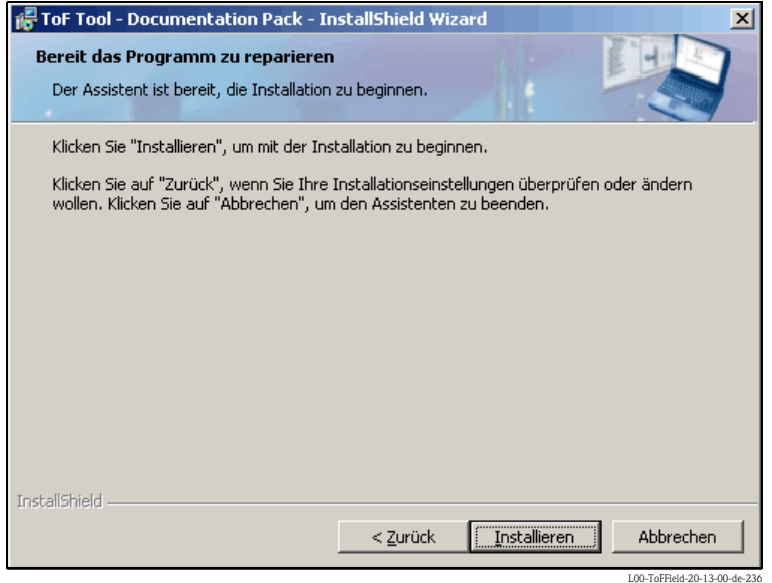
#### 5. **Raparatur abschliessen**

Die Reparatur ist abgeschlossen. Klicken Sie auf die Schaltfläche "**Fertigstellen**", um den InstallShield Wizard zu verlassen.

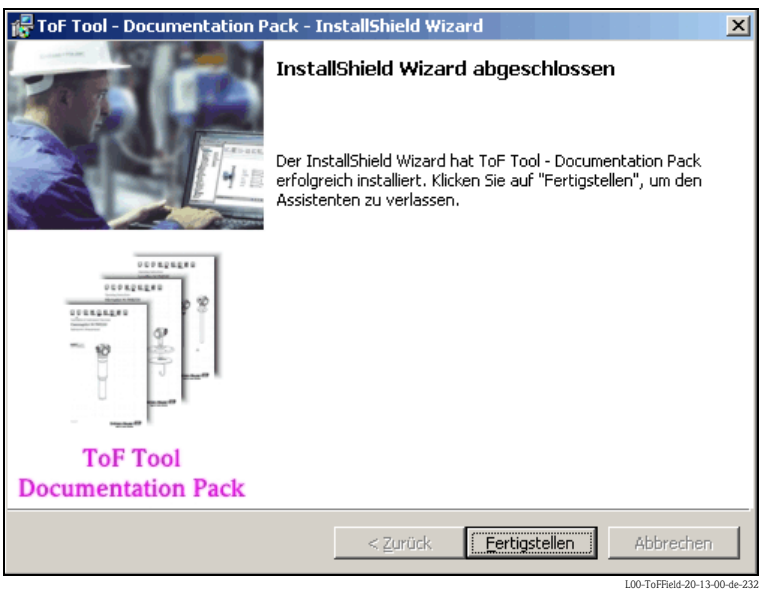

## **4 Anschluss Messeinheit**

## **4.1 Anschluss Füllstandmessgeräte**

**4.1.1 Anschluss Micropilot M / Prosonic M / Levelflex M / Gammapilot M**

**Anschluss HART mit E+H RMA422 / RN221N**

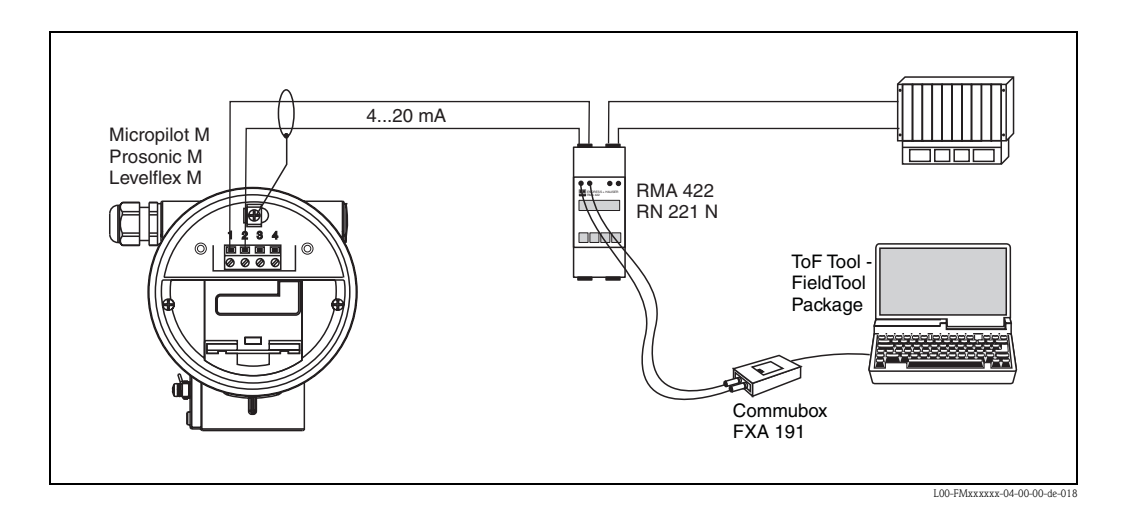

#### **Anschluss HART mit anderen Speisegeräten**

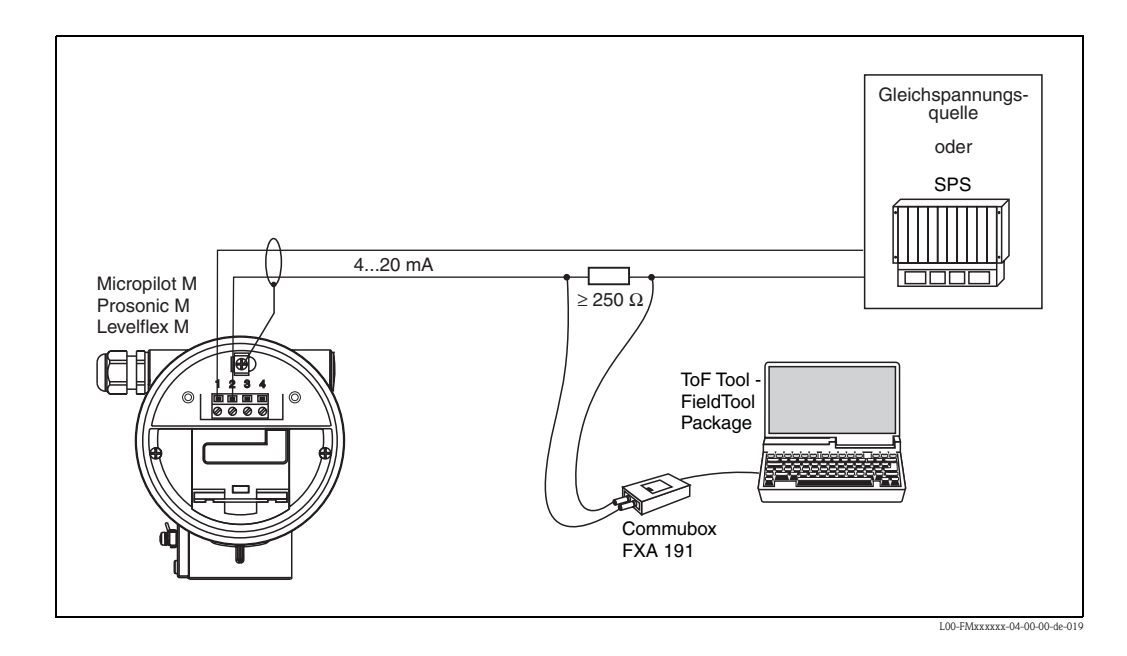

#### **Achtung!**

Wenn der HART Kommunikationswiderstand nicht im Speisegerät eingebaut ist, ist es notwendig einen Kommunikationswiderstand 250  $\Omega$  in die 2-Draht-Leitung einzufügen.

#### **Anschluss mit Service-Interface FXA193**

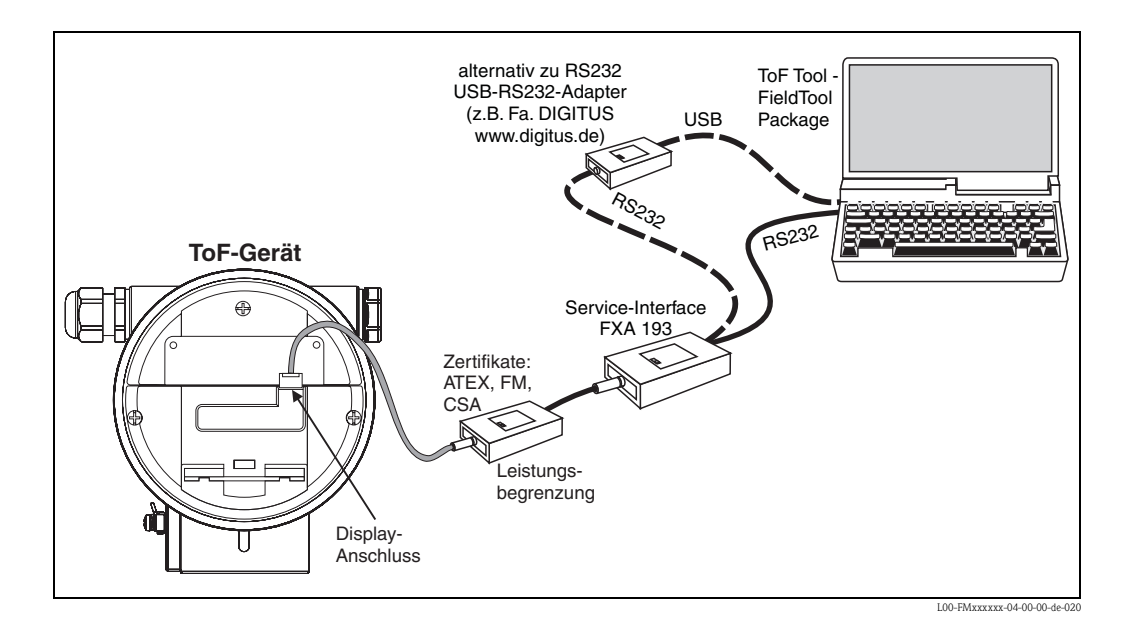

#### **Anschluss PROFIBUS PA**

Maximal 32 Messumformer (8 im explosionsgefährdeten Bereich EEx ia IIC nach dem FISCO-Modell) können am Bus angeschlossen werden. Die Bussspannung wird vom Segmentkoppler (¿) bereitgestellt. Genauere Angaben zum PROFIBUS-PA-Standard entenehmen Sie bitte der Betriebsanleitung BA 198F "PROFIBUS-DP/-PA: Leitfaden zur Projektierung und Inbetriebnahme" und der PROFIBUS-PA-Spezifikation EN 50170 (DIN 19245).

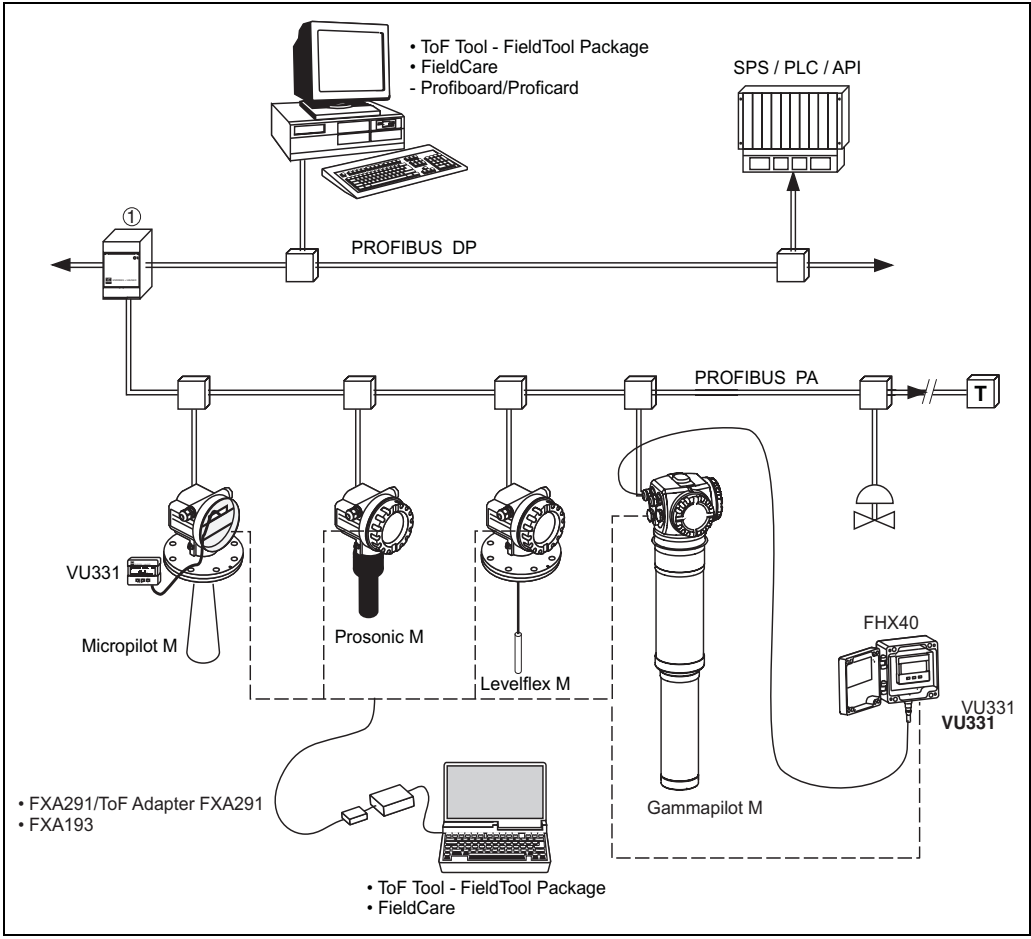

#### **Anschluss FOUNDATION Fieldbus**

Maximal 32 Messumformer (Standard oder EEx d) können am Bus angeschlossen werden. In der Zündschutzart EEx ia richtet sich die maximale Anzahl der Messumformer nach den einschlägigen Regeln und Normen für die Zusammenschaltung eingensicherer Stromkreise (EN 60070-14) unter Nachweis der Eigensicherheit.

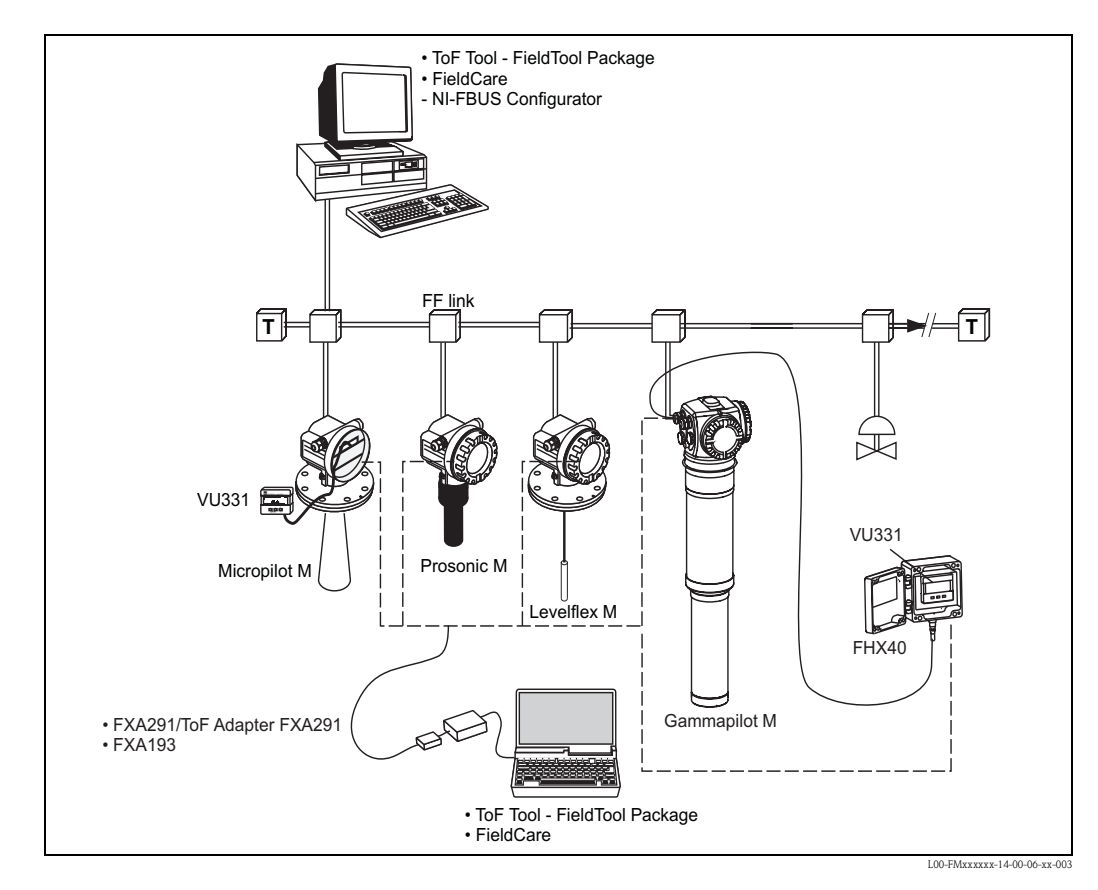

#### **4.1.2 Anschluss kapazitive Füllstandmessgeräte**

Der Elektronikeinsatz FEC 14 ist ein kompakter Messumformer. In der Basisversion besteht daher die gesamte Messeinrichtung aus:

- dem Elektronikeinsatz FEC 14
- einer Multicap T- bzw. Multicap E/A-Sonde DC..TE/TA oder DC..E/A
- einem PROFIBUS PA Segmentkoppler und
- einem mit dem Segmentkoppler verbundenen Prozessleitsystem und/oder Bedienrechner mit entsprechender Software

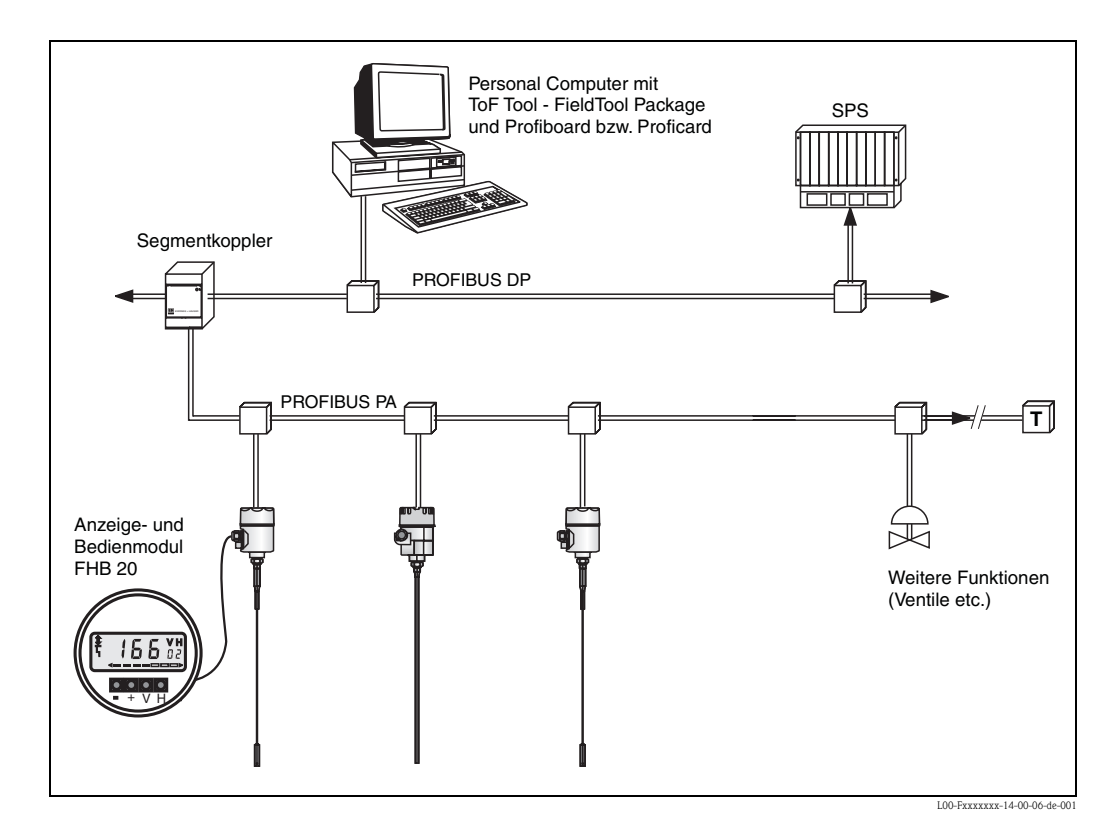

## **4.2 Anschluss Tank Gauging Systeme**

Der Endress+Hauser Tank Side Monitor NRF 590 verfügt über integrierte Kommunikationsfunktionen für Standorte mit mehreren Tanks, wobei sich jeweils ein oder mehrere Sensoren am Tank befinden können, z. B. Radar-, Punkt- oder Durchschnittstemperatursensor, kapazitive Sonden zur Wassererkennung und/oder Drucksensor. Die Mehrprotokollfähigkeit des Tank Side Monitor sorgt dafür, dass dieser mit praktisch allen dem Industriestandard entsprechenden Tankeichprotokollen zusammenarbeiten kann. Die optionale Anschlussmöglichkeit für 4...20-mA-Sensoren, digitale Ein-/Ausgänge und analoge Ausgänge vereinfacht die vollständige Integration aller Sensoren am Tank. Der Einsatz des bewährten Konzepts des eigensicheren HART-Busses für alle Sensoren am Tank ermöglicht äußerst niedrige Verkabelungskosten und gewährleistet gleichzeitig ein Maximum an Sicherheit, Zuverlässigkeit und Datenverfügbarkeit.

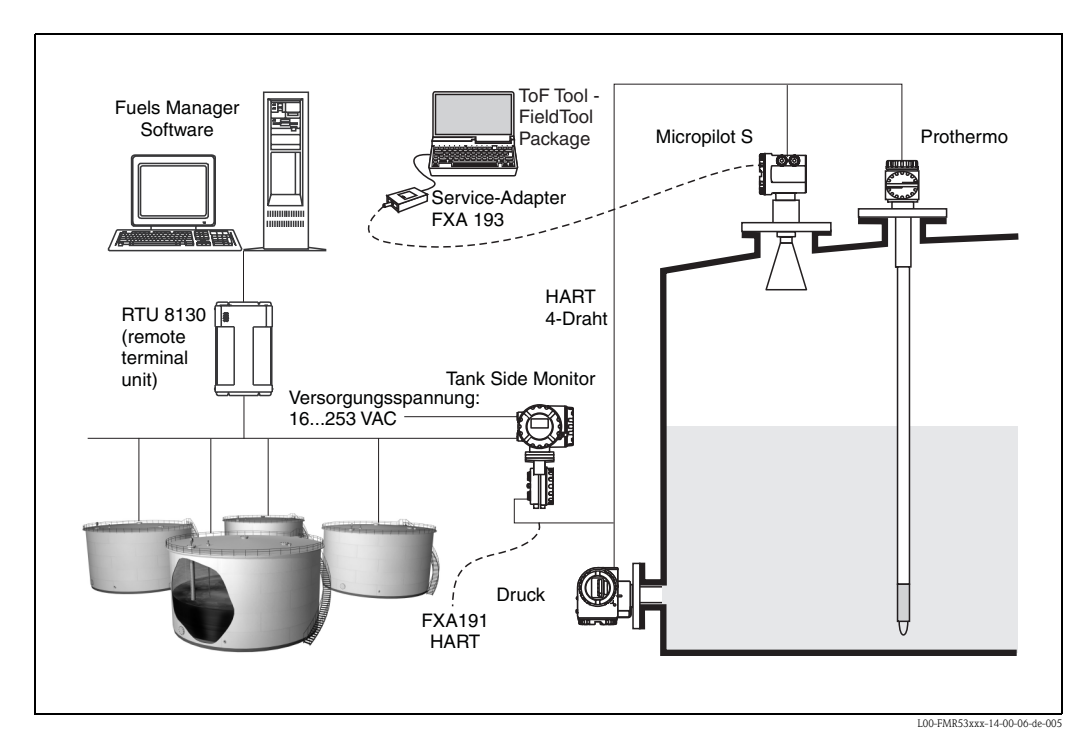

## **4.3 Anschluss Druckmessgeräte**

In Vorbereitung.

## **4.4 Anschluss Durchflussmessgeräte**

In Vorbereitung.

### **4.5 Anschluss HART-Modem**

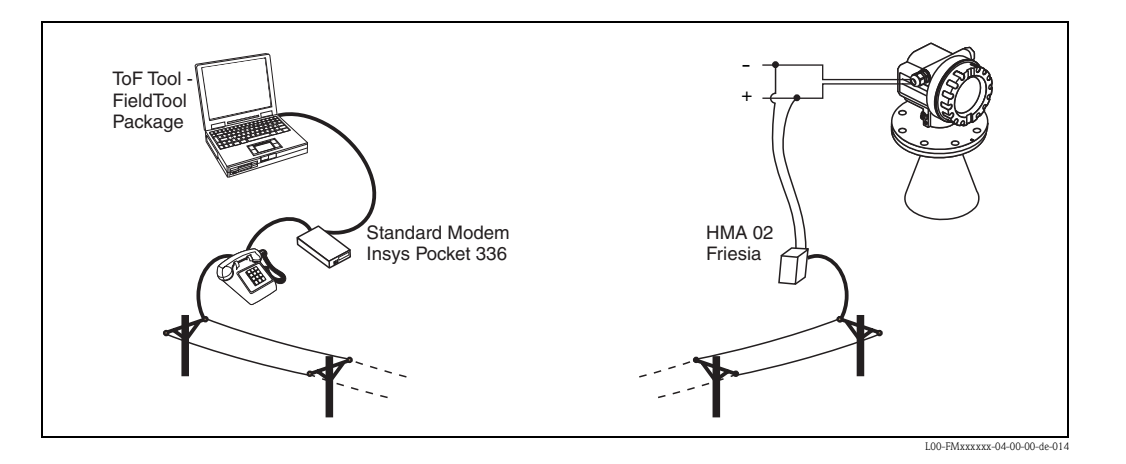

Das analoge HART-Modem (Typ: HMA02) könne Sie bei der Firma Friesia unter folgender E-Mail-Adresse bestellen: "friesia@t-online.de".

## **4.6 Anschluss Fieldgate FXA520**

Fieldgate® überträgt nicht nur die aktuellen Messwerte, sondern alarmieren bei Bedarf per E-Mail oder SMS das zuständige Bereitschaftspersonal.

Im Alarmfall oder auch zur Routinekontrolle können Servicetechniker aus der Ferne die angeschlossenen HART-Geräte diagnostizieren und konfigurieren. Benötigt wird hierfür nur die entsprechende HART-Bediensoftware (z.B. ToF Tool - Fieldtool® Package, ReadWin, ...) für das angeschlossene Gerät.

Fieldgate® reicht die Informationen transparent weiter, somit stehen alle Möglichkeiten der jeweiligen Bediensoftware aus der Ferne zur Verfügung.

Durch Ferndiagnose und Fernparametrierung lassen sich manche Service-Einsätze vor Ort vermeiden, alle anderen zumindest besser planen und vorbereiten.

#### **Hinweis!**

Anzahl der HART-Adressen bis zu 63 möglich.

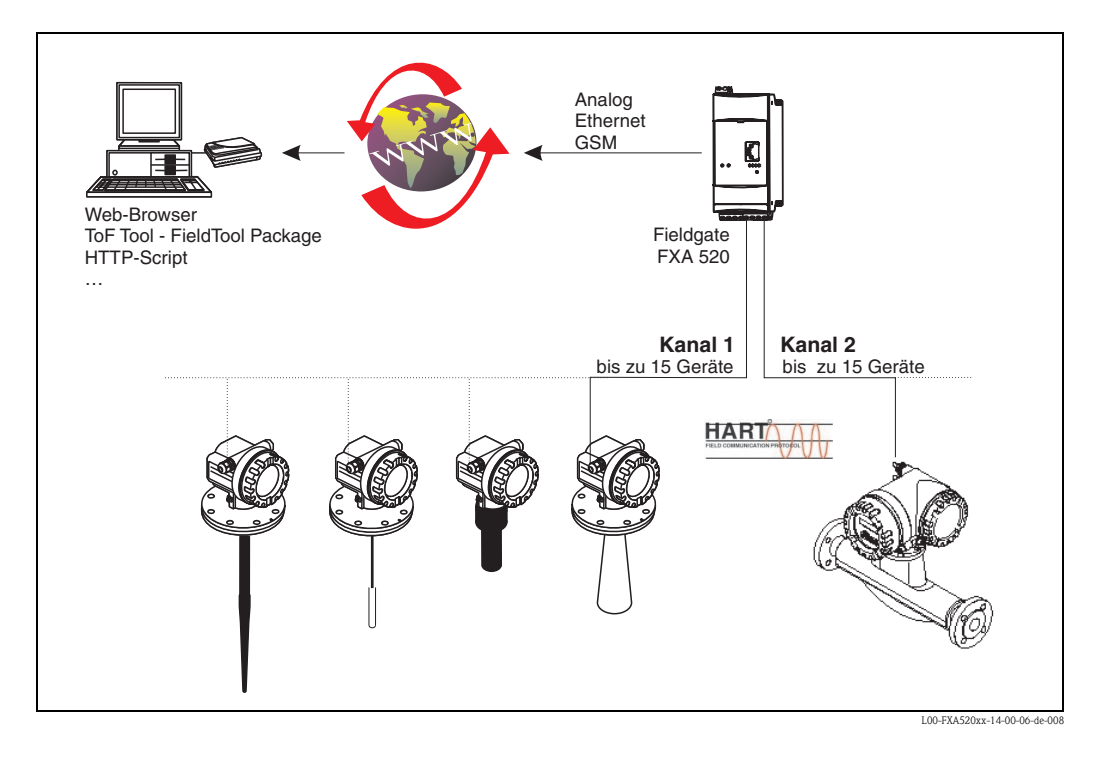

# **5 Verbindungsaufbau**

### **Achtung!**

Bitte beachten Sie die Bedienübersicht!

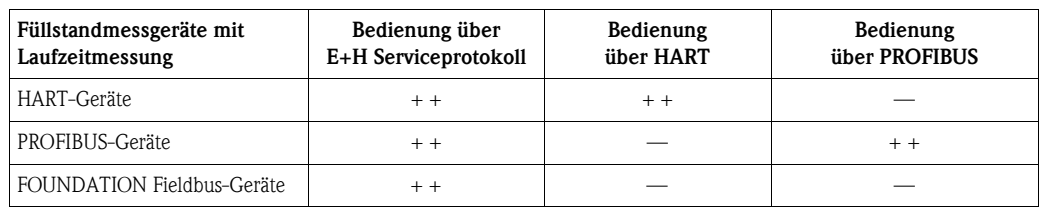

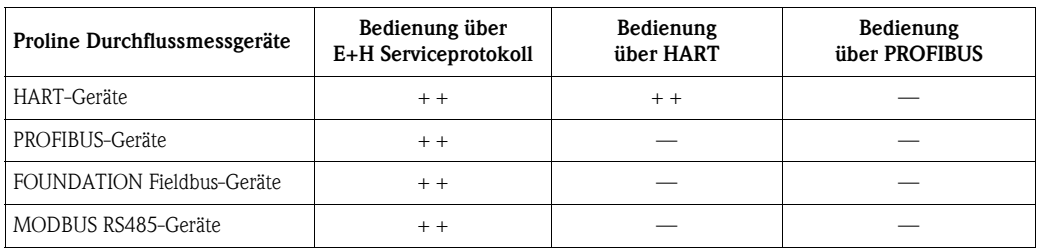

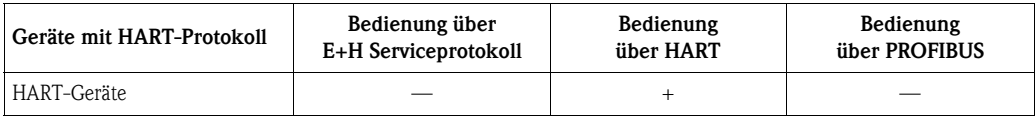

+ + = vollumfängliche Bedienung möglich

+ = Bedienung auf Basis der HART-Grundfunktionen möglich

— = keine Bedienung möglich

#### **Verbindungsaufbau**

1. Starten Sie das Programm über: "Start → Programme → Endress+Hauser → ToF Tool - Fieldtool Package → ToF Tool - Fieldtool Package starten".

#### **Hinweis!**

Als erfahrener Benutzer haben Sie auch die Möglichkeit nur das ToF Tool oder Fieldtool direkt zu starten und über alle oder einzelne Busse zu scannen.

- Das ToF Tool können Sie direkt starten über: "Start → Programme → Endress+Hauser → ToF Tool - Fieldtool Package → Füllstand**und Druck-Messgeräte parametrieren (ToF Tool)**".
- Das Fieldtool können Sie starten dirket über "Start → Programme → Endress+Hauser → ToF Tool - Fieldtool Package → Durchfluss-**Messgeräte parametrieren (Fieldtool)**".

Zusätzliche haben Sie die Möglichkeit die entsprechende Gerätedokumentation direkt im Acrobat Reader zu öffnen über:

#### "Start → Programme → Endress+Hauser → ToF Tool - Fieldtool Package

- $\rightarrow$  Documentation Pack  $\rightarrow$  ...".
- 2. Es erscheint das Fenster für den Verbindungsassistenten:
	- Hier haben Sie die Möglichkeit über alle oder einzelne Busse (HART, PROFIBUS DP, Service, etc.) zu scannen und nach angeschlossenen Messgeräten zu suchen.
	- Das Ergebnis können Sie als ToolShell-Datei mit der Endung "\*.tsh" im EHToolShell-Verzeichnis speichern und bei Bedarf öffnen.
	- Für den Offline-Betrieb sind auch einige Demogeräte installiert.

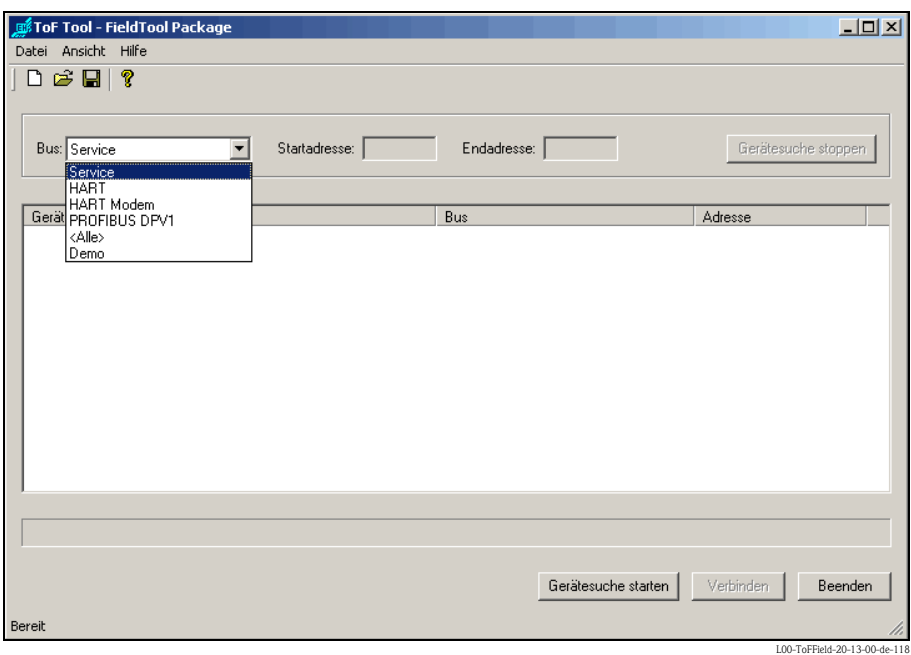

- 3. Wählen Sie ein Messgerät aus der Geräteliste aus. Durch Klick auf die Schaltfläche "Verbinden" oder direkt durch Doppelklick in der Geräteliste wird die Verbindung aufgebaut:
	- Haben Sie ein Füllstand- oder Druckmessgerät ausgewählt, so wird automatisch das ToF Tool gestartet.
	- Haben Sie ein Durchflussmessgerät ausgewählt, so wird automatisch das Fieldtool gestartet.
- 4. Im Verbindungsassistenten haben Sie auch nachträglich die Möglichkeit Einstellungen für die Busse zu ändern.
- 5. Hier haben Sie die Möglichkeit ein Modem zu konfigurieren.

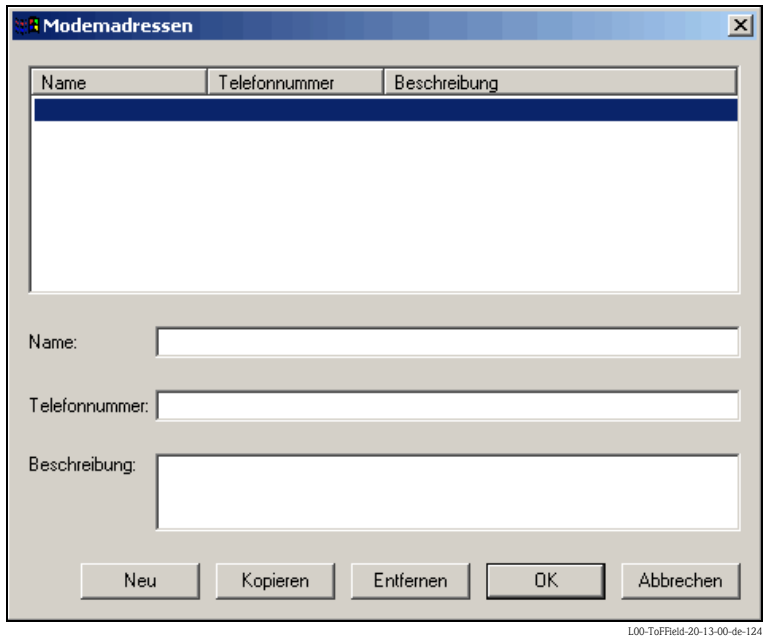

6. Hier haben Sie die Möglichkeit die einzelnen Busse (HART, PROFIBUS, Service, etc.) zu konfigurieren.

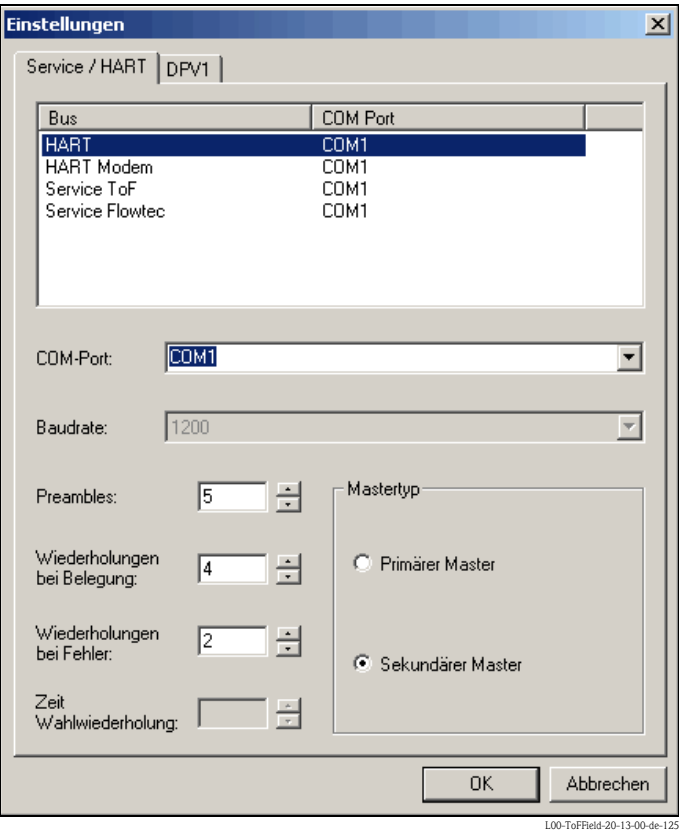

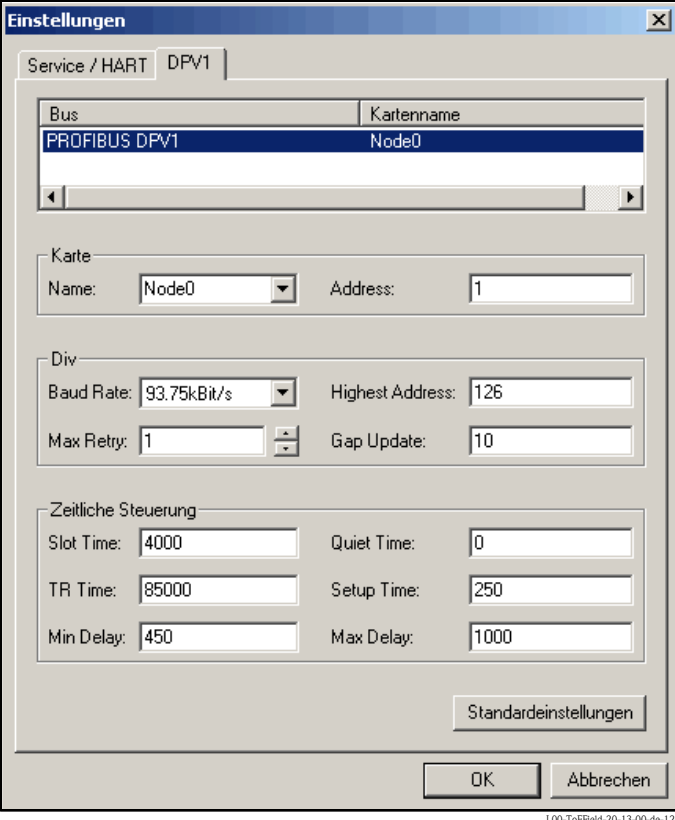

L00-ToFField-20-13-00-de-126

## **6 Deinstallation**

## **6.1 Deinstallation ToF Tool - Fieldtool Package**

#### **Nachfolgend eine exemplarische Anleitung für Windows 2000**

Um das gesamte ToF Tool - Fieldtool Package mit allen Gerätetreibern zu deinstallieren gehen Sie folgendermaßen vor:

- 1. Schließen Sie vor der Deinstallation alle Anwendungen auf Ihrem Computer
- 2. Wählen Sie "Start → Einstellungen → Systemsteuerung → Software" aus.
- 3. Markieren Sie in der Liste die Software "ToF Tool Fieldtool Package" und klicken auf die Schaltfläche "**Entfernen**".

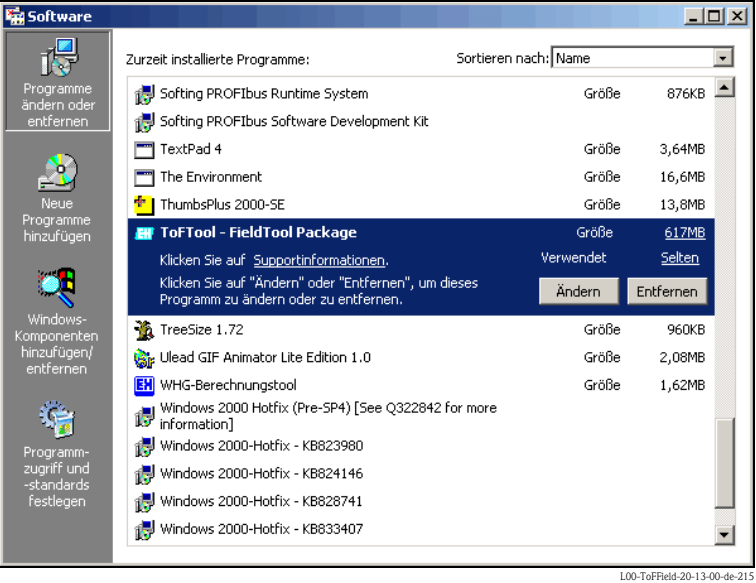

4. Es folgt eine Abfrage, ob Sie das ToF Tool - Fieldtool Package wirklich entfernen möchten. Klicken Sie auf die Schaltfläche "**Ja**".

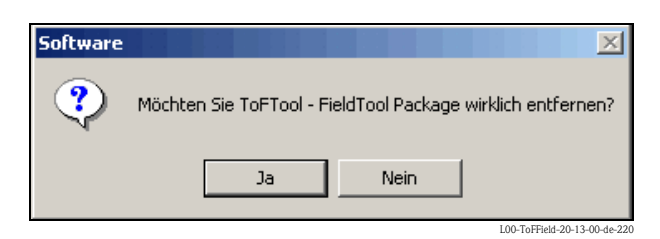

5. Das ToF Tool - Fieldtool Package wird nun komplett von Ihrem System entfernt.

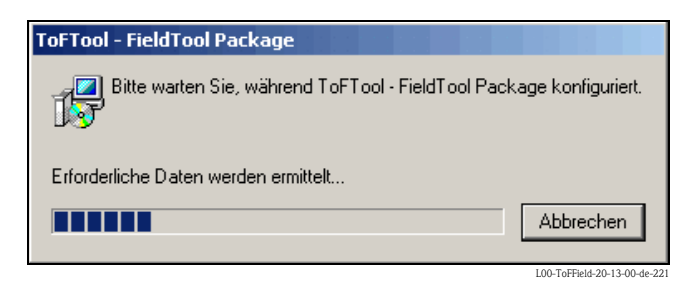

#### **Achtung!**

Nach der Deinstallation werden alle Programmkomponenten gelöscht, außer der persönliche Daten, die im Laufe der Zeit erzeugt und gesichert wurden (wie z.B. Hüllkurven, Projektdaten, etc.) Diese müssen Sie, wenn notwendig, manuell aus dem Verzeichnis löschen.

## **6.2 Deinstallation ToF Tool Ducumentation Pack**

#### **Nachfolgend eine exemplarische Anleitung für Windows 2000**

Um das gesamte ToF Tool Documentation Pack zu deinstallieren gehen Sie folgendermaßen vor:

- 1. Schließen Sie vor der Deinstallation des ToF Tool Documentation Pack alle geöffneten Anwendungen auf Ihrem Computer.
- 2. Legen Sie die CD 2 "ToF Tool Documentation Pack" in das CD-ROM-Laufwerk Ihres Computers ein. Es erfolgt ein Autostart. Sollte kein Autostart erfolgt sein, so starten Sie "**setup.exe**" von dieser CD-ROM.

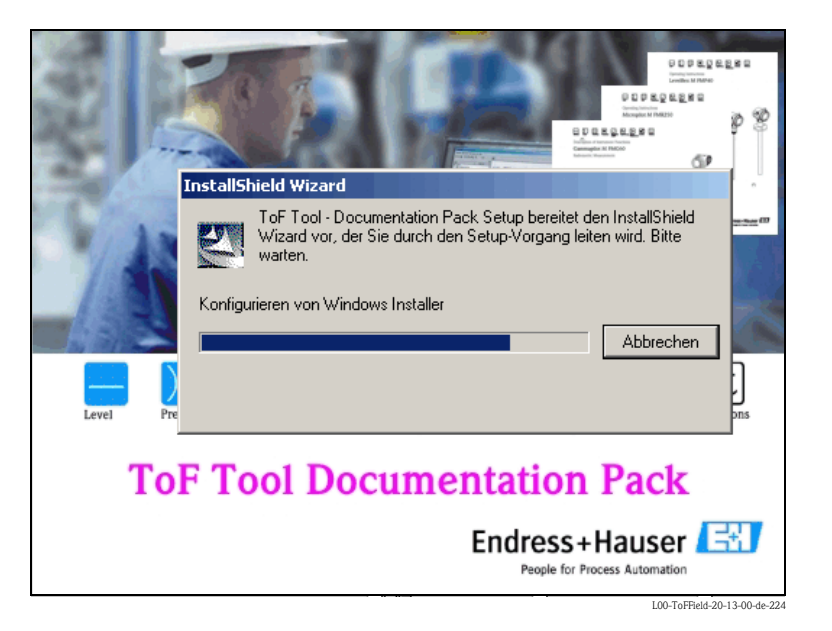

#### 3. **ToF Tool Documentation Pack - InstallShield Wizard**

Der InstallShield Wizard, mit dem Sie die Deistallation steuern, wird automatisch gestartet. Klicken Sie auf die Schaltfläche "**Weiter >**".

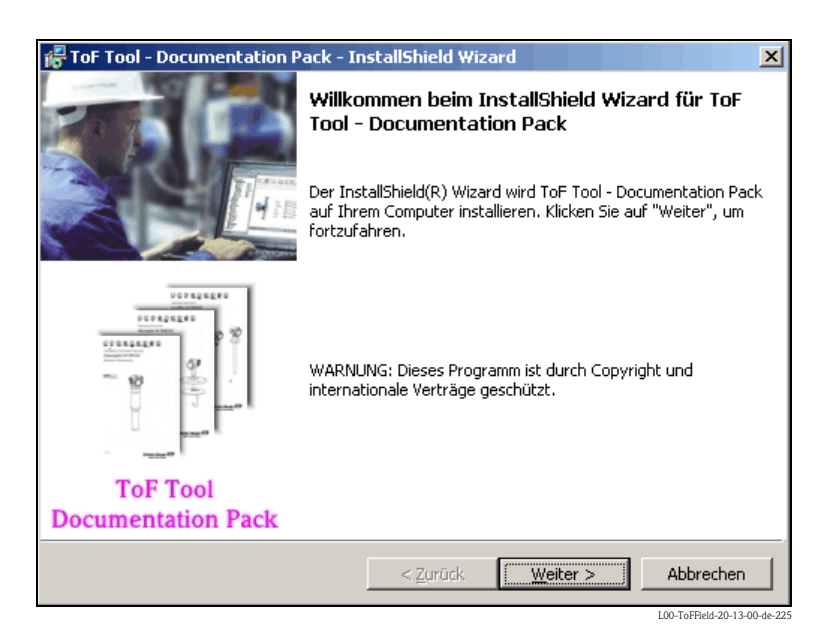

#### 4. **Programmverwaltung**

Im InstallShield Wizard wählen Sie die Option "**Programm entfernen**" und klicken auf die Schaltfläche "**Weiter >**".

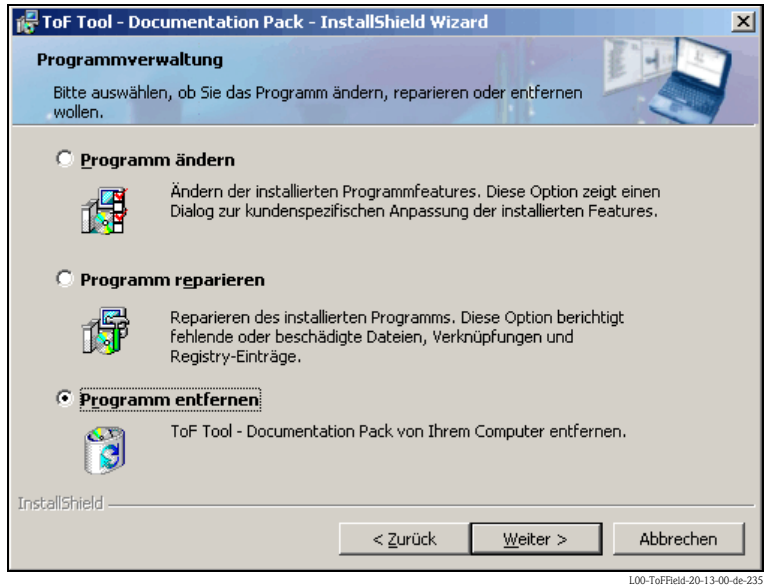

#### 5. **Programm entfernen**

Es folgt eine Abfrage, ob Sie das ToF Tool Documentation Pack wirklich entfernen möchten. Klicken Sie auf die Schaltfläche "**Entfernen**".

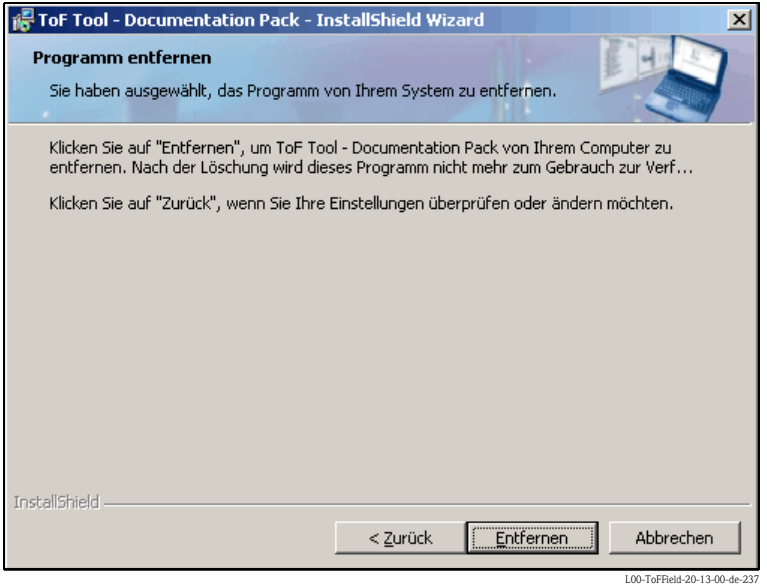

#### 6. **Deinstallation von ToF Tool Documentation Pack**

Die Programmkomponenten werden deinstalliert.

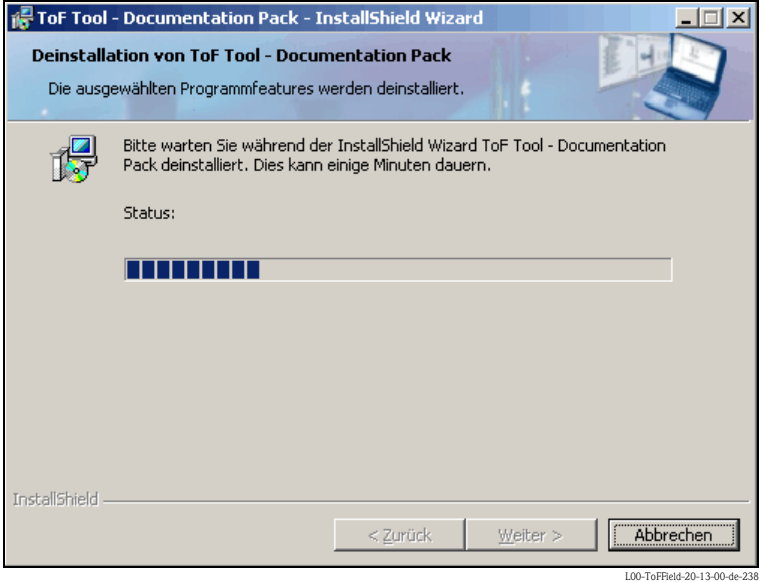

#### 7. **Deinstallation abgeschlossen**

Die Deinstallation ist abgeschlossen. Klicken Sie auf die Schaltfläche "**Fertigstellen**", um den InstallShield Wizard zu verlassen.

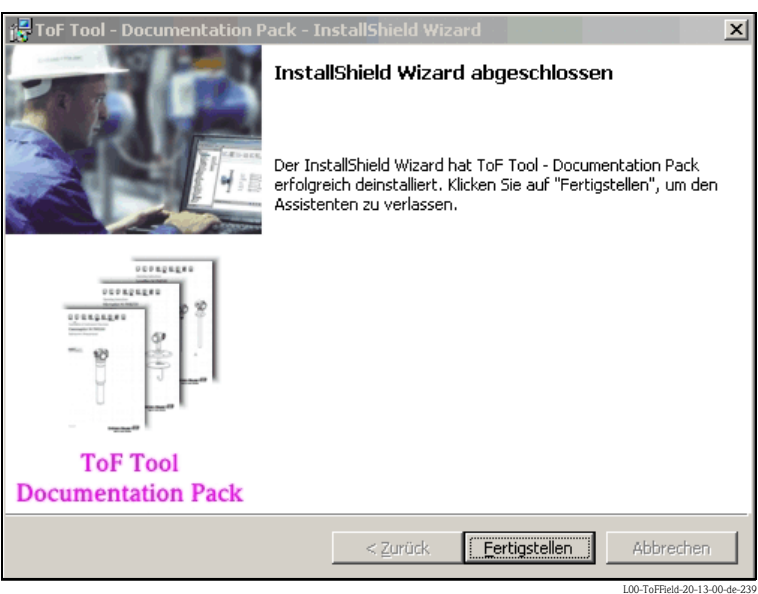

# **7 Kompatibilitätsliste ToF Tool - Fieldtool Package**

## **7.1 Füllstand- und Druck-Messgeräte**

## **7.1.1 Version 1.00.00**

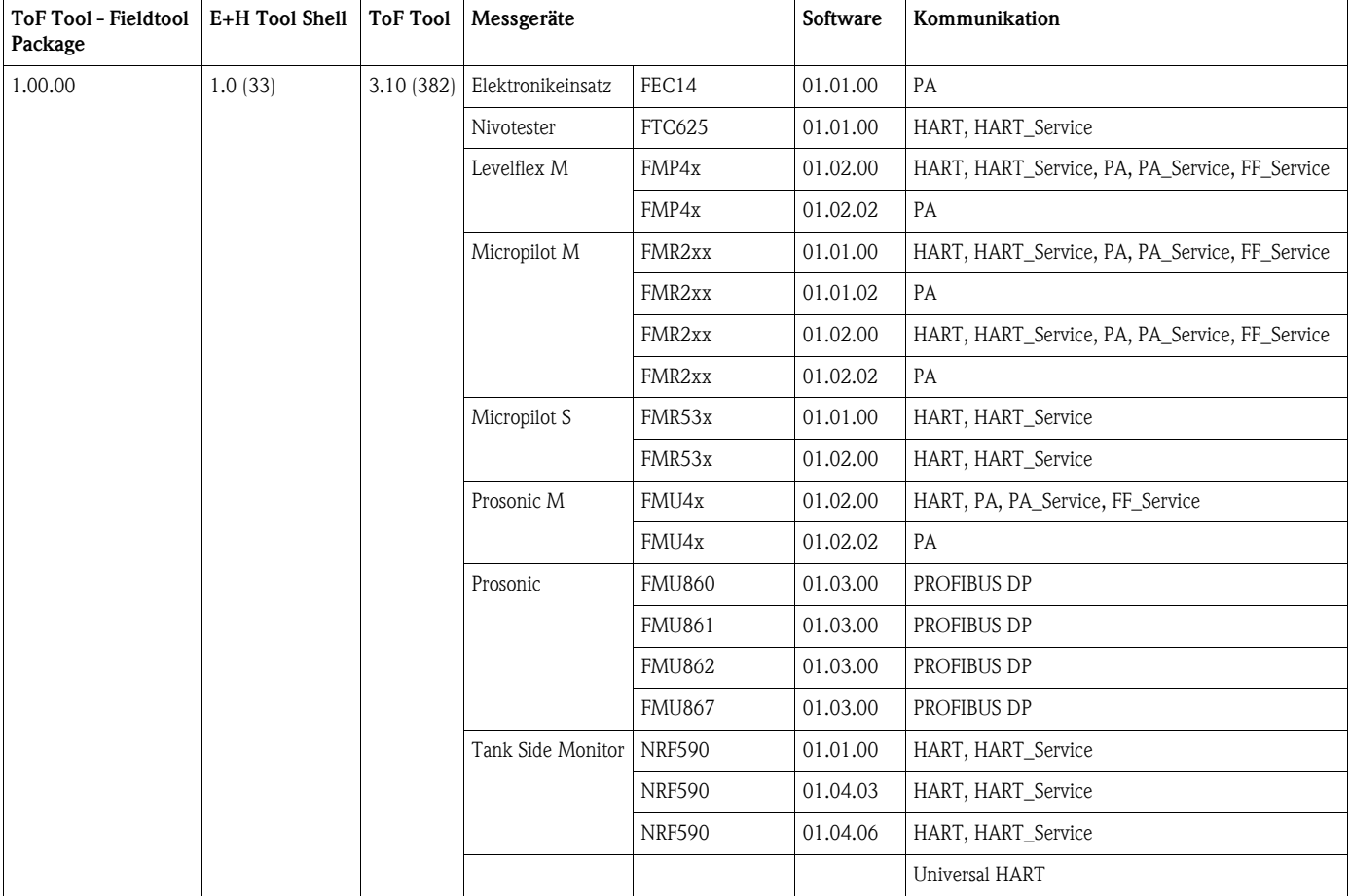

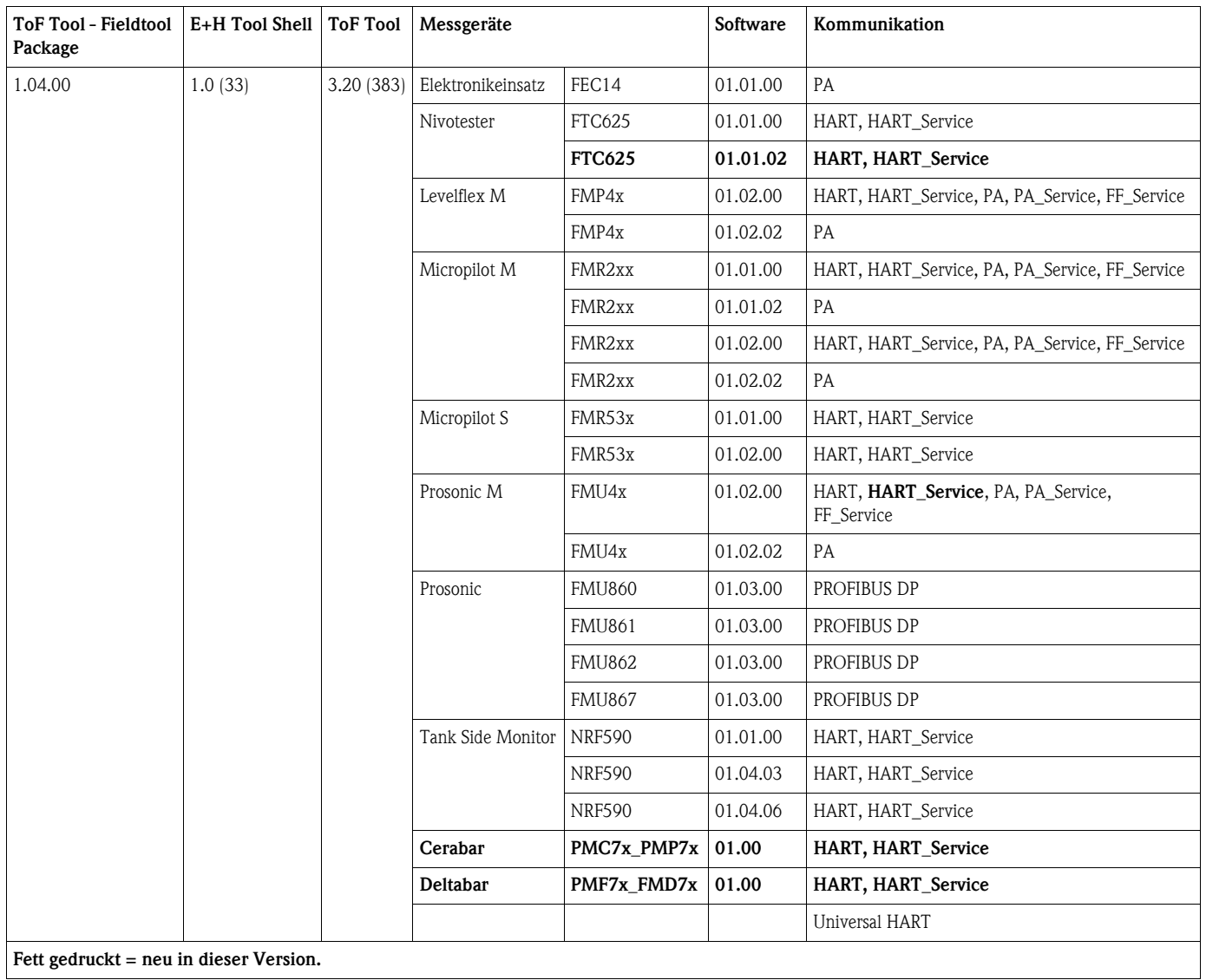

## **7.1.2 Version 1.04.00**

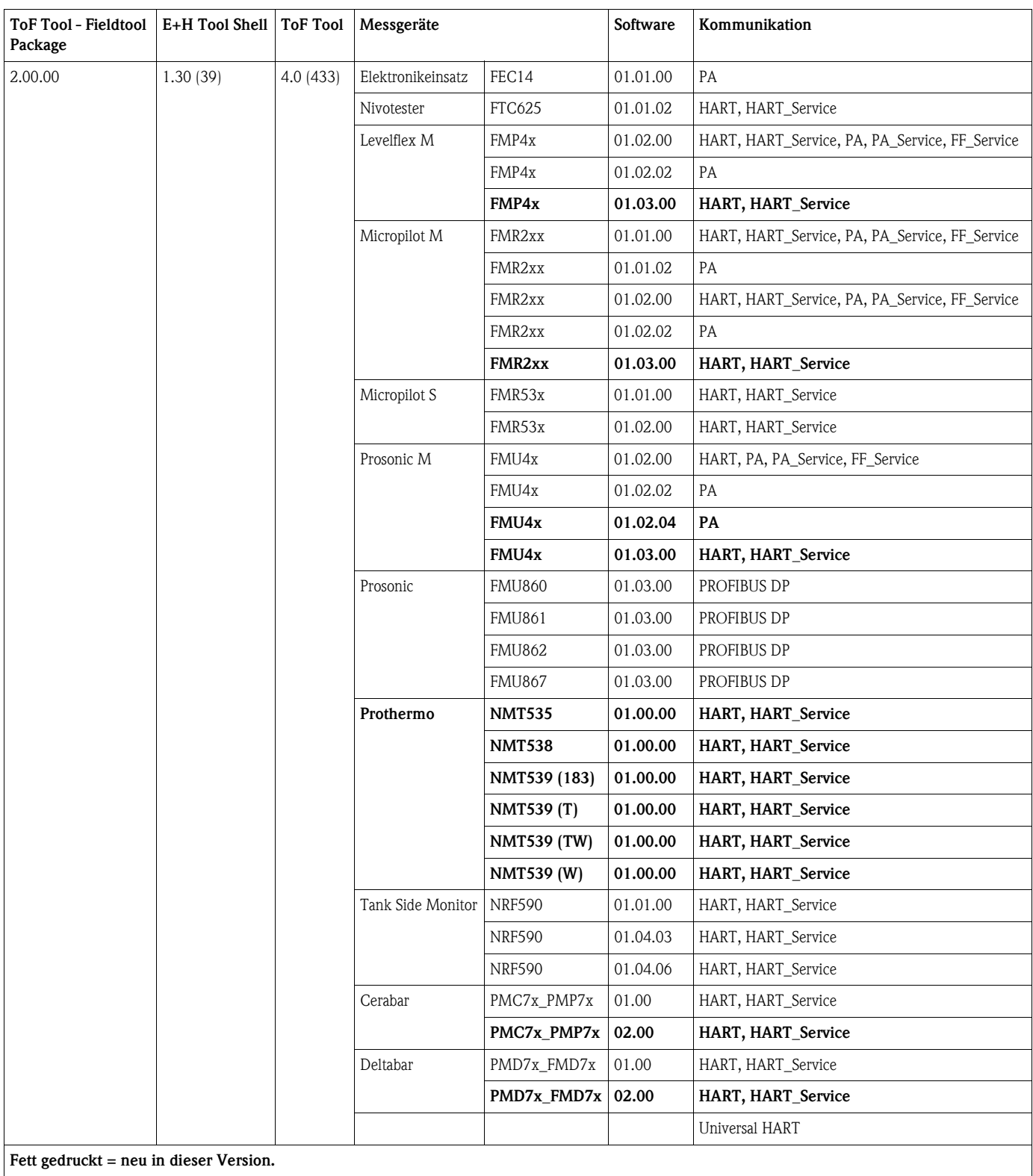

## **7.1.3 Version 2.00.00**

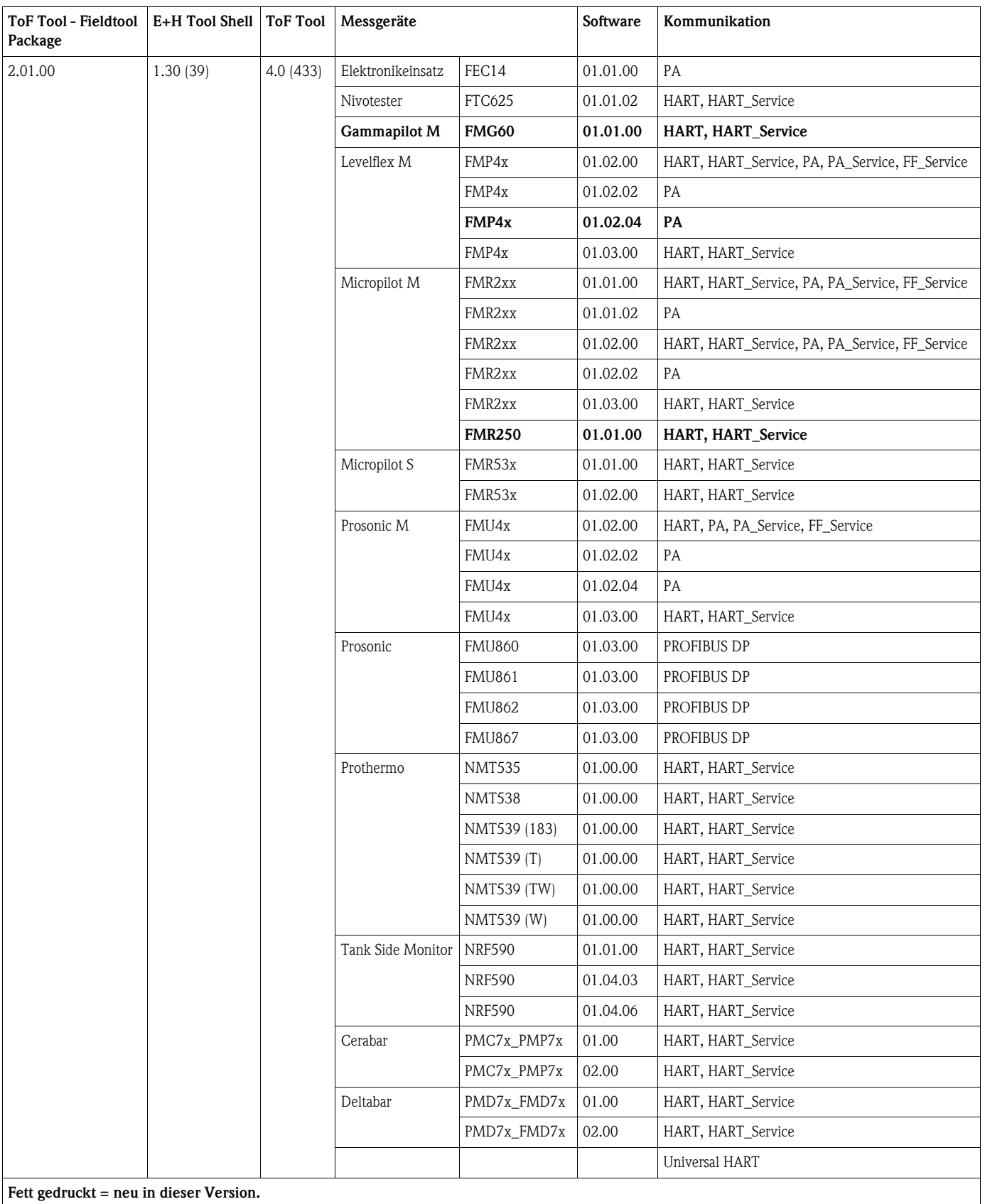

## **7.1.4 Version 2.01.00**

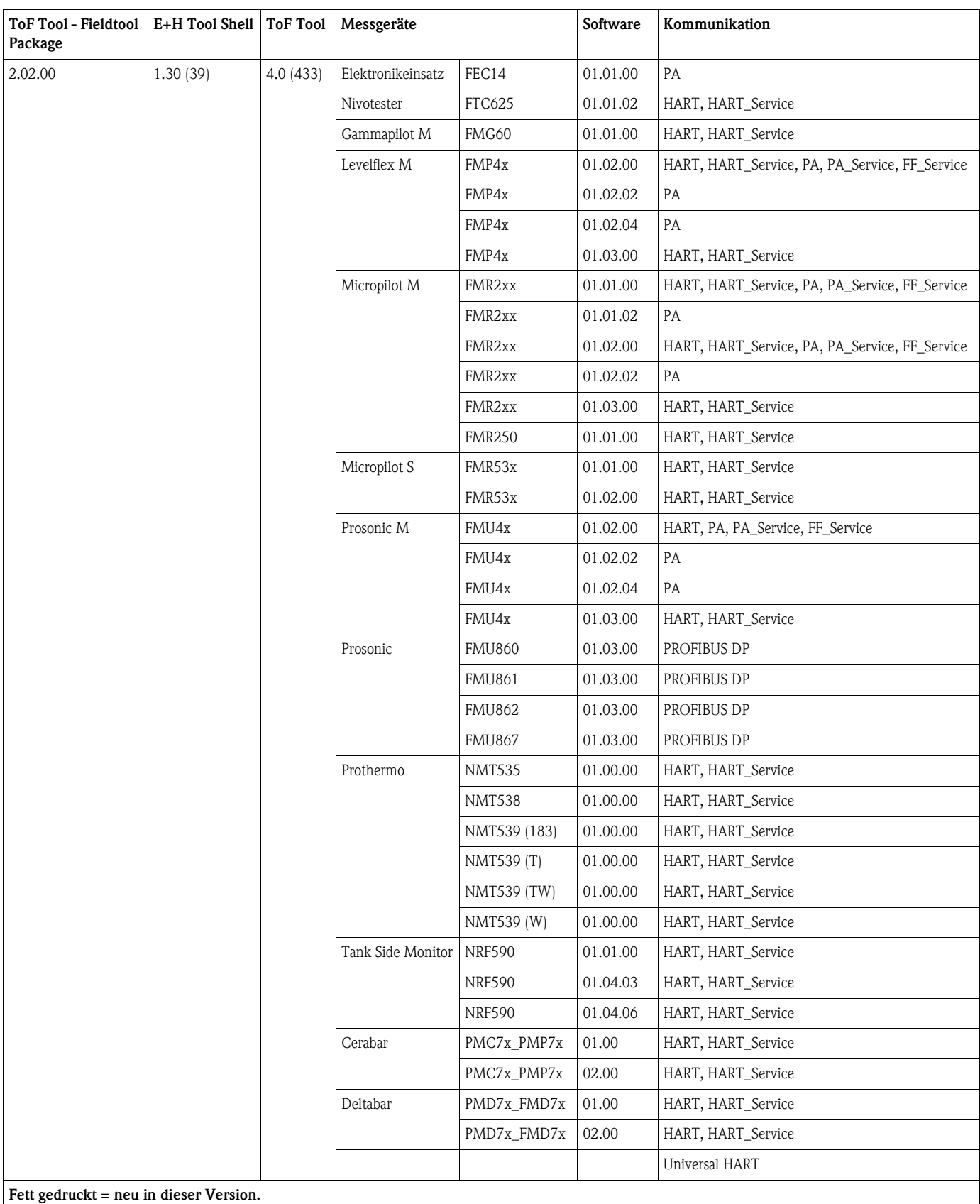

## **7.1.5 Version 2.02.00**

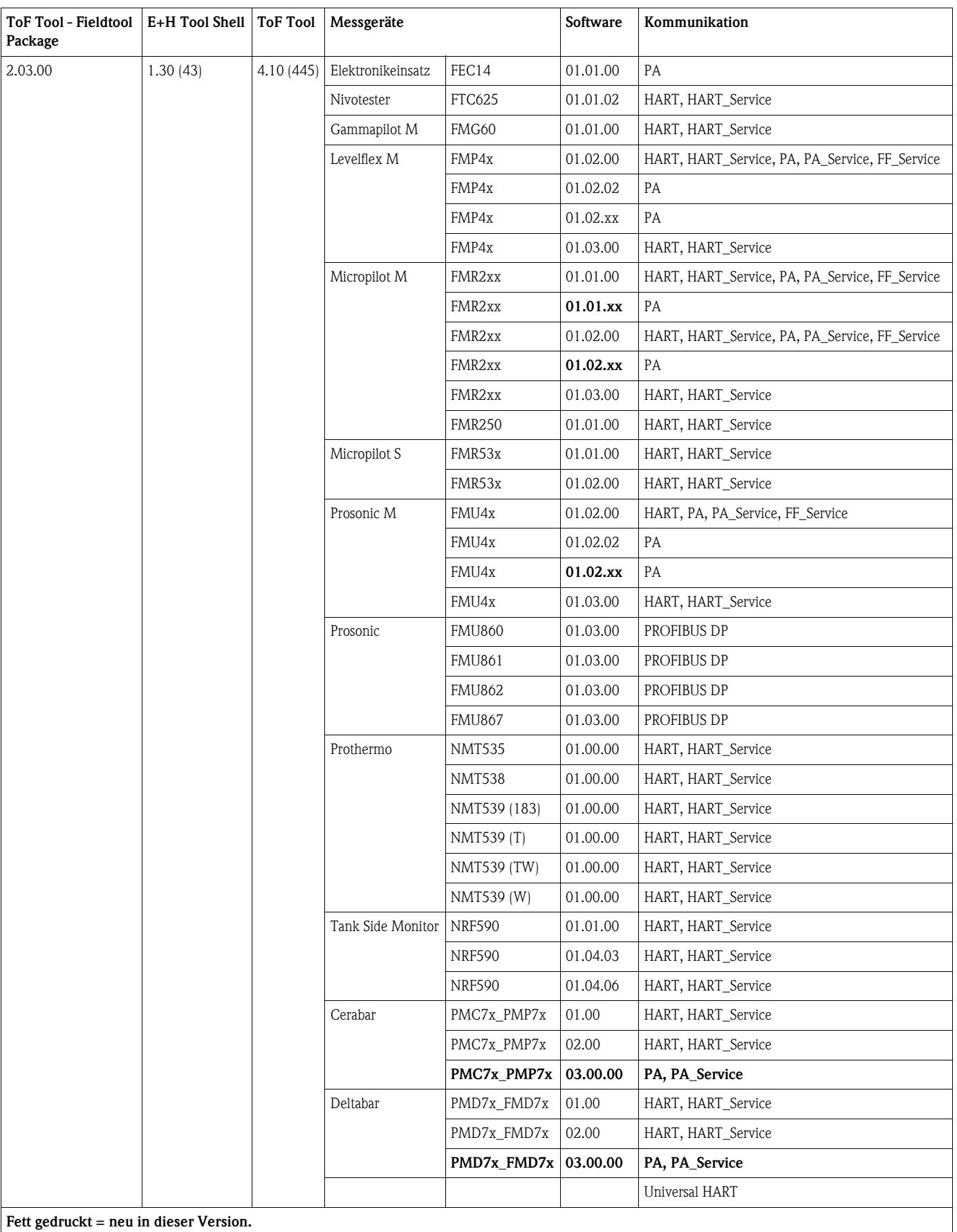

## **7.1.6 Version 2.03.00**

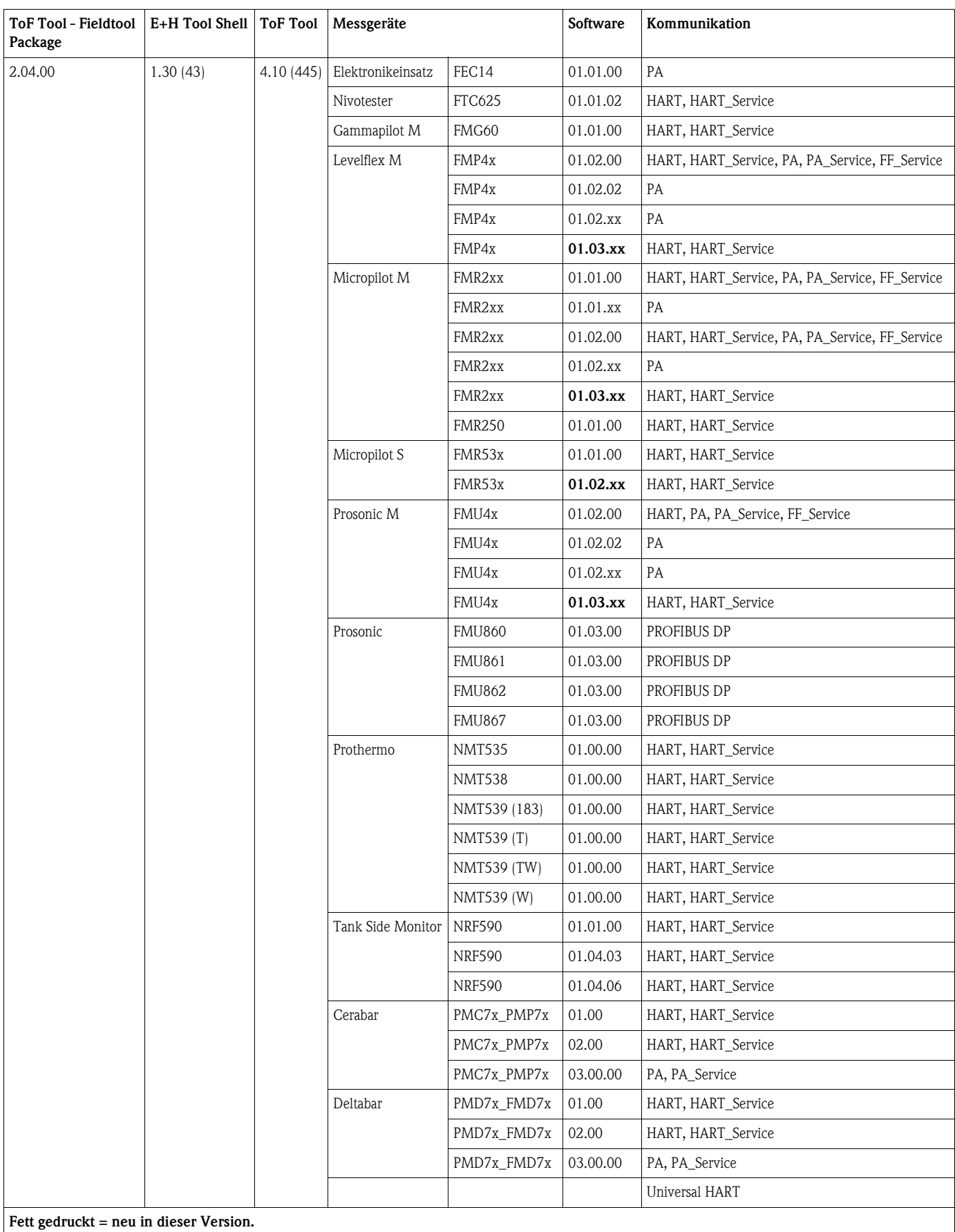

## **7.1.7 Version 2.04.00**

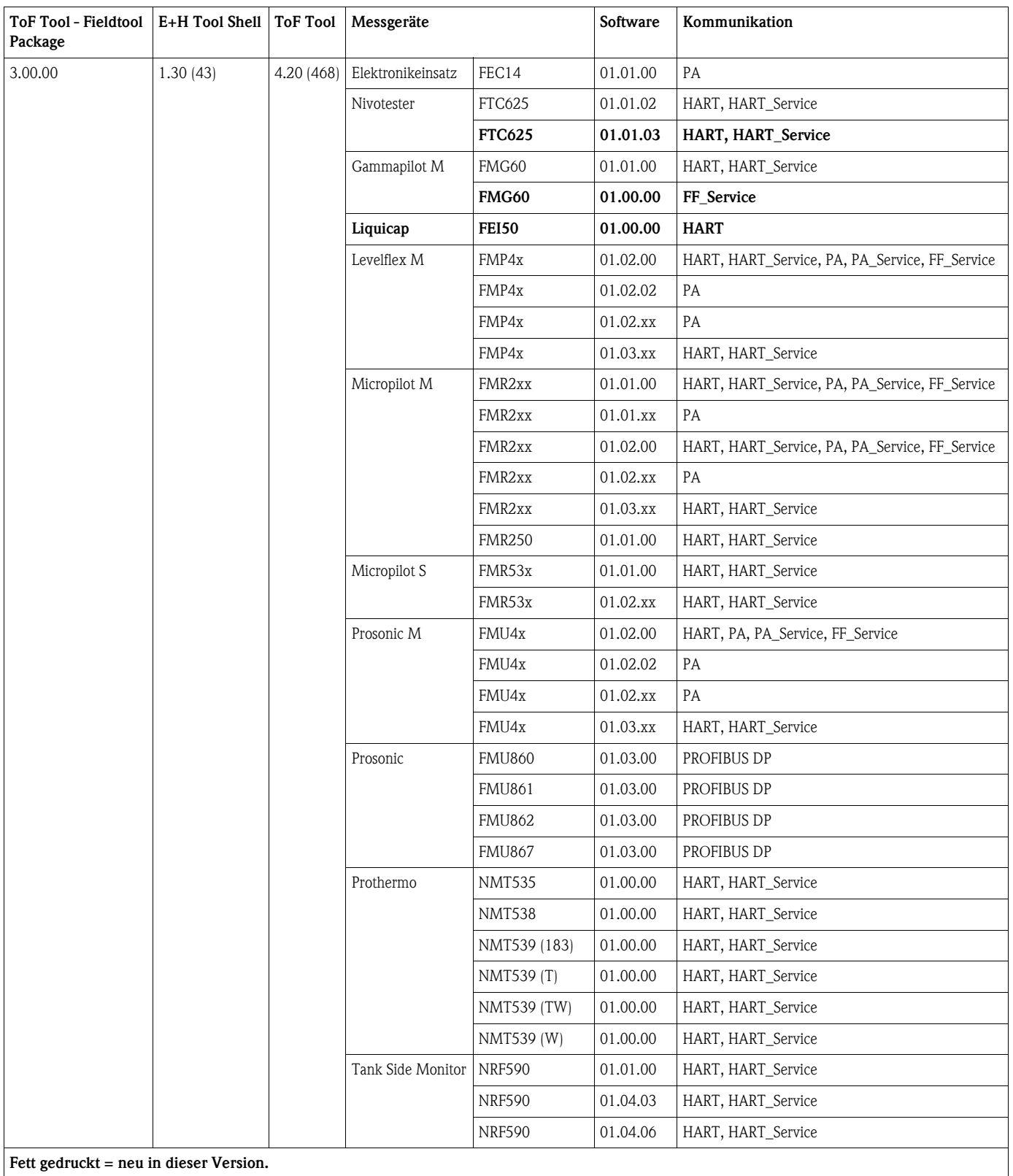

## **7.1.8 Version 3.00.00**

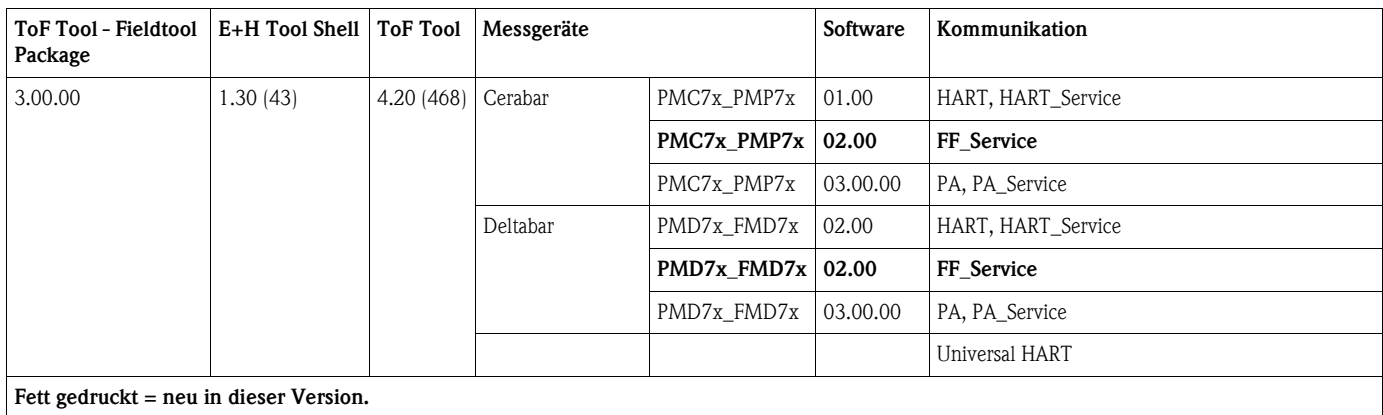

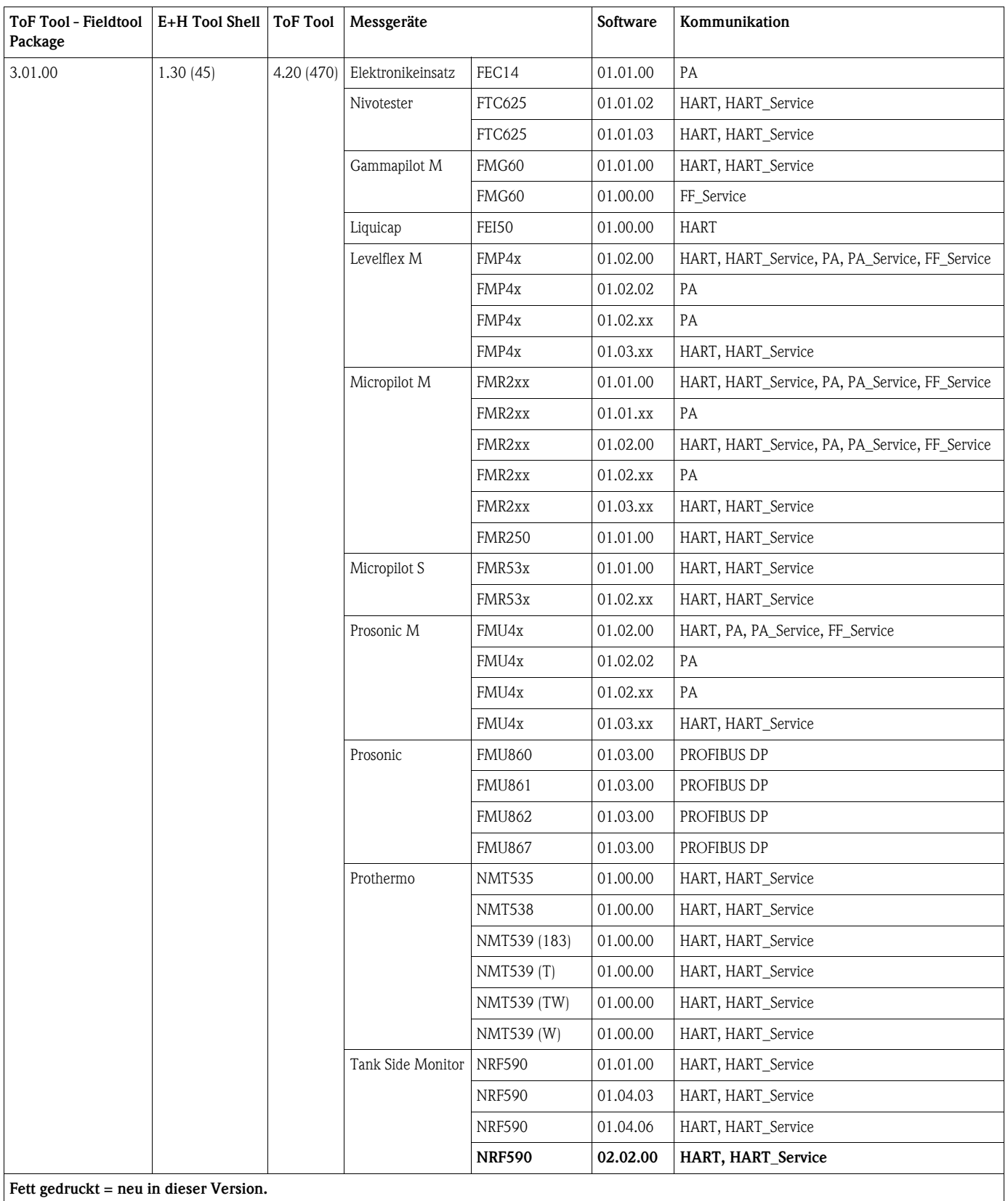

## **7.1.9 Version 3.01.00**

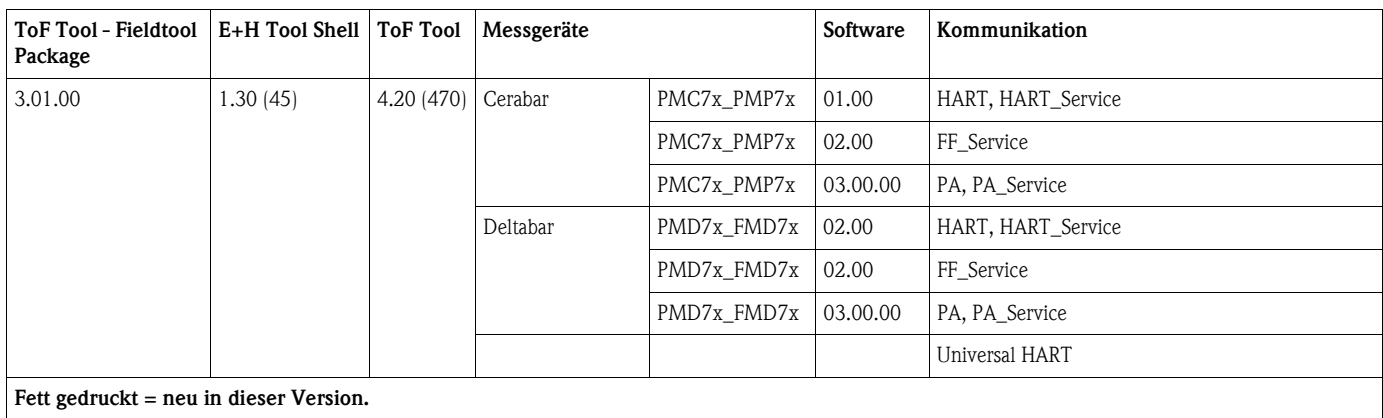

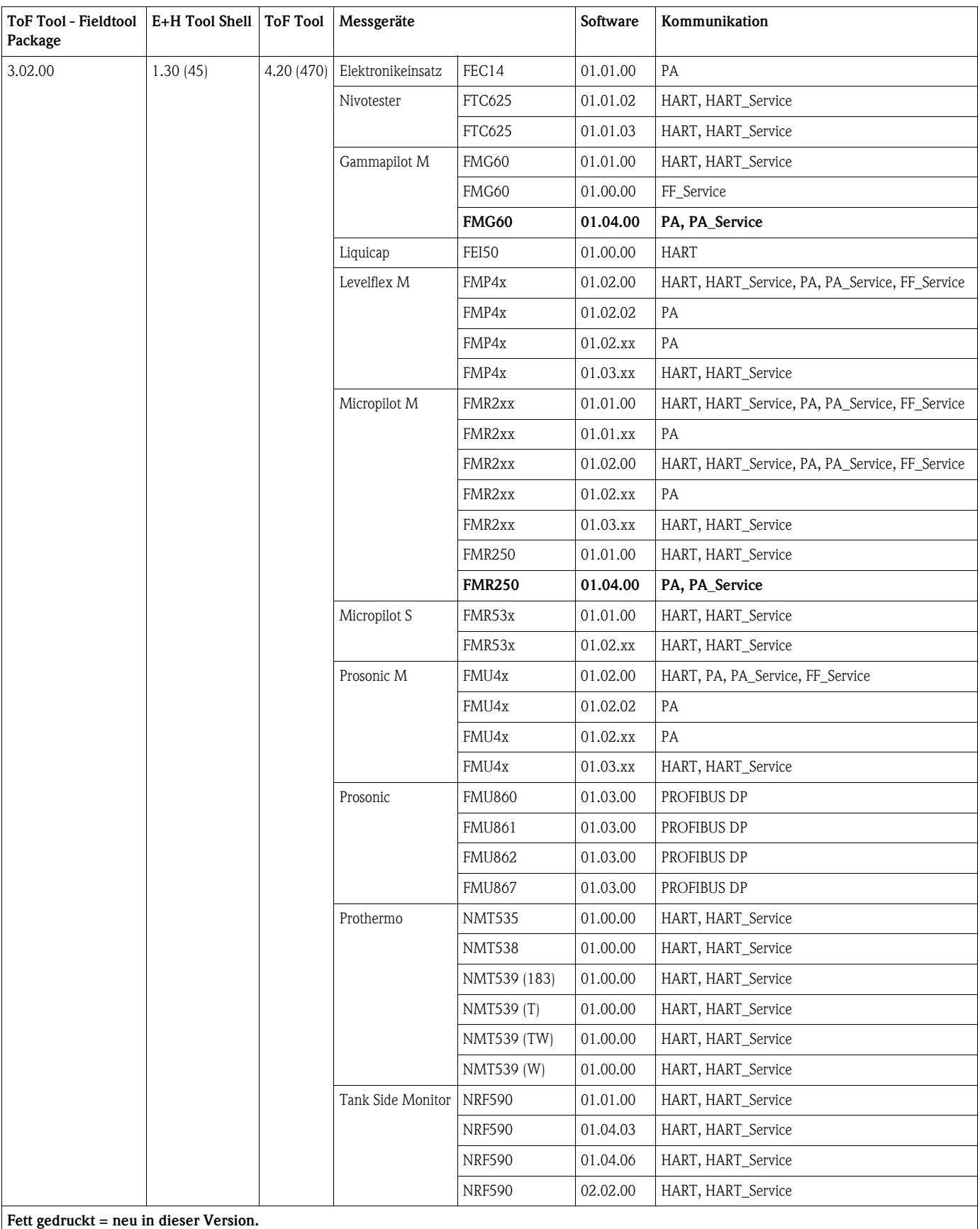

## **7.1.10 Version 3.02.00**

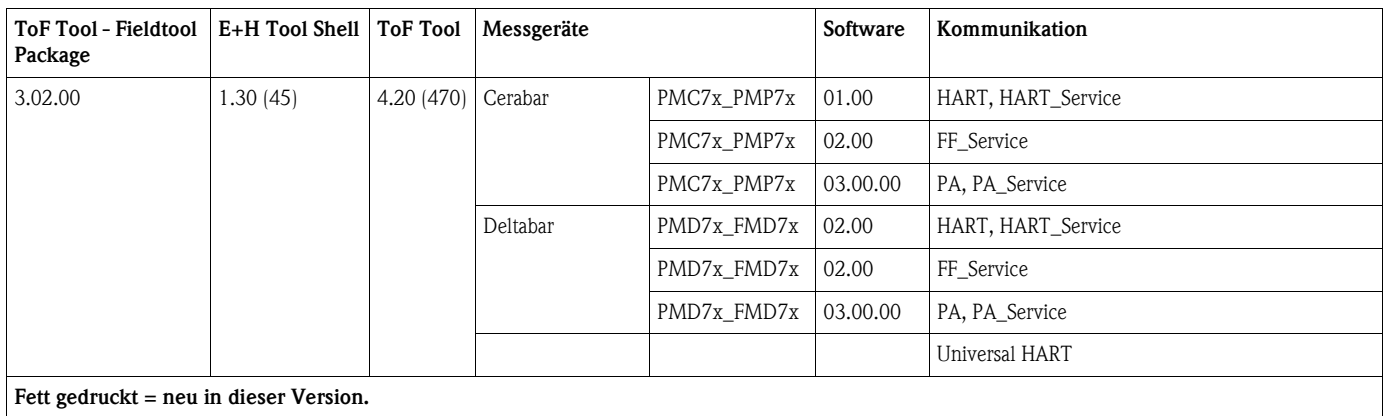

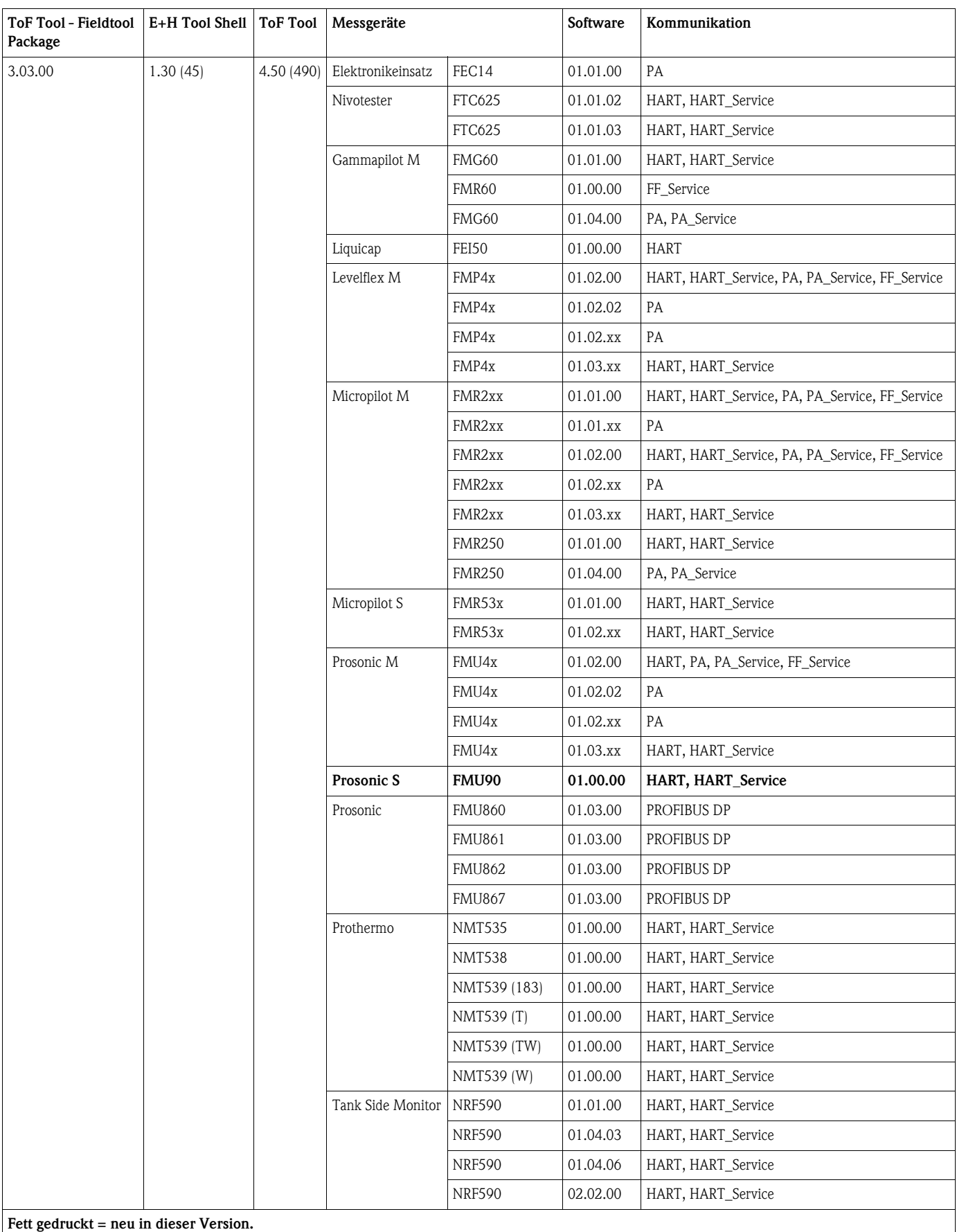

## **7.1.11 Version 3.03.00**

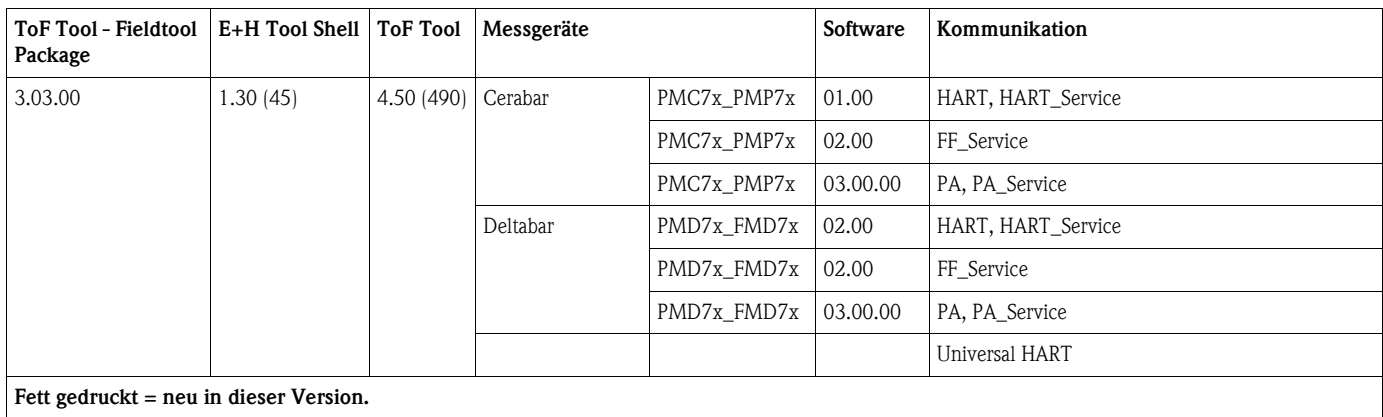

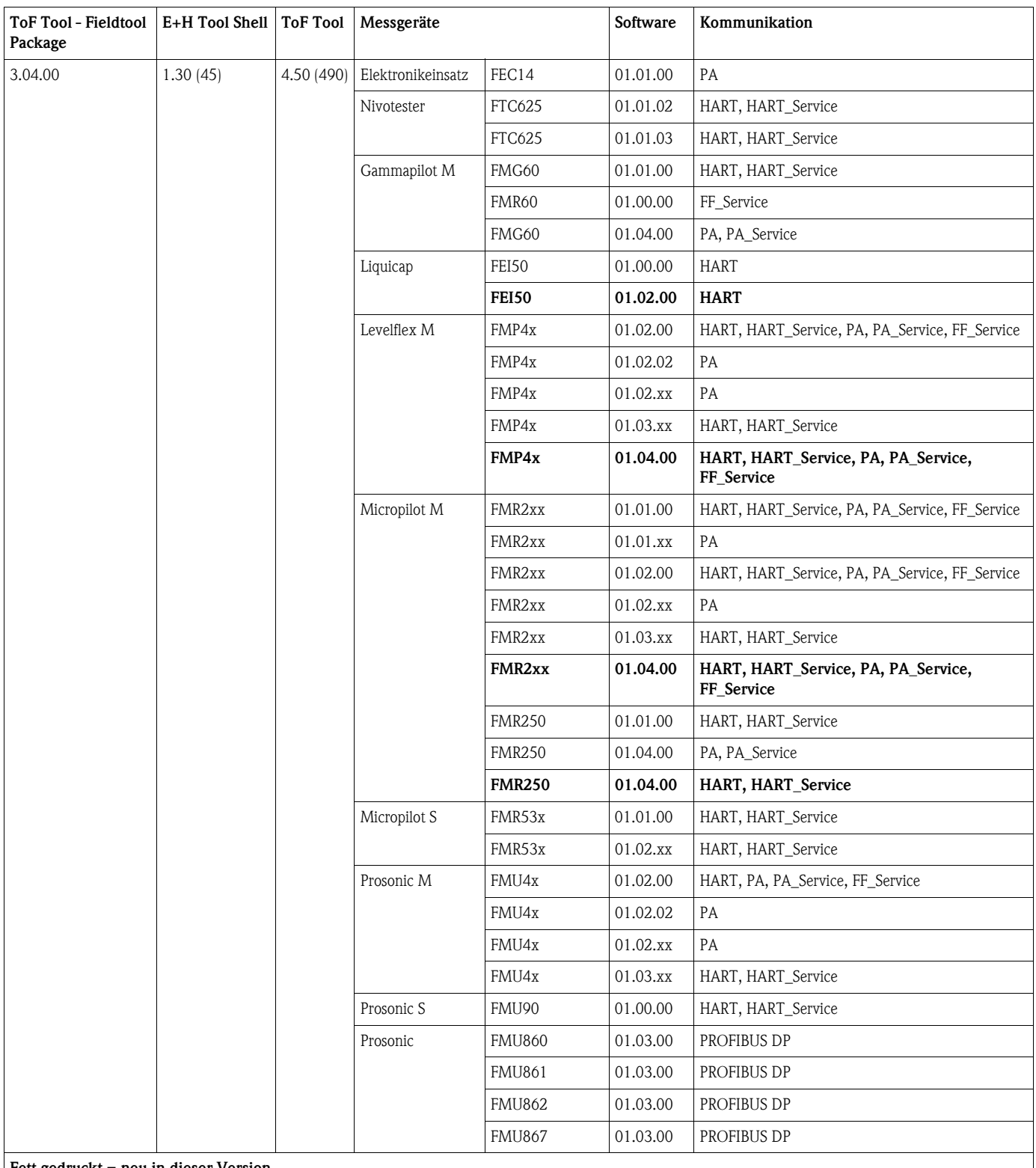

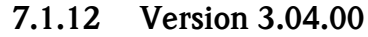

**Fett gedruckt = neu in dieser Version.**

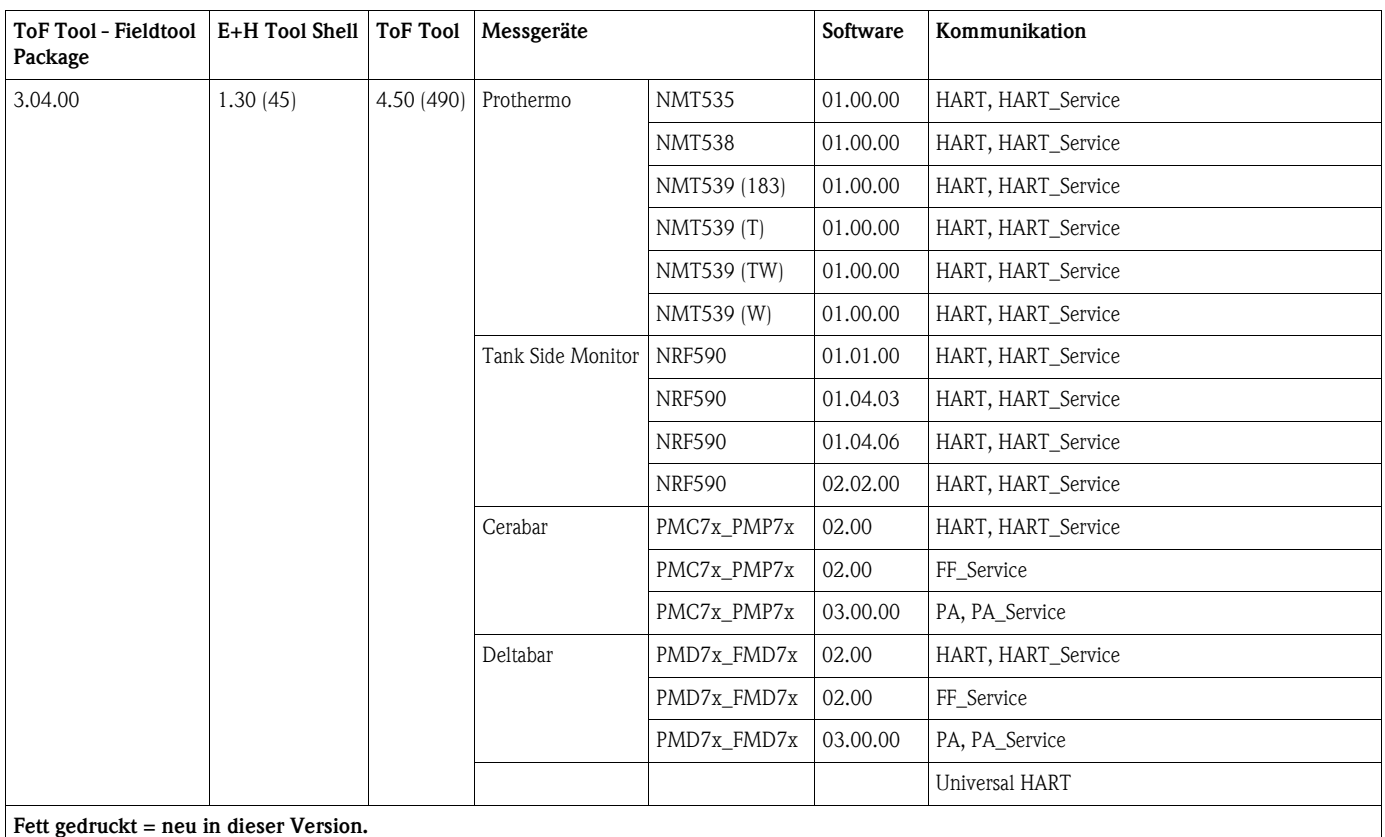

### **7.1.13 Version 3.05.00**

#### **Hinweis!**

Geräteaktualisierung nur für Durchflussmessgeräte!

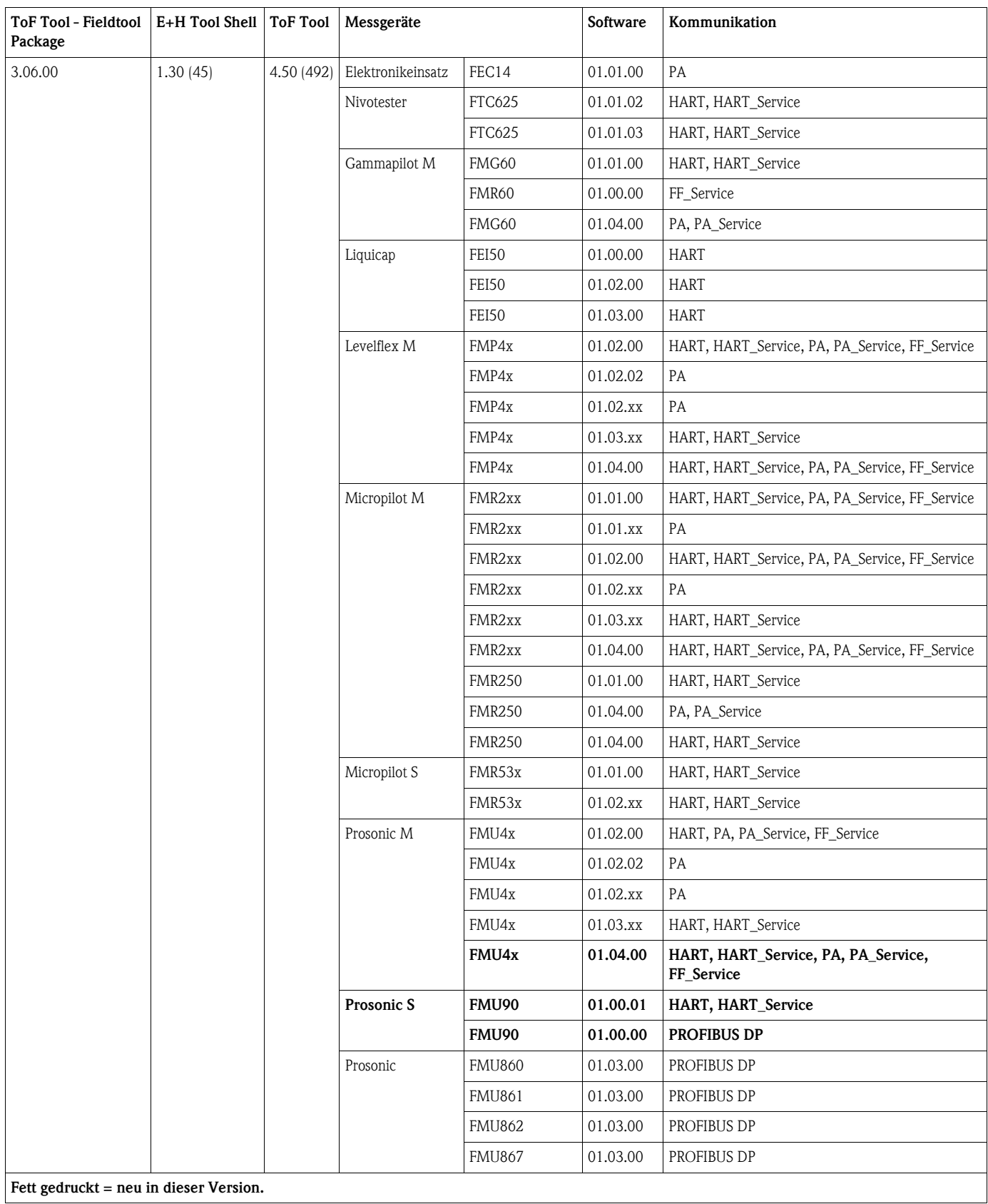

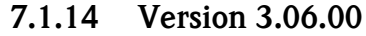

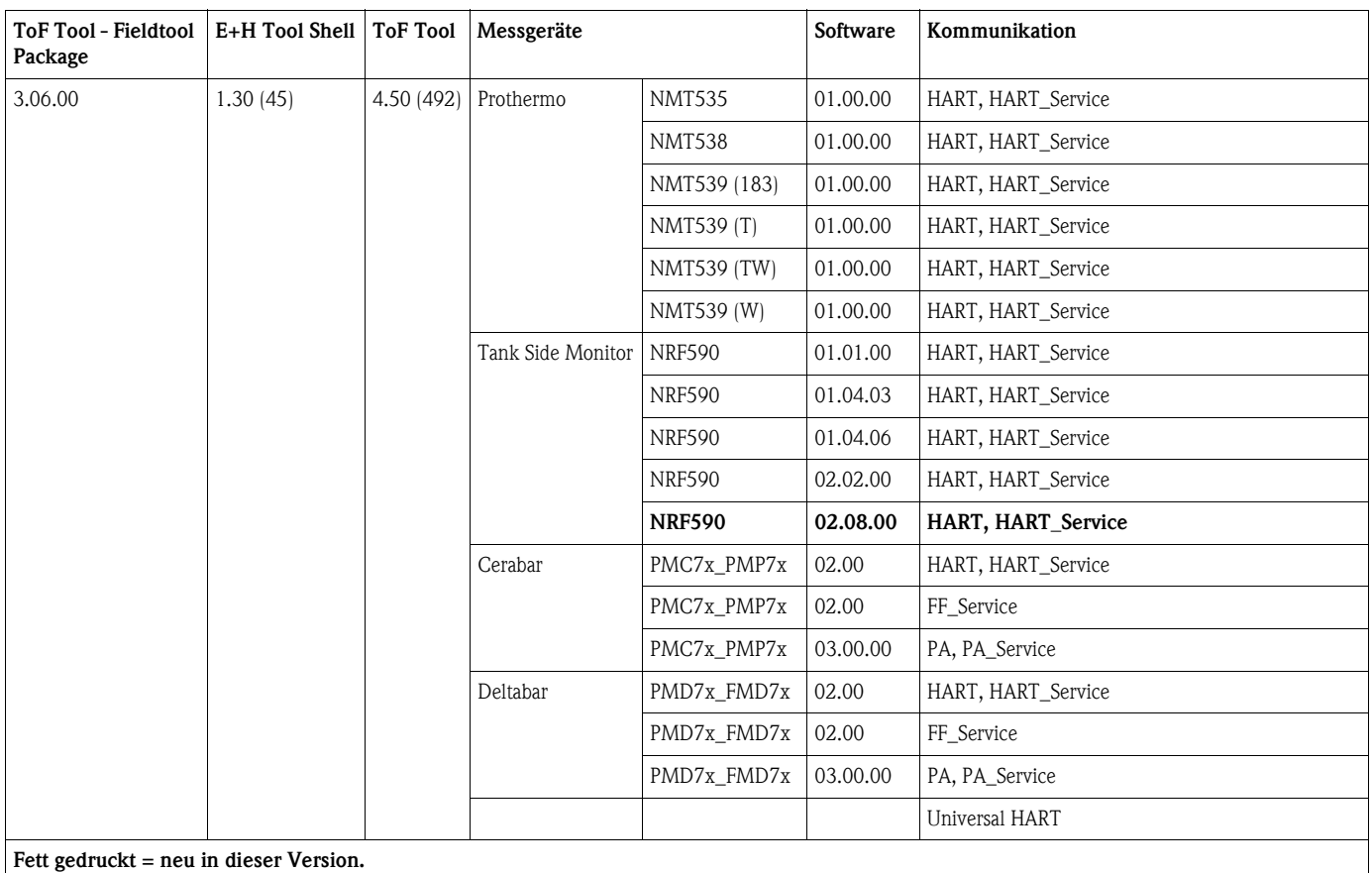

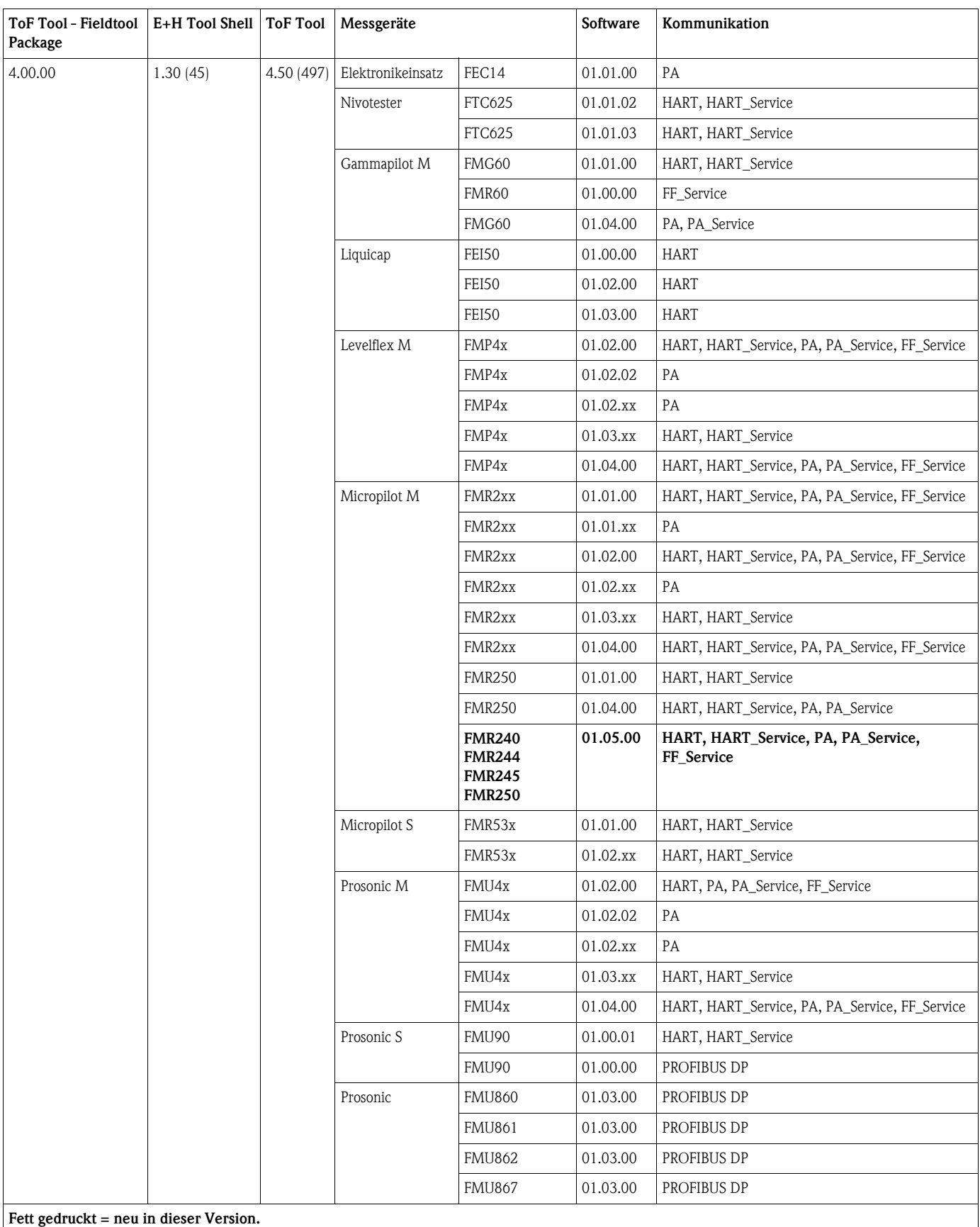

## **7.1.15 Version 4.00.00**

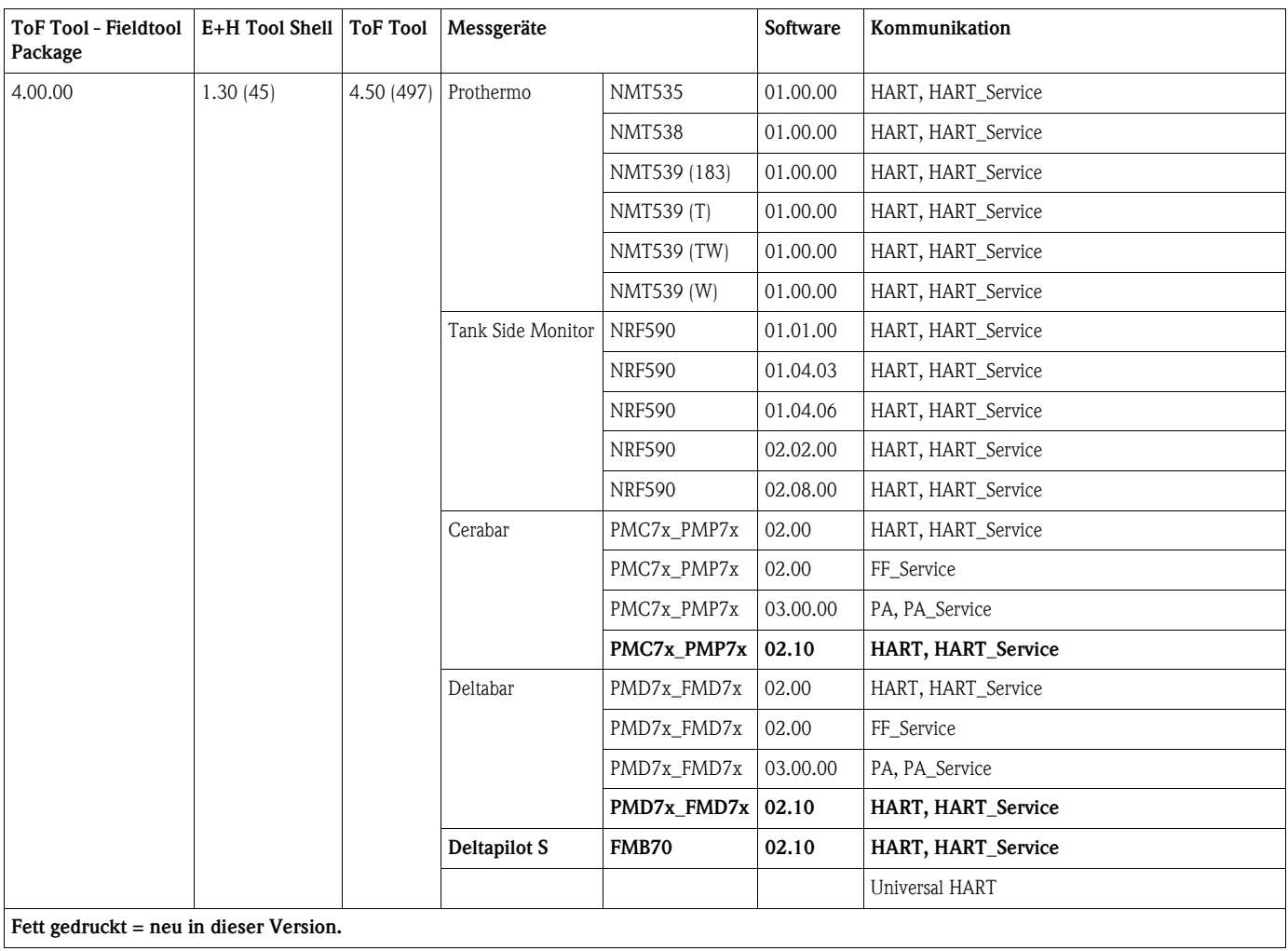
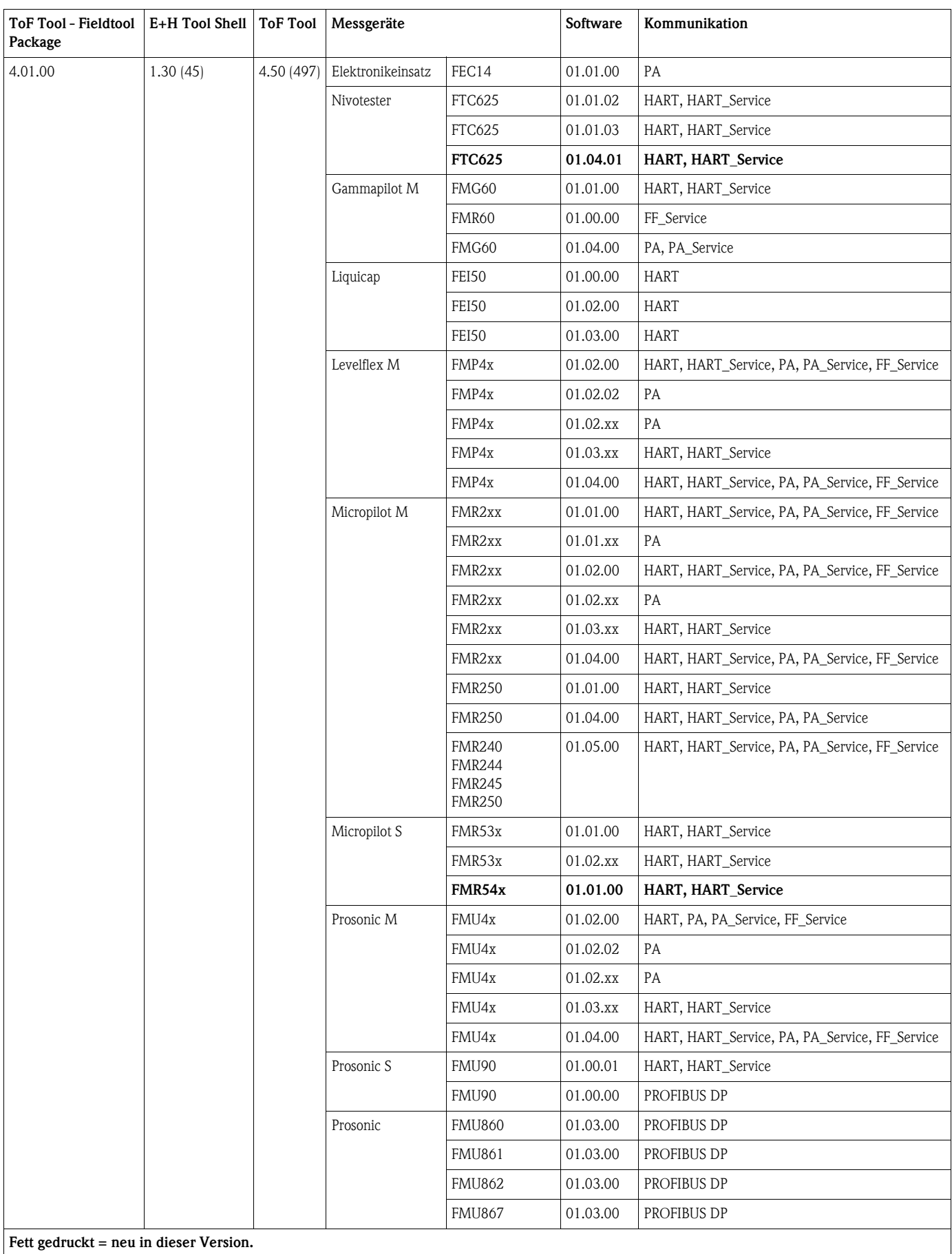

# **7.1.16 Version 4.01.00**

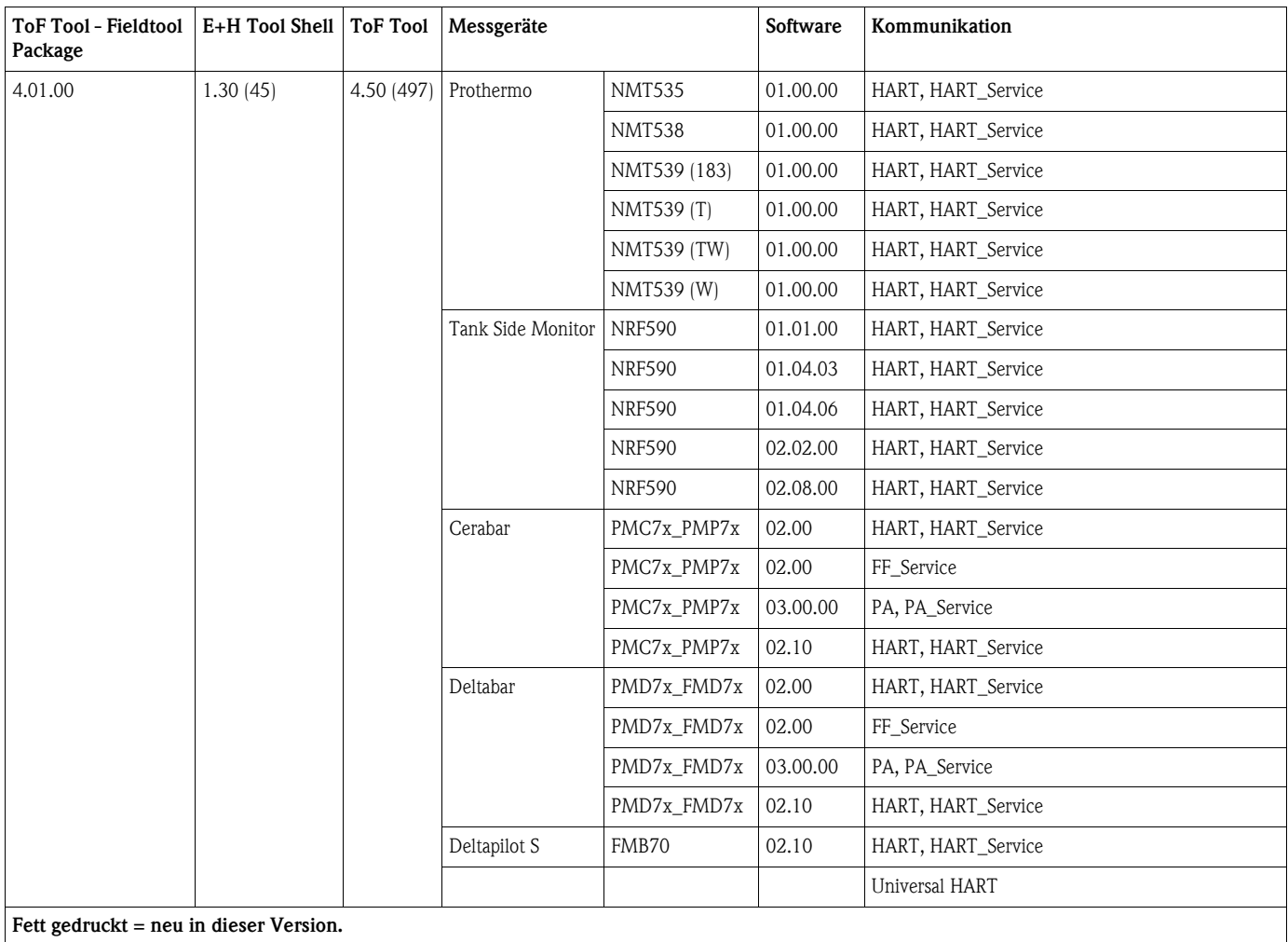

i

## **7.1.17 Version 4.02.00**

### **Hinweis!**

Geräteaktualisierung nur für Durchflussmessgeräte!

# **7.1.18 Version 4.03.00**

#### **Hinweis!**

Geräteaktualisierung nur für Durchflussmessgeräte!

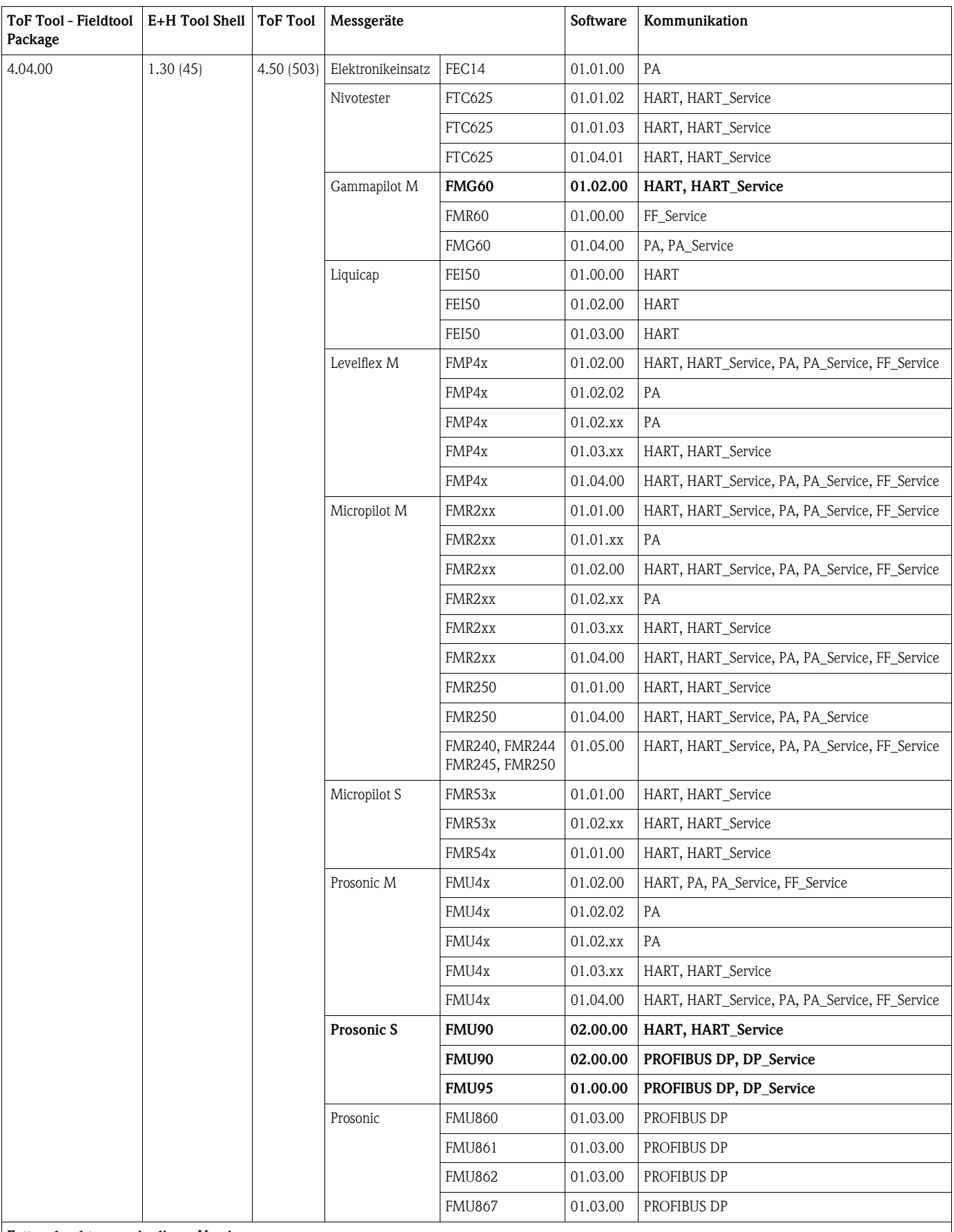

## **7.1.19 Version 4.04.00**

**Fett gedruckt = neu in dieser Version.**

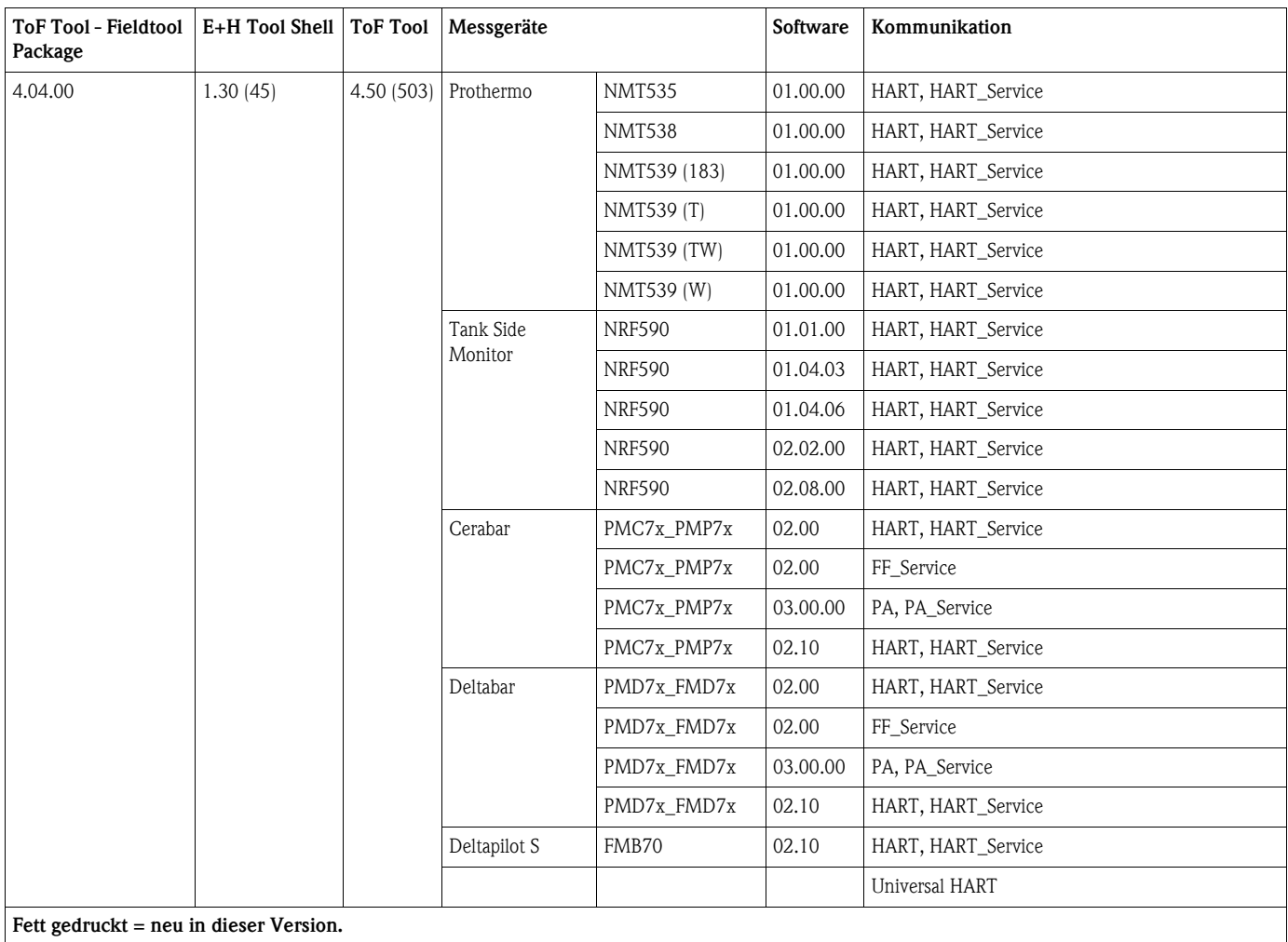

## **7.1.20 Version 4.05.00**

### **Hinweis!**

Geräteaktualisierung nur für Durchflussmessgeräte!

## **7.1.21 Version 4.06.00**

#### **Hinweis!**

Keine Geräteaktualisierungen! Fehlerbehebung bzgl. der Erstellung der Messstellendokumentation bei Prosonic S FMU90. i

# **7.2 Durchfluss-Messgeräte**

In Vorbereitung.

# **Stichwortverzeichnis**

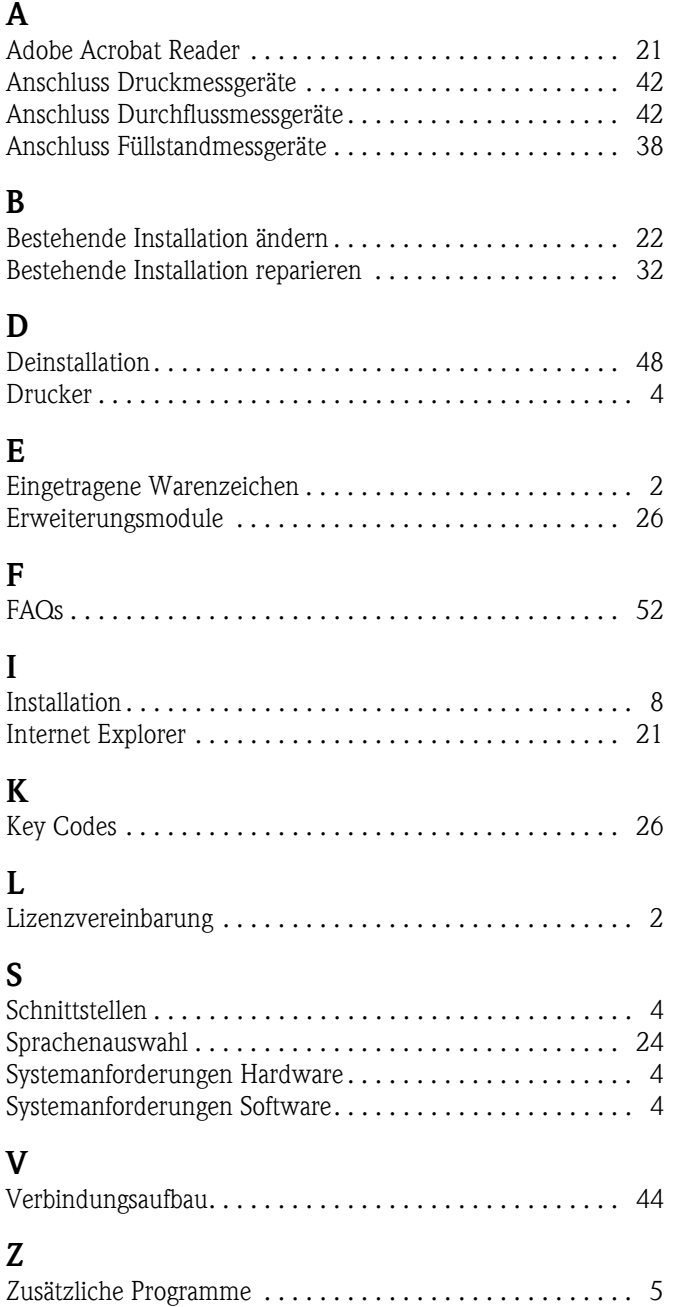

**www.endress.com/worldwide**

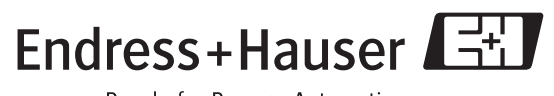

People for Process Automation